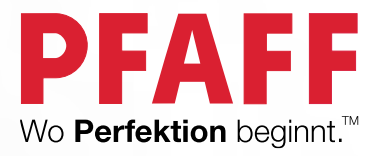

# creative<sup>™</sup> 1.5 Gebrauchsanleitung

**PFAFF** 

PFAFF

Diese Haushaltsnähmaschine wurde im Einklang mit IEC/EN 60335-2-28 entwickelt und konstruiert.

# WICHTIGE SICHERHEITSHINWEISE

Bei der Verwendung von elektrischen Geräten sind stets die grundlegenden Sicherheitsvorkehrungen zu beachten. Zusätzlich gilt:

Lesen Sie die Gebrauchsanleitung für Ihre Maschine vor der erstmaligen Benutzung aufmerksam durch. Bewahren Sie die Anleitung an einem geeigneten Platz in der Nähe der Maschine auf. Denken Sie bei einer Übergabe der Maschine an Dritte daran, die Anleitung mit auszuhändigen.

# VORSICHTSMASSNAHMEN – ZUR VERMEIDUNG VON STROMSCHLÄGEN:

• Lassen Sie eine Nähmaschine nicht unbeaufsichtigt, wenn sie an das Stromnetz angeschlossen ist. Trennen Sie die Nähmaschine unmittelbar nach Gebrauch vom Stromnetz und ebenso vor dem Reinigen, bei Entfernen der Gehäuseabdeckung, beim Ölen und allen anderen in dieser Gebrauchsanleitung genannten Wartungsarbeiten.

# ACHTUNG – ZUR VERMEIDUNG VON VERBRENNUNGEN, BRÄNDEN, STROMSCHLÄGEN UND VERLETZUNGEN:

- Gestatten Sie nicht, dass die Nähmaschine als Spielzeug verwendet wird. Erhöhte Vorsicht ist geboten, wenn die Nähmaschine von oder in der Nähe von Kindern verwendet wird.
- Die Nähmaschine darf nur für die in dieser Gebrauchsanleitung beschriebenen Zwecke verwendet werden. Verwenden Sie ausschließlich das vom Hersteller empfohlene und in dieser Gebrauchsanleitung aufgelistete Zubehör.
- Benutzen Sie die Nähmaschine nicht, wenn das Netzkabel oder der Netzstecker beschädigt ist, die Nähmaschine nicht richtig funktioniert, sie zu Boden oder ins Wasser gefallen ist oder in irgendeiner Art und Weise beschädigt wurde. Lassen Sie die Nähmaschine von einem autorisierten Kundendienst in Ihrer Nähe untersuchen, reparieren, elektrisch oder mechanisch einstellen.
- Achten Sie bei der Benutzung der Nähmaschine darauf, dass die Lüftungsschlitze nicht abgedeckt sind. Sie müssen außerdem darauf achten, dass die Lüftungsschlitze der Näh- und Stickmaschine und des Fußanlassers nicht durch Fusseln, Staub oder herabhängende Stoffe abgedeckt werden.
- Berühren Sie keine beweglichen Teile. Besondere Vorsicht ist im Bereich der Nähmaschinennadel geboten.
- Verwenden Sie immer die korrekte Stichplatte. Eine falsche Platte kann zu Nadelbruch führen.
- Verwenden Sie keine verbogenen Nadeln.
- Schieben oder ziehen Sie den Stoff nicht beim Nähen. Die Nadel kann sich sonst verbiegen oder brechen.
- Tragen Sie eine Schutzbrille.
- Schalten Sie für Arbeiten im Nadelbereich, wie Einfädeln der Nadel, Wechseln der Nadel, Einfädeln des Unterfadens oder Wechseln des Nähfußes usw., immer zuerst die Nähmaschine aus  $(0,0)$ .
- Achten Sie darauf, dass keine Gegenstände in die Lüftungsschlitze eindringen.
- Benutzen Sie die Maschine nicht im Freien.
- Verwenden Sie die Maschine nicht in Räumen, in denen Aerosole (Sprays) verwendet werden oder Sauerstoff zugeführt wird.
- Stellen Sie zuerst alle Schalter auf ("0"), bevor Sie den Netzstecker aus der Steckdose ziehen.
- Ziehen Sie den Stecker niemals am Kabel aus der Steckdose. Ergreifen Sie stets den Stecker, nicht das Kabel.
- Mit dem Fußanlasser wird die Maschine bedient. Achten Sie darauf, dass keine Objekte darauf liegen/stehen.
- Benutzen Sie die Nähmaschine nicht, wenn sie nass ist.
- Eine defekte oder zerbrochene LED-Lampe muss, zur Vermeidung von Gefahren, vom Hersteller, dessen Kundendienst oder einer gleichermaßen qualifizierten Person ausgetauscht werden.
- If the cord connected with the foot control is damaged, it must be replaced by the manufacturer or its service agent or a similarly qualified person, in order to avoid a hazard.
- Diese Nähmaschine ist doppelt isoliert. Verwenden Sie nur Original-Ersatzteile. Siehe die Hinweise für die Wartung von doppelt isolierten Geräten.

# DIESE SICHERHEITSHINWEISE GUT AUFBEWAHREN

## **NUR FÜR EUROPA:**

Dieses Gerät kann von Kindern ab einem Alter von 8 Jahren und Personen mit eingeschränkten physischen, sensorischen oder mentalen Fähigkeiten oder mangelnder Erfahrung und Kenntnisse verwendet werden, wenn diese unter Aufsicht stehen oder Anweisungen zum sicheren Gebrauch des Geräts erhalten haben und die damit verbundenen Gefahren verstehen. Kinder dürfen nicht mit dem Gerät spielen. Reinigungs- und Instandhaltungsarbeiten dürfen von Kindern nur unter Aufsicht durchgeführt werden.

Der Geräuschpegel bei normalen Betriebsbedingungen liegt unter 70 dB.

Die Nähmaschine darf nur mit einem Fußanlasser Typ C-9000 von CHIEN HUNG TAIWAN Ltd betrieben werden.

## **FÜR LÄNDER AUßERHALB EUROPAS:**

Diese Nähmaschine ist nicht für die Verwendung von Personen mit reduzierten physischen, sensorischen bzw. mentalen Fähigkeiten oder fehlender Erfahrung und Kenntnis vorgesehen (einschließlich Kinder), es sei denn, sie werden beim Gebrauch der Nähmaschine von einer für ihre Sicherheit verantwortlichen Person beaufsichtigt oder angeleitet. Kinder sind zu beaufsichtigen um sicherzustellen, dass sie nicht mit der Nähmaschine spielen.

Der Geräuschpegel bei normalen Betriebsbedingungen liegt unter 70 dB.

Die Nähmaschine darf nur mit einem Fußanlasser Typ C-9000 von CHIEN HUNG TAIWAN Ltd betrieben werden.

# WARTUNG VON DOPPELT ISOLIERTEN GERÄTEN

Ein doppelt isoliertes Gerät ist nicht geerdet, sondern hat zwei Isoliersysteme. Ein doppelt isoliertes Gerät hat weder eine Erdung, noch sollte eine Erdung nachträglich hinzugefügt werden. Die Wartung eines doppelt isolierten Geräts erfordert besondere Pflege und Kenntnis des Systems und sollte ausschließlich von qualifiziertem Servicepersonal vorgenommen werden. Die Ersatzteile für ein doppelt isoliertes Gerät müssen mit den Teilen im Gerät identisch sein. Ein doppelt isoliertes Gerät ist mit der Aufschrift DOPPELTE ISOLIERUNG (DOUBLE INSULATION) oder DOPPELT ISOLIERT (DOUBLE INSULATED) gekennzeichnet.

# INHALTSVERZEICHNIS

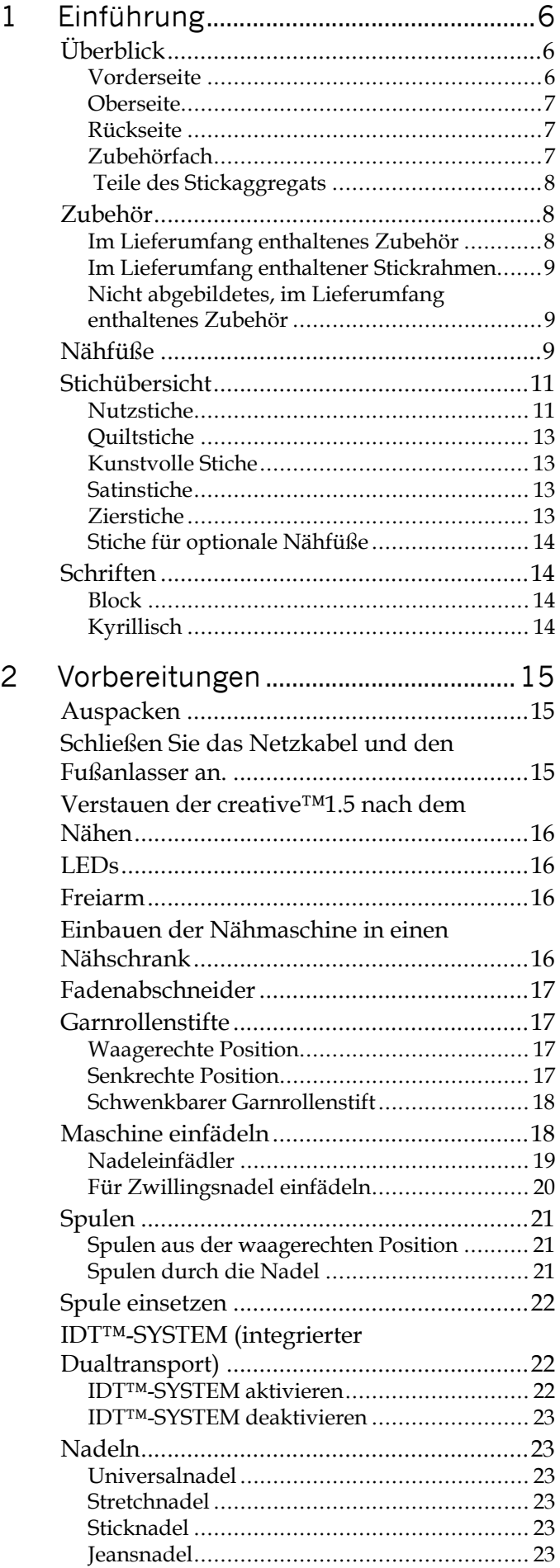

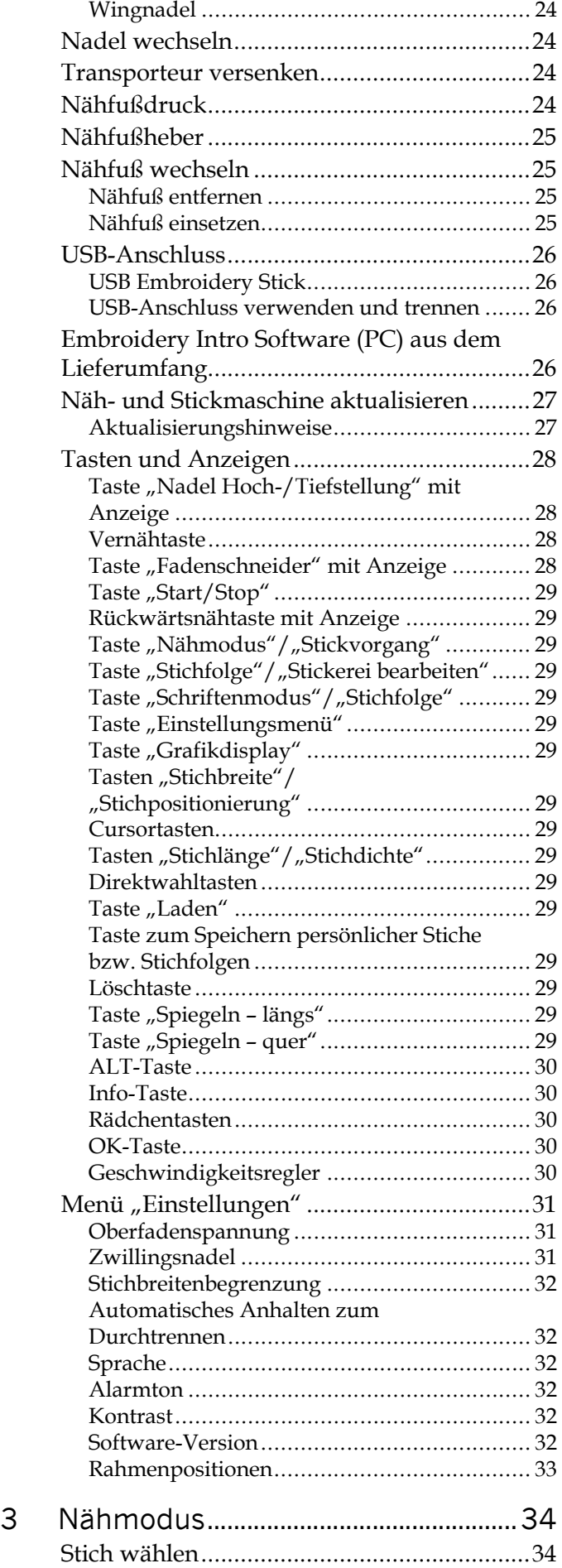

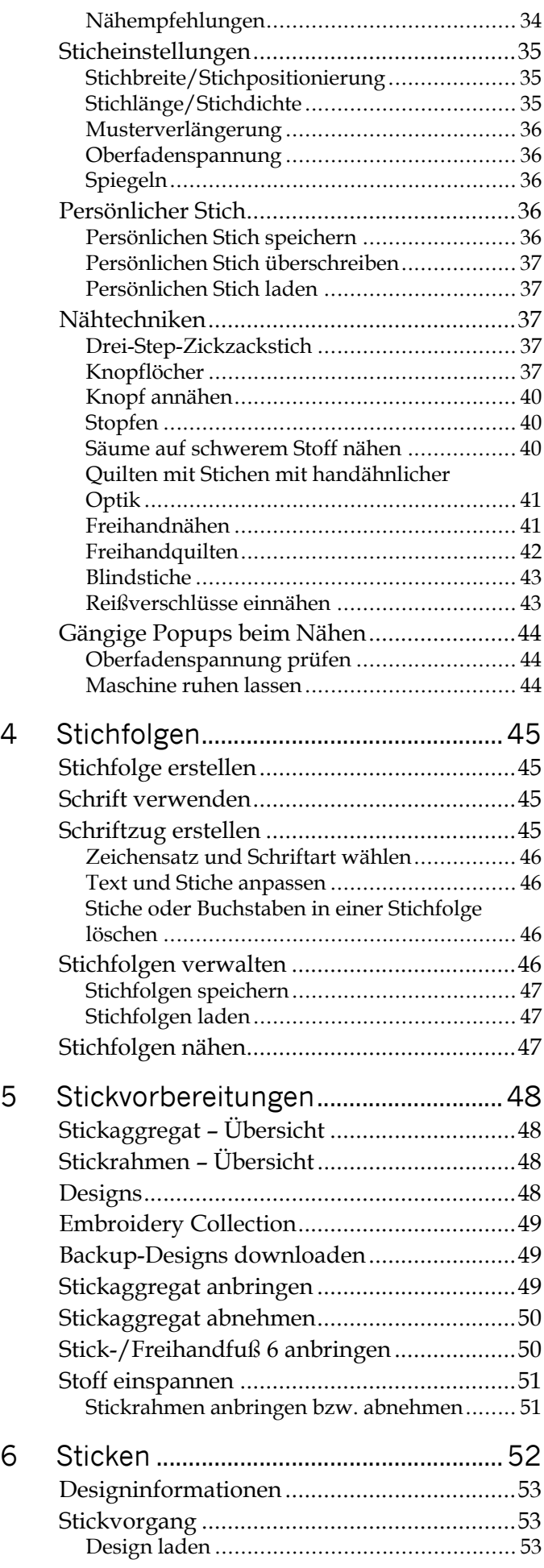

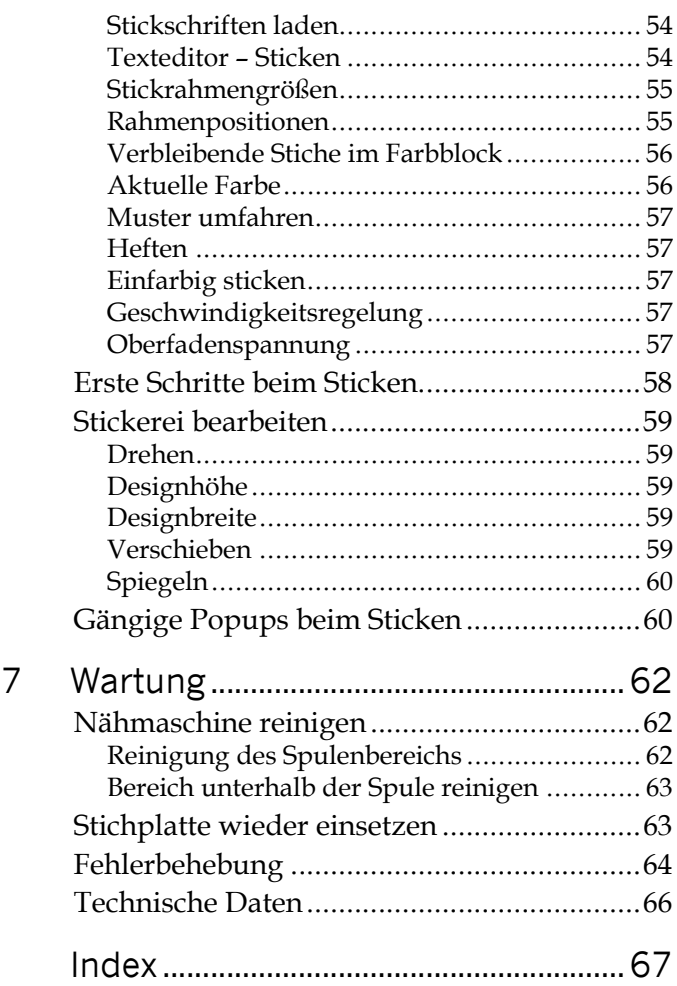

# <span id="page-5-0"></span>1 Einführung

# <span id="page-5-1"></span>Überblick

<span id="page-5-2"></span>Vorderseite

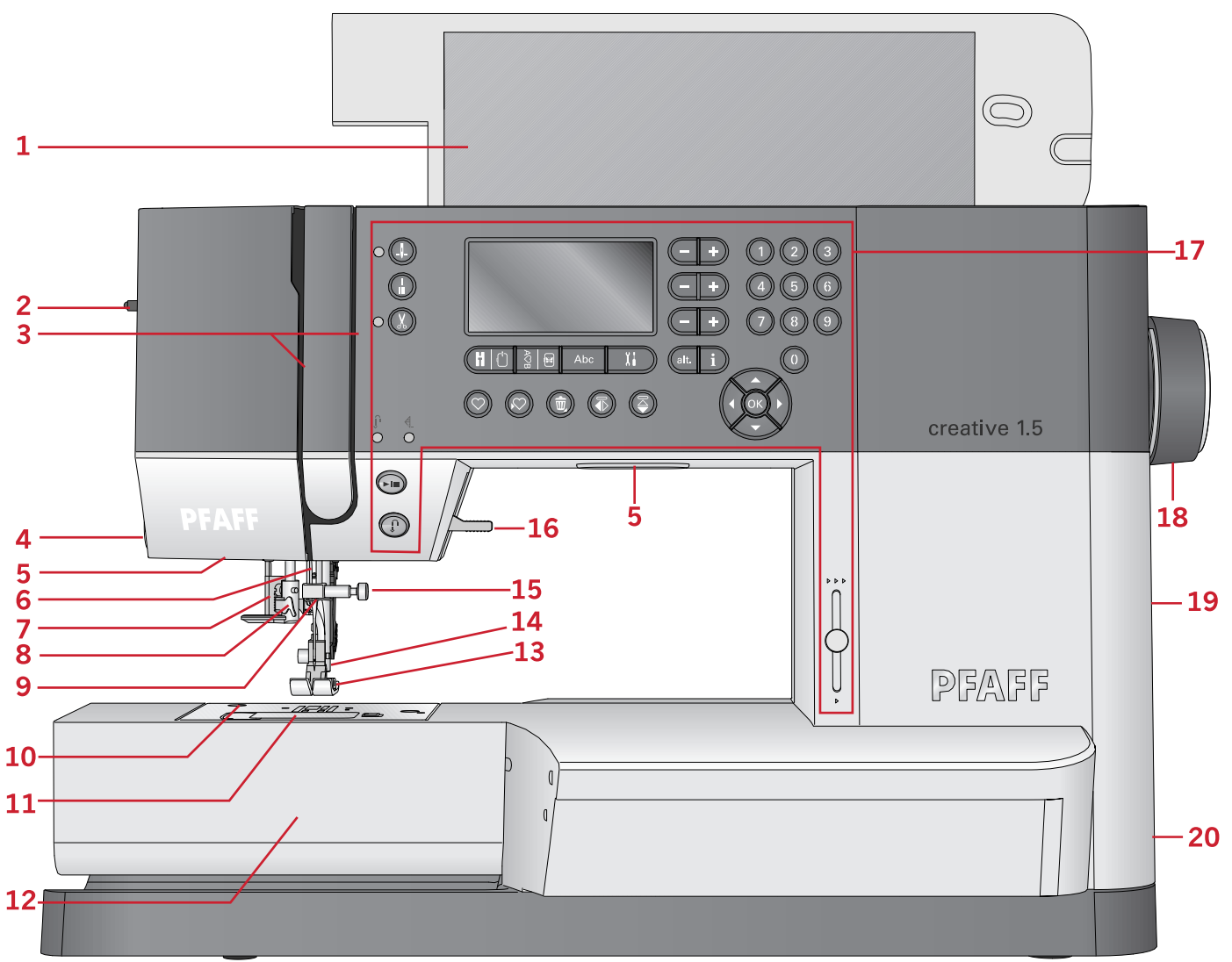

Einführung [Einführung](#page-5-0)

- 1. Deckel mit Stichübersicht
- 2. Stellrad Nähfußdruck
- 3. Einfädelschlitze
- 4. Fadenschneider
- 5. LEDs
- 6. Nadelstange
- 7. Knopflochhebel
- 8. Integrierter Nadeleinfädler
- 9. Nadel-Fadenführung
- 10. Stichplatte
- 11. Spulenabdeckung
- 12. Freiarm
- 13. Nähfuß
- 14. Nähfußstange und Nähfußhalter
- 15. Nadelschraube
- 16. Nähfußheber
- 17. Tasten und Grafikdisplay
- 18. Handrad
- 19. USB-Anschluss
- 20. Hauptschalter, Anschlüsse für Stromversorgung und Fußanlasser

# <span id="page-6-0"></span>Oberseite

- 1. Fadenführungen
- 2. Fadenführung zum Spulen und Fadenspannungsscheibe
- 3. Unterfadenabschneider
- 4. Spulenstopper und Spulenspindel
- 5. Bohrung für schwenkbaren Garnrollenhalter
- 6. Filzscheibe
- 7. Garnrollenführungsscheibe
- 8. Garnrollenstift
- 9. Fadenspannungsscheiben
- 10. Fadengeber

## <span id="page-6-1"></span>Rückseite

- 1. Griff
- 2. Nähfußheber
- 3. IDT™ -SYSTEM
- 4. Schieber zum Versenken des Transporteurs
- 5. Anschluss für Stickaggregat

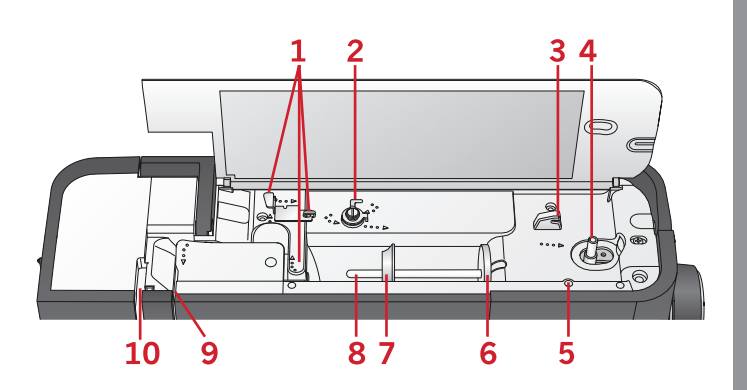

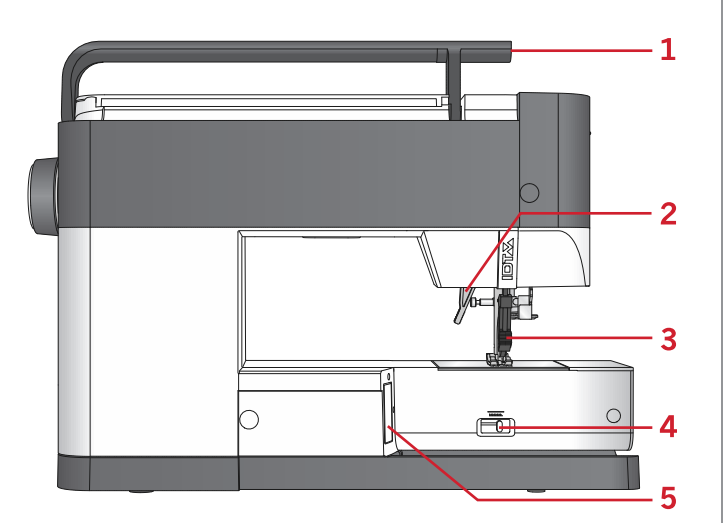

# <span id="page-6-2"></span>Zubehörfach

Das Zubehör sollte immer in diesem Fach untergebracht werden, damit es leicht zur Hand ist.

- 1. Platz für Zubehör
- 2. Greifer

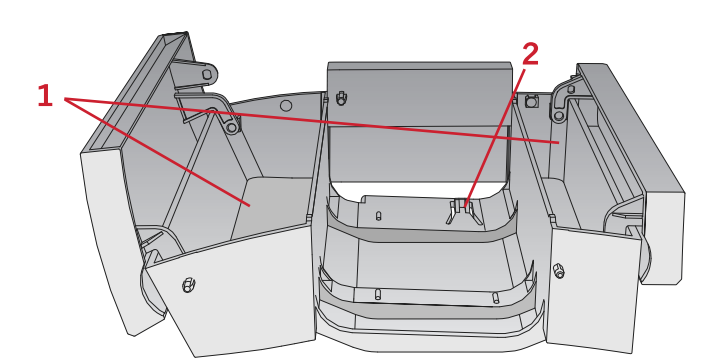

#### <span id="page-7-0"></span>Teile des Stickaggregats (Modell EU-3P)

- 1. Entriegelungstaste zum Abnehmen des Stickaggregats
- 2. Höheneinstellfüße
- 3. Anschlussbuchse für das Stickaggregat
- 4. Stickrahmenanschluss
- 5. Stickarm

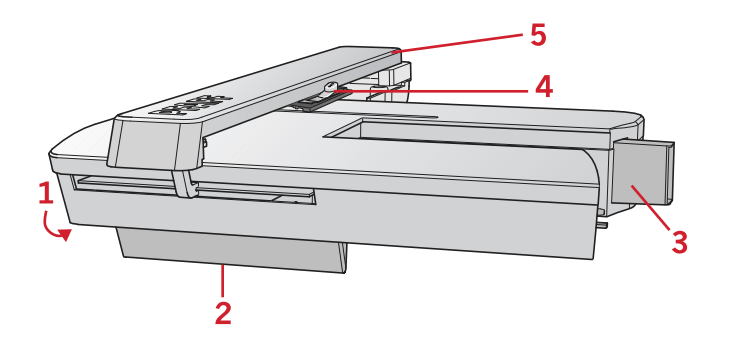

# <span id="page-7-1"></span>Zubehör

# <span id="page-7-2"></span>Im Lieferumfang enthaltenes Zubehör

- 1. Garnrollennetz
- 2. Führungshilfe
- 3. Filzscheibe (2)
- 4. Schraubendreher
- 5. Schwenkbarer Garnrollenstift
- 6. Nahttrenner
- 7. Bürste Beide Seiten der Bürsten sind zum Reinigen des Transporteurbereichs zu verwenden.
- 8. Spulen (5, eine ist bereits eingesetzt)
- 9. Schraubendreher für Stichplatte
- 10. Garnrollenführungsscheibe, klein
- 11. Garnrollenführungsscheibe, groß
- 12. USB Embroidery Stick mit Stickdesigns und PFAFF® **creative™ 1.5** Embroidery Collection Broschüre
- 13. Mehrzweckwerkzeug
- 14. Lange Nadelhalterschraube für Freihand-Zickzackstiche

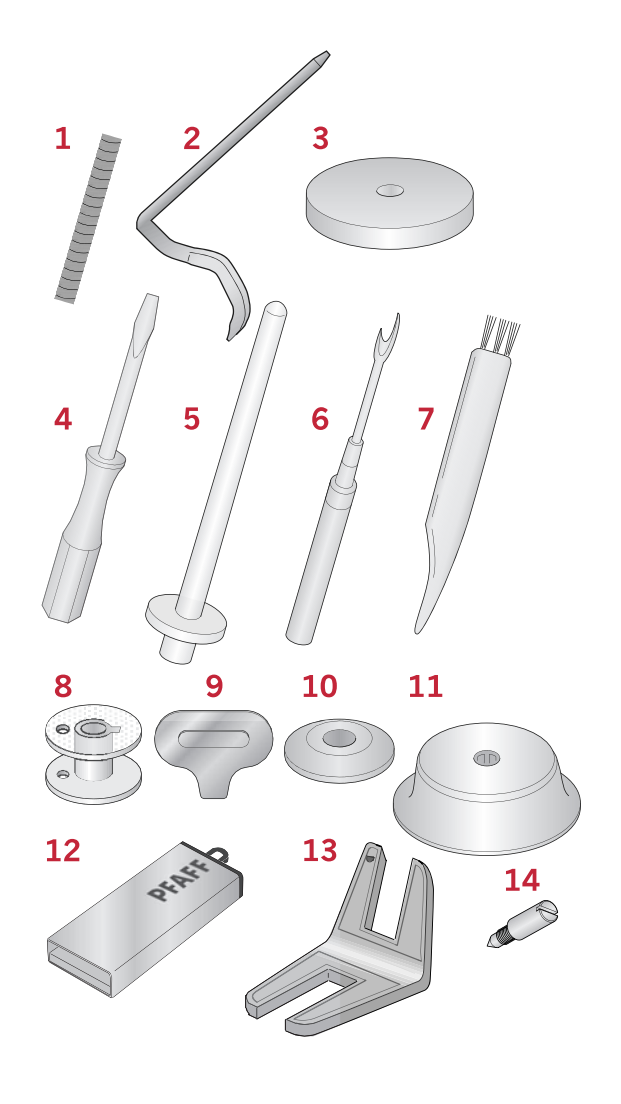

# <span id="page-8-0"></span>Im Lieferumfang enthaltener Stickrahmen

1. creative™ MASTER HOOP (240x150 mm)

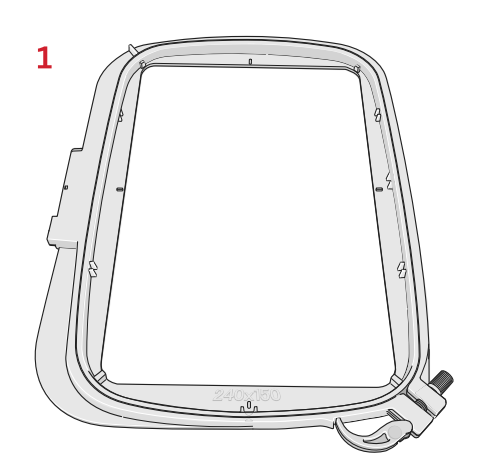

# <span id="page-8-1"></span>Nicht abgebildetes, im Lieferumfang enthaltenes Zubehör

- Fußanlasser
- Netzkabel
- Nadeln
- Kofferhaube

# <span id="page-8-2"></span>Nähfüße

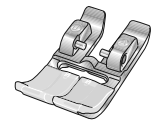

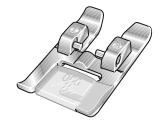

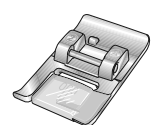

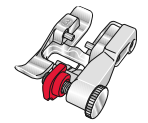

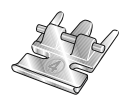

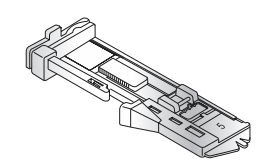

#### **OA -Standardnähfuß fürs IDT™-SYSTEM**

(ist bei der Lieferung bereits eingesetzt)

Dieser Nähfuß wird vor allem für den Geradstich und den Zickzackstich mit einer Stichlänge von mehr als 1,0 mm verwendet.

#### **1A – Zierstichfuß fürs IDT™-SYSTEM**

Dieser Nähfuß ist speziell zum Nähen von Zierstichen geeignet. Die Aussparung auf der Unterseite des Fußes ermöglicht einen gleichmäßigen Transport über die Stiche.

#### **2A – Zierstichfuß**

Zum Nähen von dekorativen Zierstichen oder kurzen Zickzack-Stichen und anderen Nutzstichen mit einer Stichlänge von weniger als 1,0 mm. Die Aussparung auf der Unterseite des Fußes ermöglicht einen gleichmäßigen Transport über die Stiche.

#### **3 – Blindstichfuß fürs IDT™-SYSTEM**

Dieser Nähfuß ist speziell zum Nähen von Blindsäumen geeignet. Die "Zehe" am Fuß führt den Stoff. Die rote Führung am Nähfuß ist so geformt, dass sie am Stoffumbruch entlang läuft.

#### **4 – Reißverschlussfuß fürs IDT™-SYSTEM**

Dieser Nähfuß kann entweder rechts oder links von der Nadel eingesetzt werden, um dicht an beiden Seiten der Reißverschlusszähne entlang nähen zu können. Versetzen Sie die Nadelposition nach rechts oder links, wenn Sie näher am Reißverschluss nähen möchten.

#### **5 – Einstufiger Knopflochfuß**

Bei diesem Nähfuß lässt sich über eine rückseitige Aussparung die Größe des Knopflochs einstellen. Das Knopfloch wird automatisch nach der eingegebenen Knopflochgröße genäht. Verwendbar bis zu einer Knopflochgröße bis zu 25 mm.

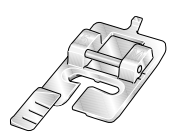

#### **5M – Manueller Knopflochfuß**

Dieser Nähfuß ist speziell zum Nähen von manuellen Knopflöchern mit einer Länge über 25 mm geeignet. Verwenden Sie die Markierungen am Nähfuß, um die Stoffkante zu positionieren. Über die Nase hinten am Nähfuß kann Beilaufgarn für verstärkte Knopflöcher gelegt werden.

#### **6 – Stick-/Freihandfuß**

Dieser Nähfuß ist speziell zum Sticken und Freihandnähen geeignet. Dieser Fuß kann auch zum Stopfen verwendet werden.

*Hinweis: Beim Freihandnähen mit Zickzackstichen die kurze Nadelhalterschraube durch die lange Nadelhalterschraube aus dem Zubehör im Lieferumfang ersetzen.*

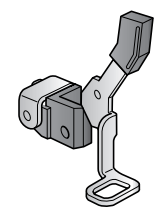

# <span id="page-10-0"></span>Stichübersicht

# <span id="page-10-1"></span>Nutzstiche

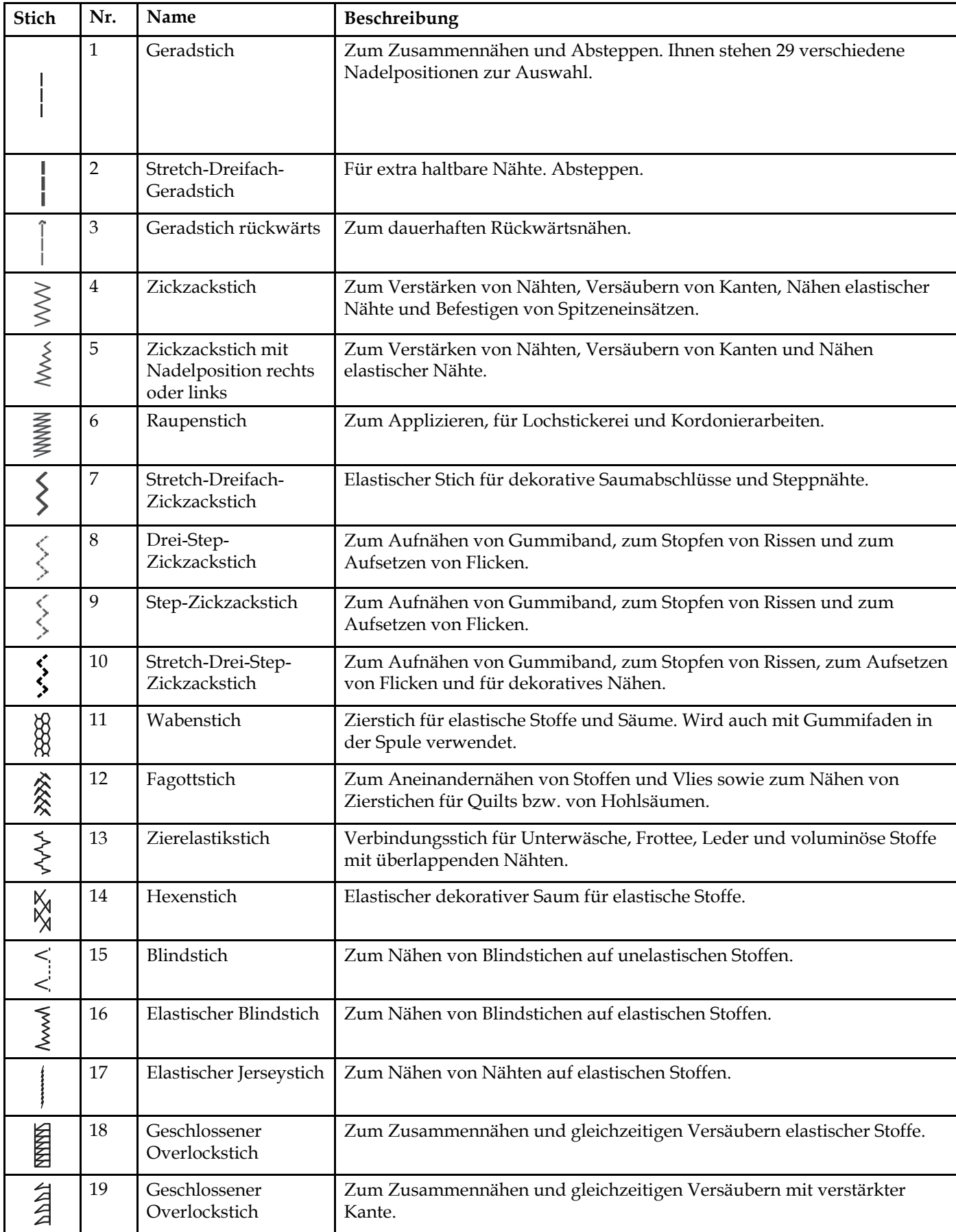

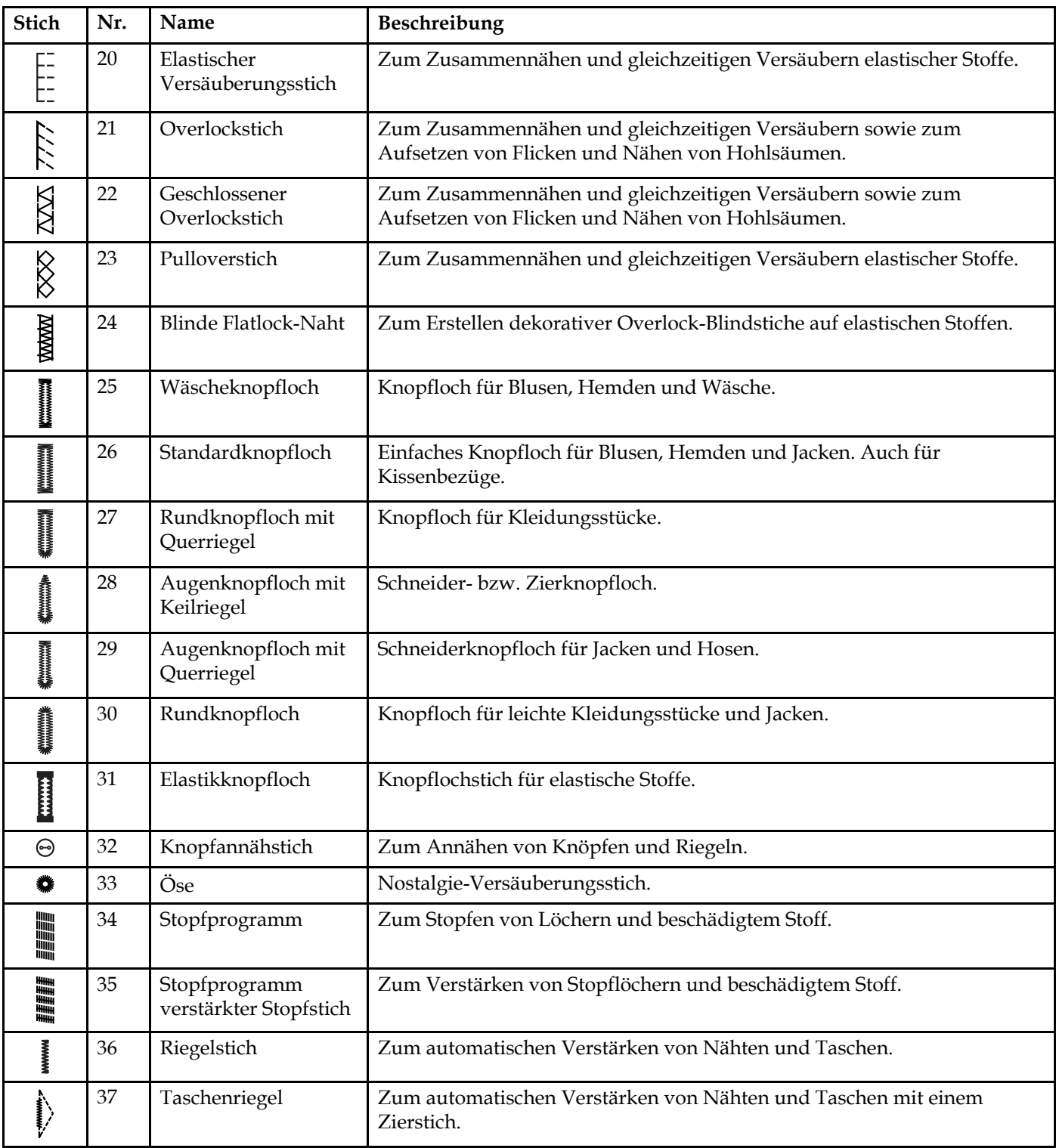

# <span id="page-12-0"></span>Quiltstiche

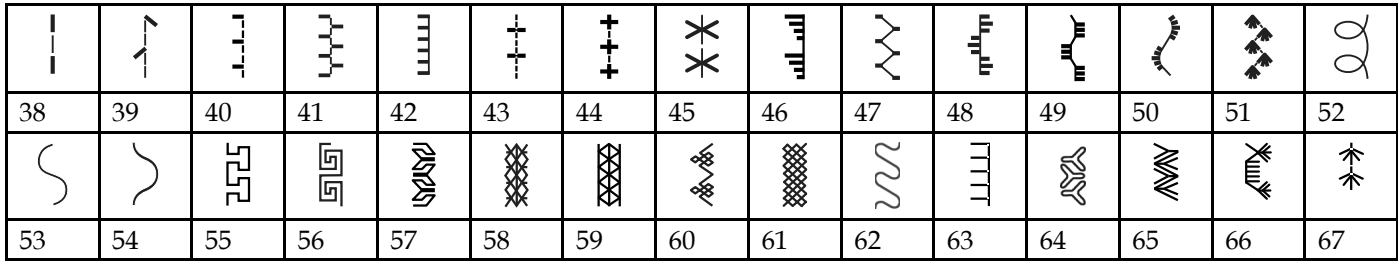

# <span id="page-12-1"></span>Kunstvolle Stiche

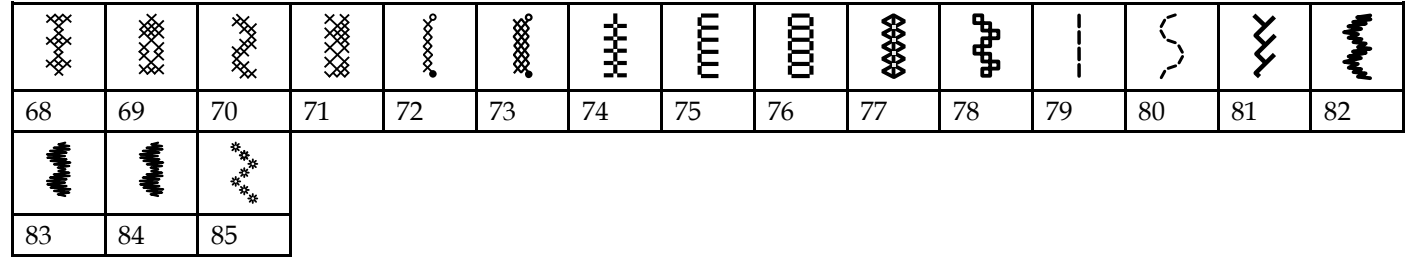

# <span id="page-12-2"></span>Satinstiche

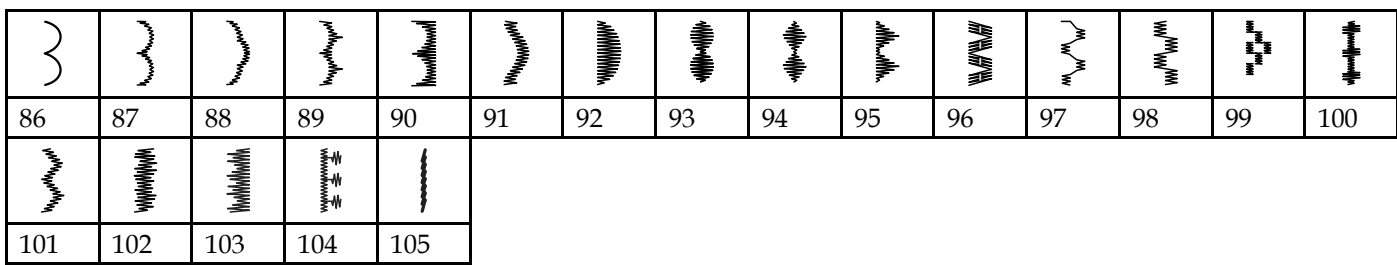

# <span id="page-12-3"></span>Zierstiche

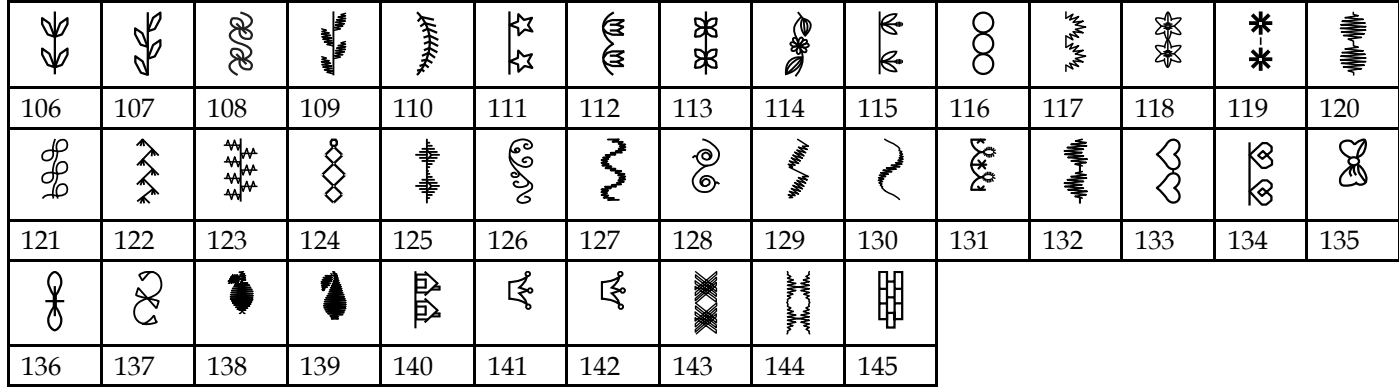

# <span id="page-13-0"></span>Stiche für optionale Nähfüße

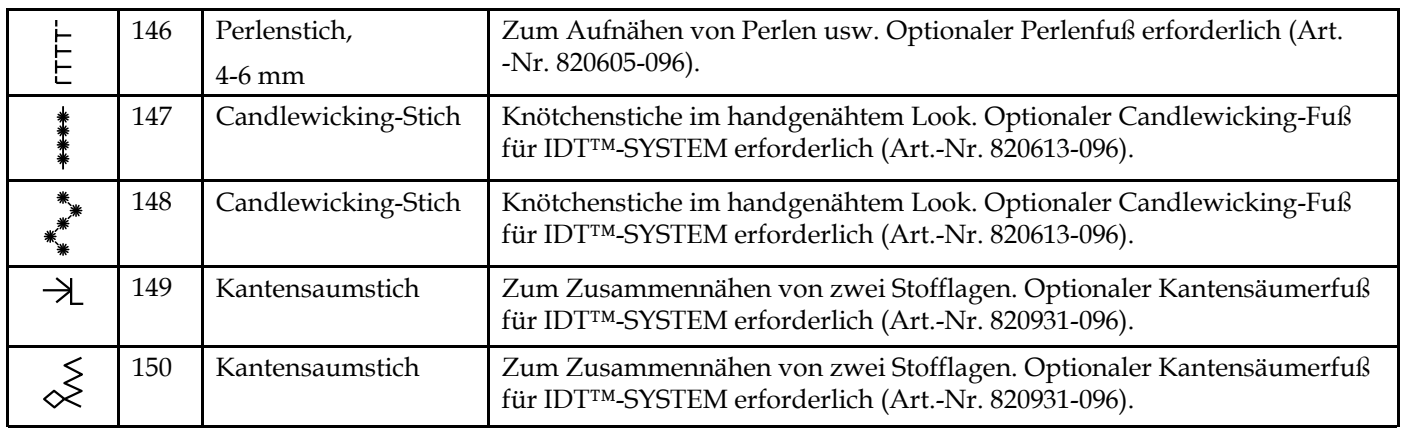

# <span id="page-13-1"></span>**Schriften**

<span id="page-13-2"></span>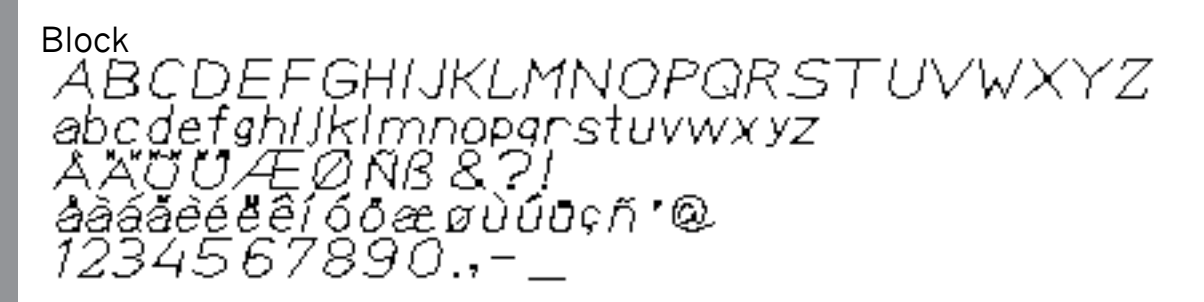

<span id="page-13-3"></span>Kyrillisch АБВГДЕЖЗИЙКЛМНОПРСТУФХЦЧ ШЩЪЫБЭЮЯ абегдежзий клмнолрстуфхччшщъыь эюл<br>12345678908&?! О.,-\_

# <span id="page-14-0"></span>2 Vorbereitungen

# <span id="page-14-1"></span>Auspacken

- 1. Stellen Sie den Karton auf eine stabile, ebene Unterlage. Heben Sie die Nähmaschine aus dem Karton, entfernen Sie die äußere Verpackung und nehmen Sie die Kofferhaube ab.
- 2. Entfernen Sie das äußere Verpackungsmaterial und die Kunststofffolie.

*Hinweis: Ihre PFAFF® creative™ 1.5 wurde so entwickelt, dass sie bei normaler Zimmertemperatur das beste Stichergebnis erzielt. Extrem hohe oder niedrige Temperaturen können sich negativ auf das Nähergebnis auswirken.*

*Hinweis: Manche Stoffe enthalten große Mengen überschüssiger Farbe, was zu Verfärbungen anderer Stoffe sowie der Nähmaschine führen kann. Solche Verfärbungen sind unter Umständen äußerst schwierig zu entfernen, mitunter sogar überhaupt nicht. Fleece- und Jeansstoffe, vor allem in Rot und Blau, enthalten häufig viel überschüssige Farbe. Wenn Sie den Verdacht haben, dass Ihr Stoff/ Kleidungsstück viel überschüssige Farbe enthält, empfehlen wir, zur Vermeidung von Verfärbungen den Stoff immer erst zu waschen, bevor Sie mit dem Nähen/Sticken beginnen.*

# <span id="page-14-2"></span>Schließen Sie das Netzkabel und den Fußanlasser an.

#### Der Fußanlasser und das Netzkabel befinden sich beim Zubehör.

*Hinweis: Sollten Sie sich nicht sicher sein, wie die Nähmaschine an eine Stromquelle anzuschließen ist, wenden Sie sich an einen qualifizierten Elektriker. Ziehen Sie den Stecker aus der Steckdose, wenn die Nähmaschine nicht verwendet wird.*

Für diese Nähmaschine ist das Fußanlassermodell C-9000 von CHIEN HUNG TAIWAN Ltd zu verwenden.

- 1. Schließen Sie das Kabel des Fußanlassers an die vordere Anschlussbuchse (A) rechts unten an der Maschine an.
- 2. Schließen Sie das Netzkabel an den hinteren Anschluss (B) rechts unten an der Maschine an. Stecken Sie den Netzstecker in eine Wandsteckdose.
- 3. Stellen Sie den Hauptschalter auf ON, um Maschine und Beleuchtung einzuschalten (C).

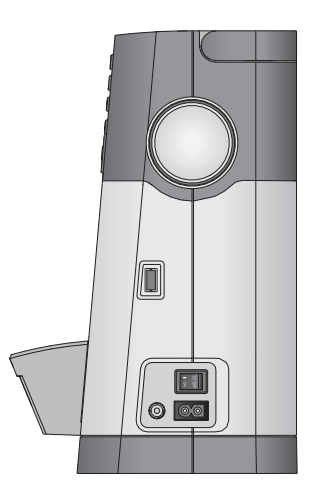

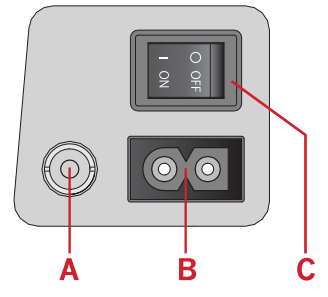

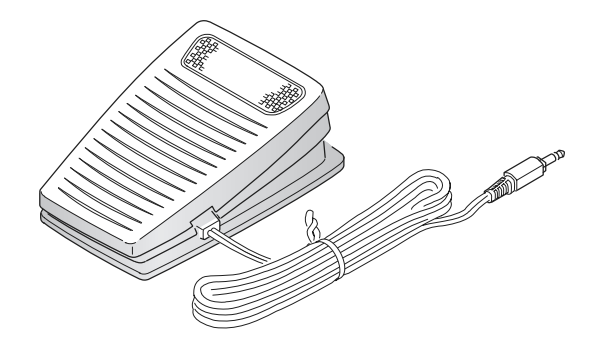

#### **Für USA und Kanada**

Diese Nähmaschine hat einen polarisierten Stecker (ein Stecker ist breiter als der andere). Um Stromschläge zu vermeiden, passt dieser Stecker nur in einer Richtung in eine polarisierte Steckdose. Drehen Sie also den Stecker um, falls er nicht in die Steckdose passt. Passt der Stecker nach wie vor nicht in die Steckdose, muss ein qualifizierter Elektriker die Steckdose austauschen. Nehmen Sie keinerlei Änderungen am Stecker vor.

# <span id="page-15-0"></span>Verstauen der creative™1.5 nach dem Nähen

- 1. Schalten Sie den Hauptschalter aus.
- 2. Ziehen Sie das Kabel erst aus der Steckdose und dann aus der Maschine.
- 3. Ziehen Sie das Fußanlasserkabel von der Maschine ab. Zur Aufbewahrung können Sie das Kabel einfach um den Fußanlasser wickeln.
- 4. Bewahren Sie alles Zubehör im Zubehörfach auf. Schieben Sie das Zubehörfach an den Freiarm an.
- 5. Legen Sie den Fußanlasser in die Vorrichtung auf dem Freiarm.
- 6. Decken Sie die Nähmaschine mit der Haube ab.

# <span id="page-15-1"></span>LEDs

Ihre Näh- und Stickmaschine hat ein LED-Lichtsystem, das den Lichtschein ohne Schattenbildung gleichmäßig über den Nähbereich verbreitet.

# <span id="page-15-2"></span>Freiarm

Zum Gebrauch des Freiarms muss das Zubehörfach abgenommen werden. Ein Haken sichert das Zubehörfach, wenn es an der Nähmaschine angebracht ist. Nehmen Sie das Zubehörfach ab, indem Sie es nach links schieben.

# <span id="page-15-3"></span>Einbauen der Nähmaschine in einen Nähschrank

An der Unterseite der Näh- und Stickmaschine befinden sich zwei Bohrungen, anhand derer sie sich in einen Nähschrank einbauen lässt. Befestigen Sie die Maschine mit M6-Schrauben.

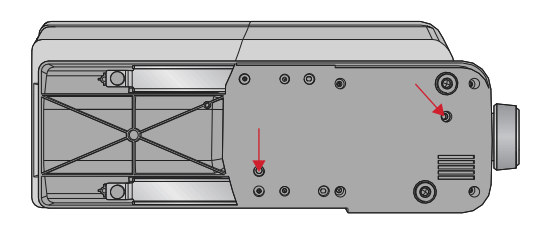

# <span id="page-16-0"></span>Fadenabschneider

Um den Fadenabschneider zu verwenden, ziehen Sie den Faden von hinten nach vorne, siehe Abb. (A).

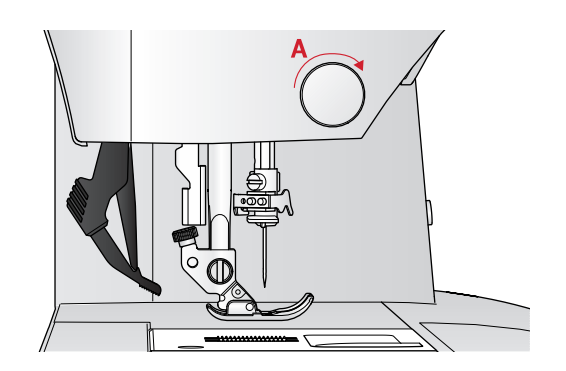

# <span id="page-16-1"></span>Garnrollenstifte

Die Näh- und Stickmaschine hat zwei Garnrollenstifte, einen Hauptgarnrollenstift und einen schwenkbaren Garnrollenstift. Die Garnrollenstifte sind für alle Garnarten geeignet. Der Hauptgarnrollenstift ist verstellbar und kann waagerecht (der Faden läuft von der festsitzenden Garnrolle ab) sowie senkrecht (die Garnrolle dreht sich) verwendet werden. Die waagerechte Position wird für normale Garne verwendet, die senkrechte Position für große Garnrollen oder Spezialgarne.

### <span id="page-16-2"></span>Waagerechte Position

Setzen Sie eine Filzscheibe und die Garnrolle auf den Garnrollenstift. Achten Sie darauf, dass der Faden von der Vorderseite der Garnrolle (A) abläuft, und schieben Sie eine Garnrollenführungsscheibe auf.

*Hinweis: Nicht alle Garnrollen von allen Herstellern sind gleich. Sollten Sie Probleme mit dem Garn haben, drehen Sie die Garnrolle so, dass das Garn in die andere Richtung abrollt oder verwenden Sie die senkrechte Position.*

Je nach Größe der Garnrolle können Sie die Richtung der Garnrollenführungsscheibe (B) ändern.

Verwenden Sie bei Garn mit Kreuzwicklung die kleine Garnrollenführungsscheibe (C).

Sollte der Faden ungleichmäßig abrollen, legen Sie das Garnrollennetz über die Garnrolle (D).

## <span id="page-16-3"></span>Senkrechte Position

Bringen Sie die Garnrolle in die senkrechte Position. Legen Sie eine Filzscheibe unter die Garnrolle. Dies verhindert ein zu schnelles Abrollen des Fadens. Setzen Sie die Garnrollenführungsscheibe nicht auf den Garnrollenstift auf, da dies die Garnrolle am Drehen hindert.

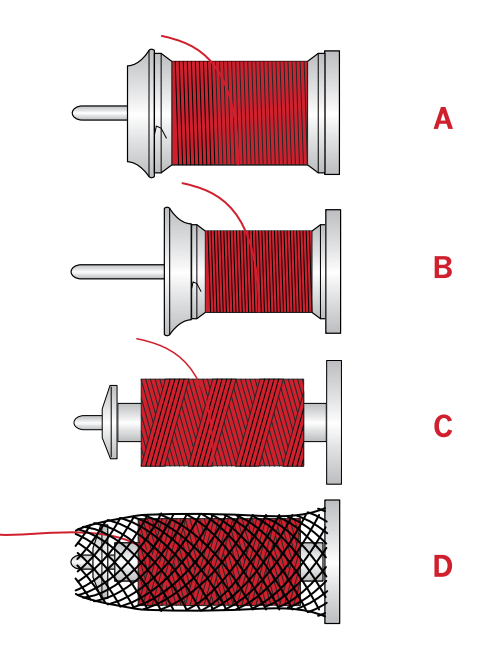

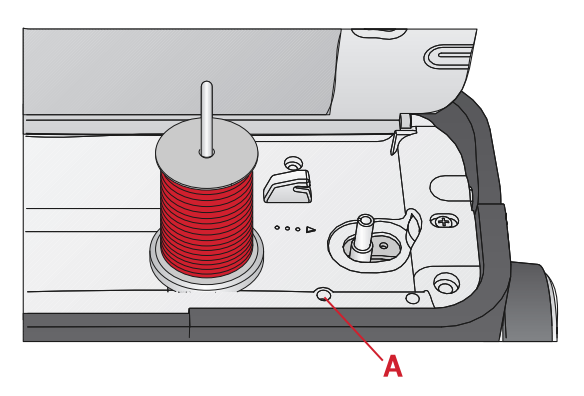

*Hauptgarnrollenstift in senkrechter Position.*

# <span id="page-17-0"></span>Schwenkbarer Garnrollenstift

Der schwenkbare Garnrollenstift wird zum Aufspulen von einer zweiten Garnrolle verwendet, oder wenn beim Nähen mit einer Zwillingsnadel eine zweite Garnrolle benutzt wird. Setzen Sie den schwenkbaren Garnrollenstift in die Bohrung oben an der Nähmaschine (A) ein. Legen Sie eine Filzscheibe unter die Garnrolle.

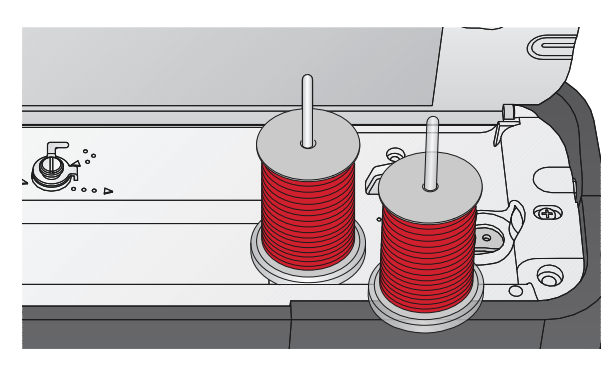

*Schwenkbarer Garnrollenstift und Hauptgarnrollenstift in senkrechter Position*

# <span id="page-17-1"></span>Maschine einfädeln

Achten Sie darauf, dass der Nähfuß angehoben ist und die Nadel sich in der höchsten Stellung befindet.

1. Setzen Sie eine Filzscheibe, die Garnrolle und eine in Größe sowie Richtung passende Garnrollenführungsscheibe auf den Garnrollenstift.

*Hinweis: Halten Sie den Faden beim Einfädeln mit beiden Händen so fest, dass er gespannt ist. Hierdurch wird sichergestellt, dass der Faden korrekt im Einfädelweg positioniert wird.*

- 2. Ziehen Sie den Faden von rechts nach links unter der Fadenführung hindurch (A).
- 3. Ziehen Sie den Faden dann von rechts nach links am Einfädelschlitz entlang.
- 4. Führen Sie den Faden zwischen die Fadenspannungsscheiben (B).
- 5. Führen Sie ihn anschließend nach unten durch den rechten Einfädelschlitz und dann nach oben durch den linken Einfädelschlitz.
- 6. Führen Sie den Faden von rechts in den Fadengeber (C) und nach unten durch den linken Einfädelschlitz in die Nadel-Fadenführung hinein (D).
- 7. Fädeln Sie die Nadel ein.

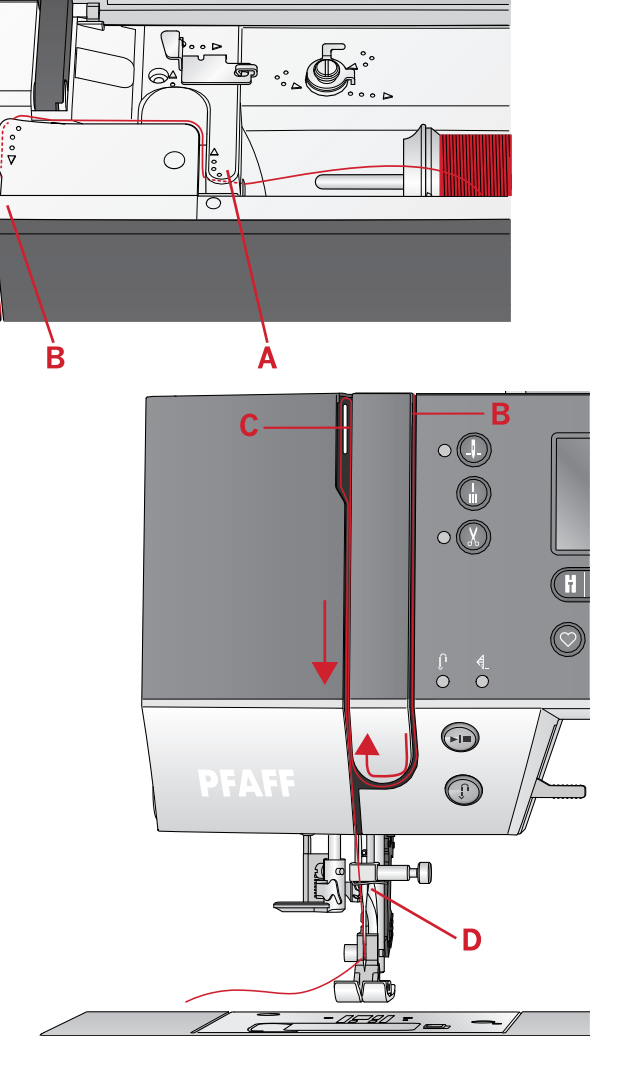

# <span id="page-18-0"></span>Nadeleinfädler

Mit dem Nadeleinfädler können Sie den Faden automatisch einfädeln. Um den integrierten Nadeleinfädler benutzen zu können, muss sich die Nadel in der höchsten Stellung befinden. Tippen Sie auf die Taste "Nadel Hoch-/Tiefstellung" um sicherzustellen, dass die Nadel vollständig angehoben ist.

Wir empfehlen außerdem, den Nähfuß abzusenken.

- 1. Verwenden Sie den Griff (A), um den Nadeleinfädler ganz nach unten zu ziehen. Metallführungen umschließen dann die Nadel, und ein kleiner Haken wird durch das Nadelöhr geführt.
- 2. Führen Sie den Faden von hinten über die Fadenführung (B) und unter den kleinen Haken (C).
- 3. Lassen Sie den Nadeleinfädler sanft zurückschwingen. Der Haken zieht den Faden durch das Nadelöhr und bildet eine kleine Schlinge hinter der Nadel. Ziehen Sie die Fadenschlinge nach hinten aus der Nadel heraus.
- 4. Heben Sie den Nähfuß an und legen Sie den Faden darunter.

*Hinweis: Der Nadeleinfädler ist für Nadeln der Stärke 70-120 vorgesehen. Er kann nicht für Nadeln der Stärke 60 oder kleiner, Wingnadeln oder Zwillingsnadeln verwendet werden.*

*Das manuelle Einfädeln ist auch beim Einsatz mancher optionaler Zubehörteile notwendig.*

*Beim manuellen Einfädeln ziehen Sie den Faden von vorn nach hinten durch das Nadelöhr.*

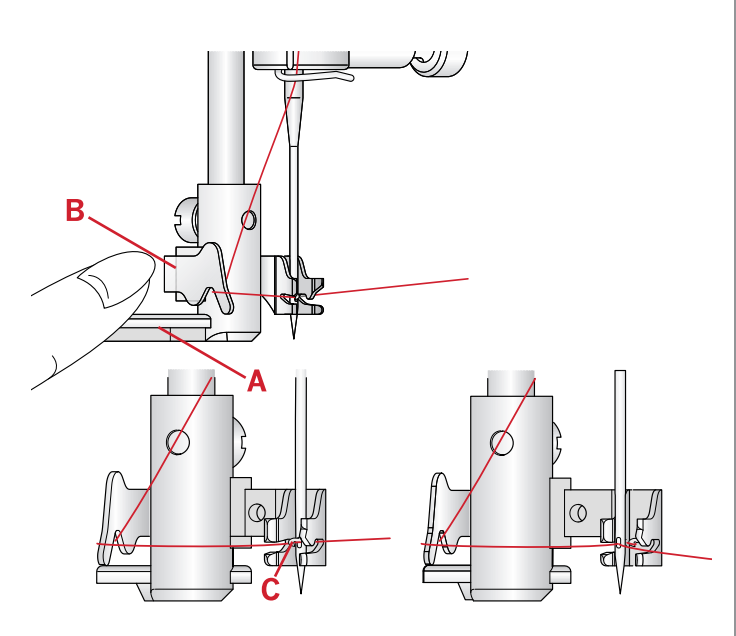

# <span id="page-19-0"></span>Für Zwillingsnadel einfädeln

Ersetzen Sie die Nähnadel durch eine Zwillingsnadel. Achten Sie darauf, dass der Nähfuß angehoben ist und die Nadel sich in der höchsten Stellung befindet.

- 1. Fädeln Sie das erste Garn wie auf der vorherigen Seite beschrieben ein.
- 2. Fädeln Sie das Nadelöhr manuell von vorne nach hinten ein.
- 3. Setzen Sie den schwenkbaren Garnrollenstift auf und schieben Sie eine Filzscheibe darauf. Stecken Sie das zweite Garn auf den Garnrollenhalter.
- 4. Bringen Sie den Faden nach links und ziehen Sie ihn von hinten nach vorn in die Fadenführung (A).
- 5. Fädeln Sie das zweite Garn ebenso ein wie das erste.
- 6. Achten Sie darauf, dass sich ein Faden innerhalb der Nadel-Fadenführung und der andere außerhalb befindet.
- 7. Fädeln Sie das Nadelöhr manuell von vorne nach hinten ein.

*Hinweis: Bei der Verwendung von Spezialgarnen (wie z. B. Metallic-Garne) kann durch deren Stärke und unregelmäßige Beschaffenheit der Zug auf das Garn erhöht werden. Durch Reduzieren der Fadenspannung können Sie ein Abbrechen der Nadel verhindern.*

*Hinweis: Aktivieren Sie die Zwillingsnadel und wählen Sie die korrekte Zwillingsnadelbreite im Einstellungsmenü. Dadurch wird die Breite aller Stiche für diese Nadelgröße begrenzt, um Schäden an Nähfuß und Nadel zu verhindern.*

*Hinweis: Benutzen Sie niemals asymmetrische Zwillingsnadeln, da diese Ihre Maschine beschädigen können.*

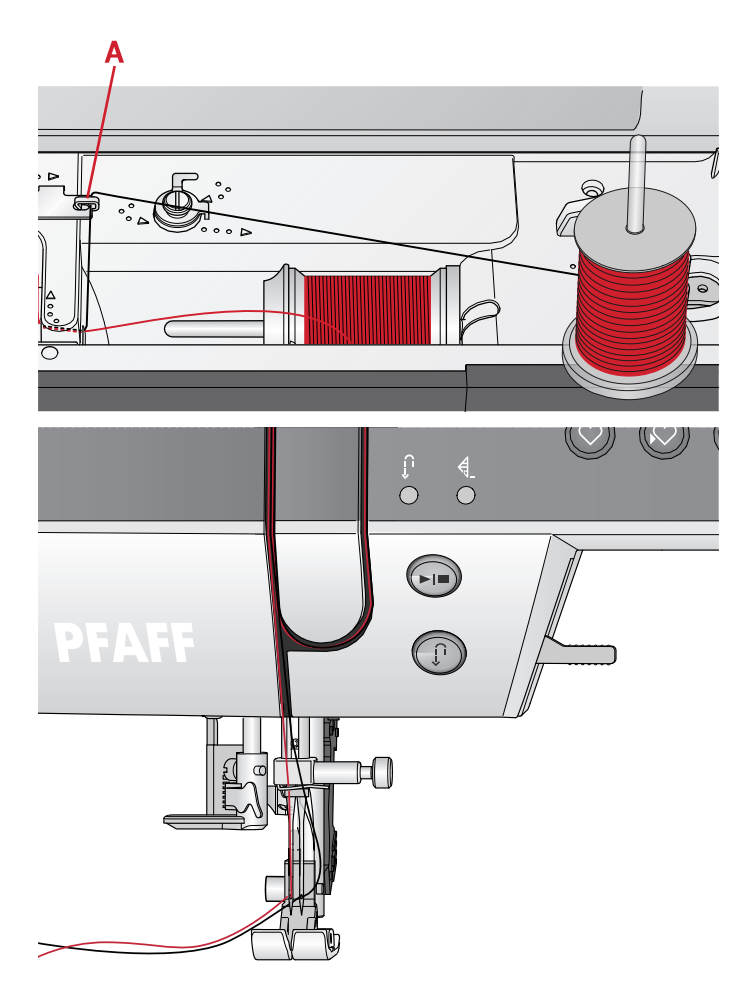

# <span id="page-20-0"></span>Spulen

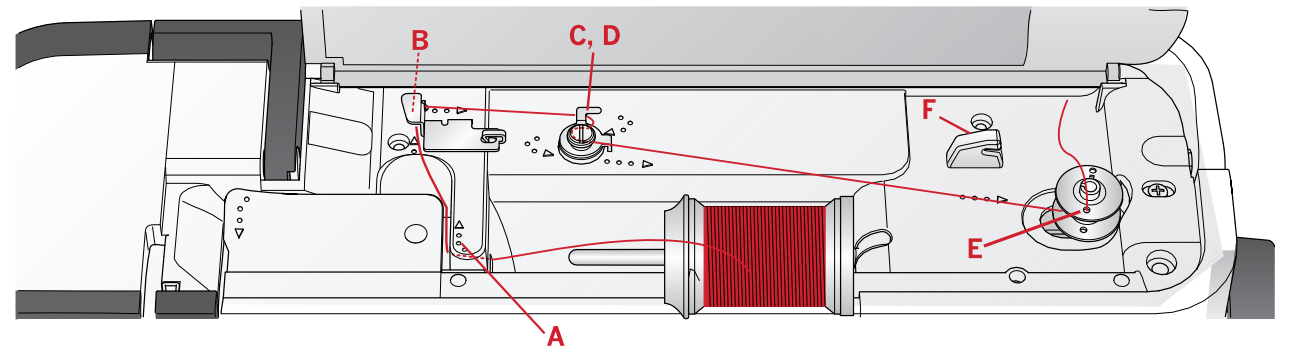

## <span id="page-20-1"></span>Spulen aus der waagerechten Position

- 1. Setzen Sie Filzscheibe und die Garnrolle in waagerechter Position auf den Garnrollenstift auf. Schieben Sie eine Garnrollenführungsscheibe in der richtigen Größe und Richtung darauf.
- 2. Bringen Sie den Faden von rechts nach links unter die Fadenführung (A). Ziehen Sie den Faden nach hinten und von rechts nach links um die Fadenführung herum (B).
- 3. Ziehen Sie den Faden nach rechts und dann von hinten nach vorn durch die Fadenführung (C). Führen Sie den Faden im Gegenuhrzeigersinn unter der Fadenspannungsscheibe hindurch (D).

*Hinweis: Für eine korrekte Fadenspannung muss der Faden fest in die Fadenspannungsscheibe eingezogen sein.*

- 4. Fädeln Sie durch die Öffnung in der leeren Spule (E) von innen nach außen.
- 5. Setzen Sie die Spule auf die Spulenspindel auf.
- 6. Bewegen Sie den Spulenhebel zum Spulen nach rechts. Auf dem Bildschirm erscheint ein Popup mit der Mitteilung, dass der Spulvorgang aktiviert ist. Betätigen Sie den Fußanlasser oder die Taste "Start/ Stop", um mit dem Spulen zu beginnen. Halten Sie das Fadenende gut fest, wenn Sie mit dem Spulen beginnen.

Lassen Sie den Fußanlasser los, wenn die Spule voll ist, oder drücken Sie erneut auf "Start/Stop" um anzuhalten. Drücken Sie den Spulenhebel nach links. Das Popup wird ausgeblendet. Nehmen Sie die Spule ab und schneiden Sie den Faden mit dem Fadenabschneider (F) ab.

# <span id="page-20-2"></span>Spulen durch die Nadel

Achten Sie darauf, dass der Nähfuß angehoben ist und die Nadel sich in der höchsten Stellung befindet. Holen Sie den Faden von der Nadel unter den Nähfuß nach oben, weiter nach oben durch den linken Einfädelschlitz und durch die Unterfadenführung hindurch (A). Anschließend befolgen Sie die Schritte 3 und 6.

*Hinweis: Setzen Sie beim Spulen durch die Nadel nur Nähfüße aus Metall ein.*

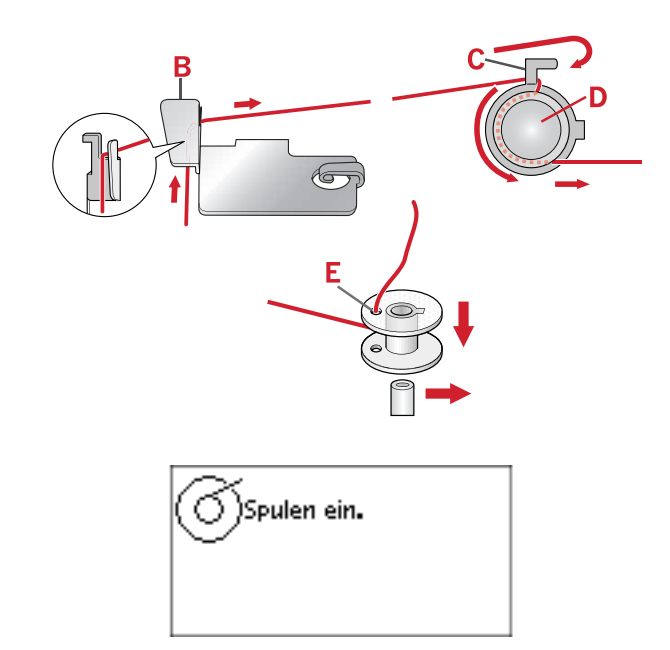

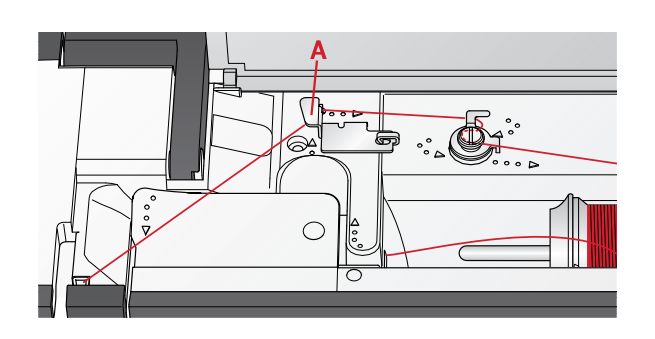

# <span id="page-21-0"></span>Spule einsetzen

Achten Sie vor dem Einsetzen bzw. Entfernen von Spulen darauf, dass die Nadel vollständig angehoben ist und die Nähmaschine ausgeschaltet ist.

- 1. Öffnen Sie die Spulenabdeckung, indem Sie die Lösetaste nach rechts (A) schieben. Entfernen Sie die Spulenabdeckung (B).
- 2. Setzen Sie die Spule so in die Spulenkapsel ein, dass der Faden gegen den Uhrzeigersinn verläuft.
- 3. Halten Sie einen Finger leicht auf der Spule und ziehen Sie den Faden in die Kerbe (C). Ziehen Sie den Faden dann entlang der Pfeilmarkierung von (C) nach (D) in die Fadenführung der Stichplatte. Ziehen Sie den Faden entlang der Pfeilmarkierung von (D) nach (E) in die Fadenführung der Stichplatte. Ziehen Sie den Faden nach rechts über die Schneide (E), um das überstehende Ende abzuschneiden.
- 4. Setzen Sie die Spulenabdeckung wieder ein.

# <span id="page-21-1"></span>IDT™-SYSTEM (integrierter Dualtransport)

Die PFAFF® **creative™ 1.5** hat für jede Stoffart genau die richtige Lösung: den integrierten Dualtransport, IDT™-SYSTEM. Wie bei Industrienähmaschinen wird der Stoff beim IDT™-SYSTEM von oben und unten gleichzeitig transportiert. Dies sorgt für eine absolut exakte Stoffführung. Bei feinen Stoffen wie Seide oder Viskose verhindert der doppelte Stofftransport ein Kräuseln der Naht. Auch karierte oder gestreifte Stoffe lassen sich durch den gleichmäßigen Stofftransport perfekt zusammennähen. Bei Quiltarbeiten hält das IDT™-SYSTEM alle Lagen zusammen und verhindert ein Überdehnen der oberen Stofflagen.

### <span id="page-21-2"></span>IDT™-SYSTEM aktivieren

Wichtig: Verwenden Sie nur Nähfüße mit der rückseitigen Aussparung (A) in der Mitte, wenn Sie das IDT™-SYSTEM aktivieren.

Heben Sie den Nähfuß an. Drücken Sie das IDT™- SYSTEM nach unten, bis er einrastet.

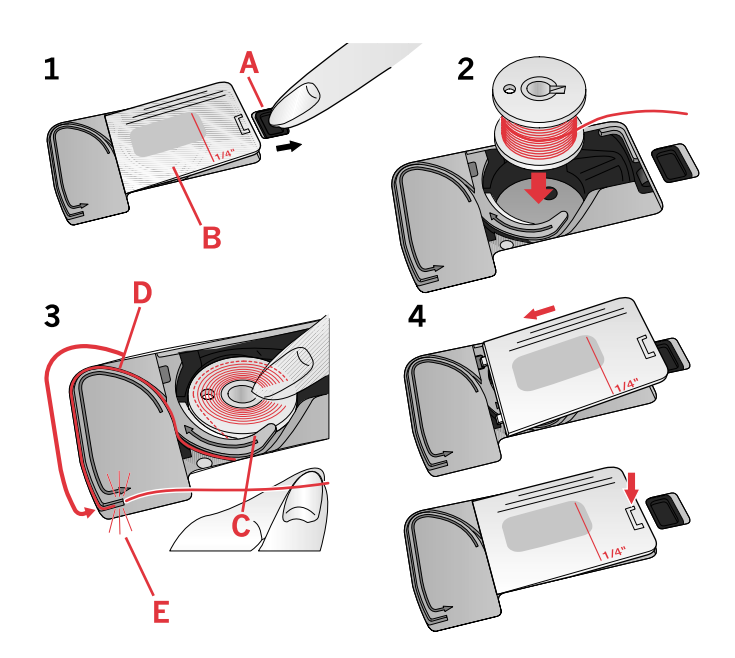

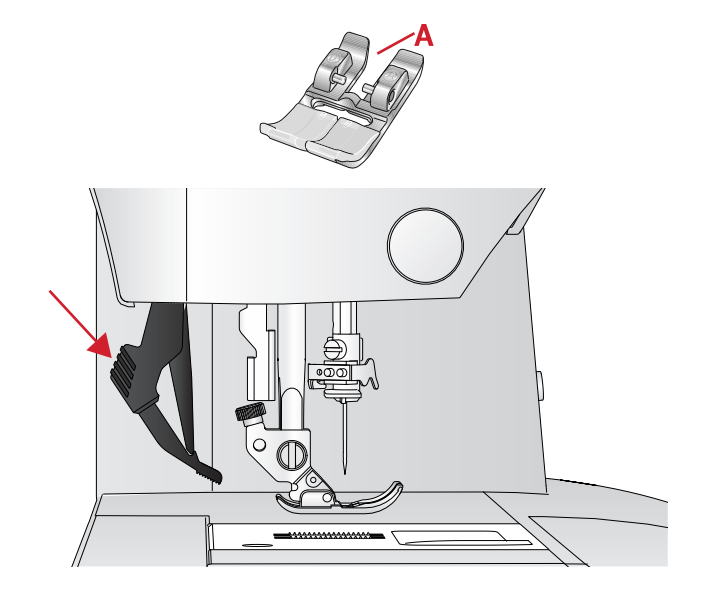

### <span id="page-22-0"></span>IDT™-SYSTEM deaktivieren

Heben Sie den Nähfuß an. Halten Sie das IDT™- SYSTEM mit zwei Fingern am geriffelten Griffarm fest. Ziehen Sie das IDT™-SYSTEM nach unten, schieben Sie es von sich weg und lassen Sie das IDT™-SYSTEM langsam nach oben gleiten.

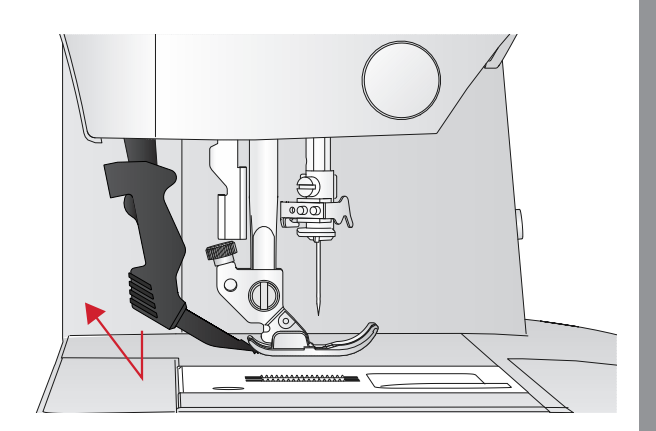

# <span id="page-22-1"></span>Nadeln

Die Qualität der Nadeln spielt eine entscheidende Rolle für das Ergebnis Ihrer Näharbeit. Verwenden Sie daher ausschließlich Qualitätsnadeln. Wir empfehlen Nadeln des Systems 130/705H. Die Nadelpackung, die Ihrer Nähmaschine beiliegt, enthält Nadeln der am häufigsten verwendeten Stärken.

## <span id="page-22-2"></span>Universalnadel

Universalnadeln haben eine leicht abgerundete Spitze und sind in verschiedenen Größen erhältlich. Sie eignen sich zum allgemeinen Nähen mit vielen Stoffarten und -stärken.

## <span id="page-22-3"></span>**Stretchnadel**

Stretchnadeln haben ein spezielles Öhr, das bei elastischen Stoffen das Überspringen von Stichen verhindert. Geeignet für Strickstoffe, Badekleidung, Fleece, Kunstleder und auch Leder.

# <span id="page-22-4"></span>**Sticknadel**

Sticknadeln zeichnen sich durch eine leicht abgerundete Spitze aus sowie ein etwas größeres Öhr und sind daher besonders schonend zu Garn und Material. Zum Erstellen von Stickereien oder Ziernähten mit Metallicund anderem Spezialgarn.

### <span id="page-22-5"></span>Jeansnadel

Bei Jeansnadeln ist die Spitze sehr scharf, damit sie engmaschige Stoffe durchdringen können, ohne dabei zu verbiegen. Geeignet für Segeltuch, Jeans und Mikrofaserstoffe.

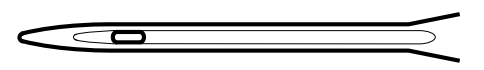

*Universalnadel.*

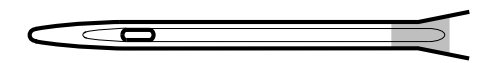

*Die Stretchnadel ist gelb markiert.*

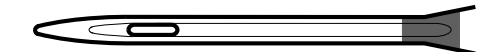

*Die Sticknadel ist rot markiert.*

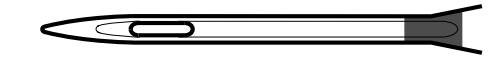

*Die Jeansnadel ist blau markiert.*

# <span id="page-23-0"></span>Wingnadel

Die Wingnadel ist seitlich mit breiten Flügeln ausgestattet, die beim Nähen von Hohlsaumstichen Löcher in den Naturfaserstoff stechen.

*Hinweis: Die Wingnadel gehört zum optionalen Zubehör.*

*Hinweis: Wechseln Sie die Nadel regelmäßig. Immer mit einer geraden und spitzen Nadel (A) arbeiten.*

*Eine beschädigte Nadel (B) kann zu ausgelassenen Stichen, Nadelbruch oder Fadenreißen führen. Außerdem kann damit die Stichplatte beschädigt werden.*

*Benutzen Sie niemals asymmetrische Zwillingsnadeln (C), da sie Ihre Maschine beschädigen können.*

# <span id="page-23-1"></span>Nadel wechseln

- 1. Benutzen Sie die Öffnung im Mehrzweckwerkzeug, um die Nadel zu halten.
- 2. Lockern Sie die Nadelschraube. Verwenden Sie bei Bedarf den Schraubendreher.
- 3. Entfernen Sie die Nadel.
- 4. Setzen Sie die neue Nadel mit Hilfe des Mehrzweckwerkzeugs ein. Drücken Sie die neue Nadel mit der flachen Seite bis zum Anschlag nach hinten.
- 5. Ziehen Sie die Nadelschraube so fest wie möglich an.

# <span id="page-23-2"></span>Transporteur versenken

Der Transporteur lässt sich versenken, indem Sie den Schieberegler hinten am Freiarm nach links bewegen. Wenn Sie den Transporteur anheben möchten, bewegen Sie den Schieberegler nach rechts.

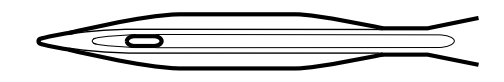

*Wingnadel.*

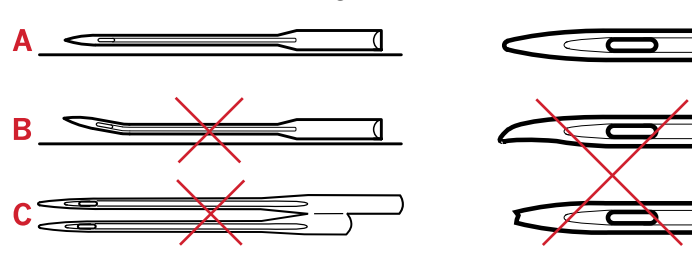

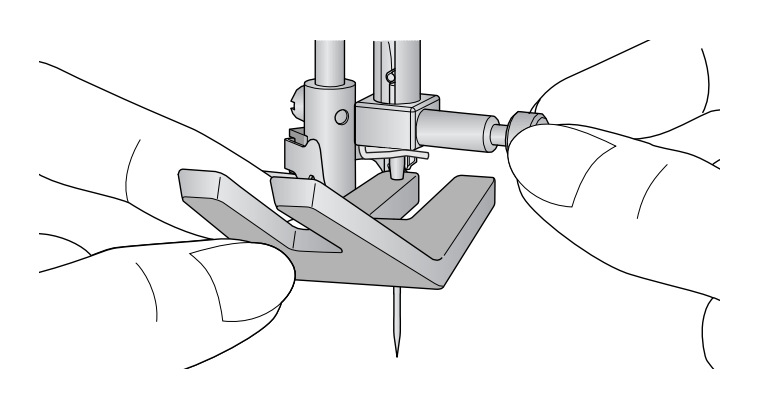

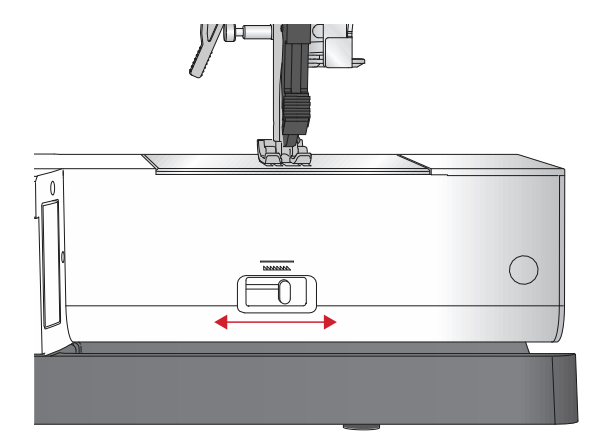

# <span id="page-23-3"></span>**Nähfußdruck**

Der Nähfußdruck ist standardmäßig auf "N" eingestellt. In den meisten Fällen brauchen Sie den Nähfußdruck-Regler nicht einzustellen. Für Spezialtechniken sowie beim Nähen sehr dünner oder sehr dicker Stoffe kann durch Anpassen des Drucks das Ergebnis verbessert werden. Für sehr leichte Stoffe drehen Sie das Stellrad auf eine niedrigere Zahl. Für schwere Stoffe drehen Sie das Stellrad auf eine höhere Zahl.

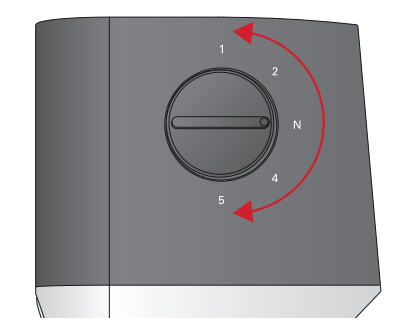

# <span id="page-24-0"></span>Nähfußheber

Mit dem Nähfußheber (A) wird der Nähfuß angehoben bzw. abgesenkt. Zum Erleichtern des Nähens von schwerem Stoff bzw. mehreren Stofflagen lässt sich der Nähfuß in eine besonders hohe Stellung (B) anheben.

*Hinweis: Die Nähmaschine lässt sich mit angehobenem Nähfuß nicht starten (außer zum Spulen).*

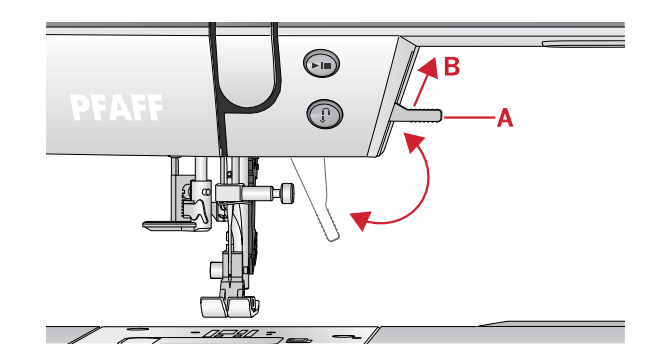

# <span id="page-24-1"></span>Nähfuß wechseln

### <span id="page-24-2"></span>Nähfuß entfernen

Drücken Sie den Nähfuß nach unten, bis er sich vom Nähfußhalter löst.

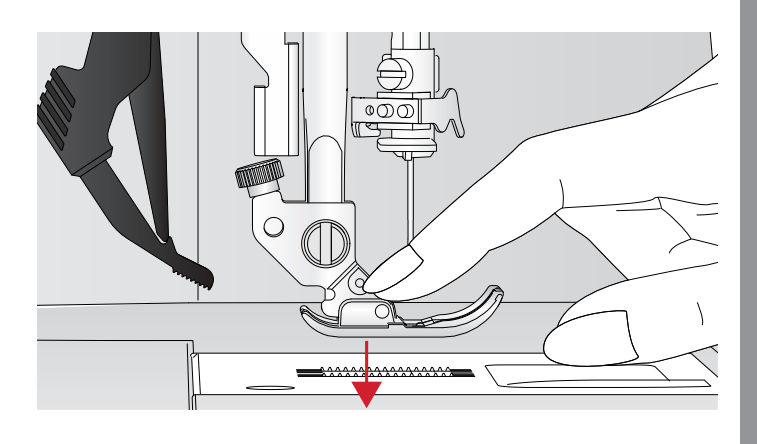

## <span id="page-24-3"></span>Nähfuß einsetzen

Legen Sie den Nähfuß so unter den Nähfußhalter (A), dass sich die Aussparung (B) über den Stiften (C) befindet. Senken Sie den Nähfußheber so ab, dass der Nähfuß in den Nähfußhalter einrastet.

*Hinweis: Stellen Sie durch Anheben des Nähfußhebers sicher, dass der Nähfuß korrekt befestigt ist.*

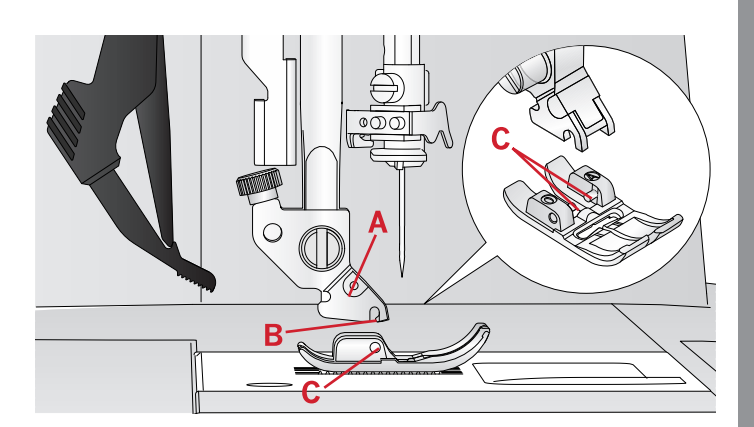

# <span id="page-25-0"></span>USB-Anschluss

Ihre Näh- und Stickmaschine ist zur Nutzung des USB Embroidery Stick mit einem USB-Anschluss ausgestattet.

# <span id="page-25-1"></span>USB Embroidery Stick

Im Lieferumfang der creative 1.5 ist ein USB Embroidery Stick mit Stickdesigns und der PFAFF® **creative™ 1.5** Embroidery Collection Broschüre enthalten. Der Stick wird zum Speichern von Designs und Stickschriften verwendet, oder um Dateien zwischen einem Computer und der Nähmaschine zu übertragen.

# <span id="page-25-2"></span>USB-Anschluss verwenden und trennen

Stecken Sie den USB Embroidery Stick mit dem Logo in Ihre Richtung in den USB-Anschluss. Der USB Embroidery Stick kann nur in einer Richtung eingesteckt werden – nicht mit Gewalt in den Anschluss stecken! Zum Entfernen ziehen Sie den USB Embroidery Stick vorsichtig und gerade heraus.

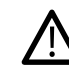

*Entfernen Sie den USB Embroidery Stick niemals, während Sie sticken oder die Maschine bedienen. Hierdurch können nicht nur die Dateien auf dem Stick beschädigt werden, sondern es gehen auch alle aktuellen Stickinformationen auf dem Bildschirm verloren.*

# <span id="page-25-3"></span>Embroidery Intro Software (PC) aus dem Lieferumfang

Für Ihre Näh- und Stickmaschine PFAFF® **creative™ 1.5** steht eine Gratis-Sticksoftware für Ihren PC zur Verfügung.

Damit erhalten Sie folgende Möglichkeiten:

- Sie können Ihre Designs auf Ihrem Computer vor der eigentlichen Stickarbeit Ihren kreativen Vorstellungen und Wünschen entsprechend anpassen und ändern.
- Sie gestalten Ihre Stickereien individuell in einem realen Stickrahmen in 3D.
- Sie können Ihre Stickereien beliebig drehen, spiegeln und skalieren oder in der Größe mit angepasster Stichdichte verändern.
- Kombinieren und verändern Sie eine beliebige Anzahl von Designs und Schriftzügen.
- Passen Sie die Farben den Garnfarben Ihres bevorzugten Herstellers an und kombinieren Sie sie mit Schriftzügen oder Formen. Verwenden Sie die Funktion "ColorSort", um die Farben eines Designs neu zu ordnen und so die Anzahl der Farbwechsel zu reduzieren. Wählen Sie mehrere Designs und verschieben Sie sie als Gruppe.
- Fügen Sie mehrzeilige Schriftzüge mit 4 verschiedenen Linientypen ein und verändern Sie

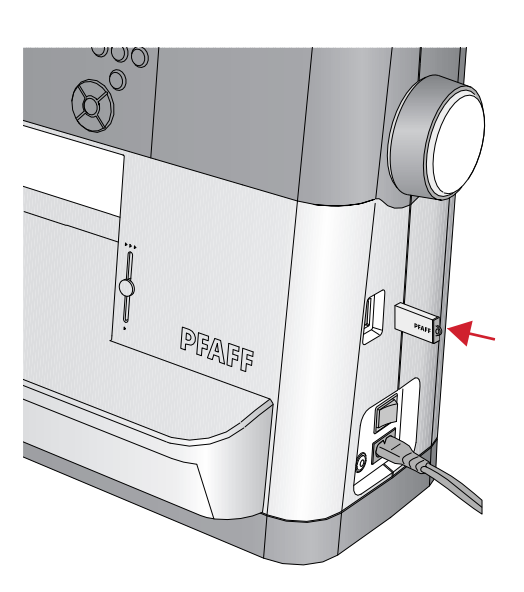

Größe und Abstände der Buchstaben nach Belieben. Verwenden Sie den QuickFont Wizard, um neue Schriftarten anzulegen, die auf den TrueType®- bzw. OpenType®-Schriftarten Ihres Computers basieren. Fügen Sie SuperDesigns zu Ihren Projekten hinzu. Rahmen Sie Schriftzüge oder Designs ein.

Gehen Sie auf der PFAFF® Website www.pfaff.com zum Support und laden Sie sich die Software herunter.

Nähere Informationen und eine ausführliche Informationsanleitung entnehmen Sie bitte der separaten PDF-Datei auf dem USB Embroidery Stick. Im Lieferumfang Ihrer Näh- und Stickmaschine ist auch ein Produktcodeblatt enthalten. Bitte bewahren Sie dieses Produktcodeblatt sicher auf. Zusammen mit dem Kaufbeleg für Ihre Stickmaschine dient es als Eigentumsnachweis für Ihre Software. Den individuellen Produktaktivierungscode benötigen Sie zum Aktivieren und Verwenden Ihrer Embroidery Intro Software.

# <span id="page-26-0"></span>Näh- und Stickmaschine aktualisieren

Sehen Sie bezüglich Aktualisierungen Ihrer Nähmaschine und der Gebrauchsanleitung regelmäßig auf www.pfaff.com nach und/oder wenden Sie sich an Ihren PFAFF® Fachhändler.

#### <span id="page-26-1"></span>Aktualisierungshinweise

- Suchen Sie auf der Website von PFAFF®, www.pfaff. com, nach zur Verfügung stehenden Updates.
- Befolgen Sie die Anweisungen des Update-Assistenten, um den USB Embroidery Stick auf das Update vorzubereiten.
- Setzen Sie den vorbereiteten USB Embroidery Stick in die Maschine ein, bevor Sie diese einschalten.
- Sie starten Ihre Maschine im Update-Modus, indem Sie die Tasten "Rückwärtsnähen" und "Nadel Hoch-/Tiefstellung" gedrückt halten und gleichzeitig die Maschine einschalten. Halten Sie die beiden Tasten gedrückt, bis der Update-Modus auf dem Grafikdisplay angezeigt wird. Um das Update auszuführen, folgen Sie den Anweisungen.

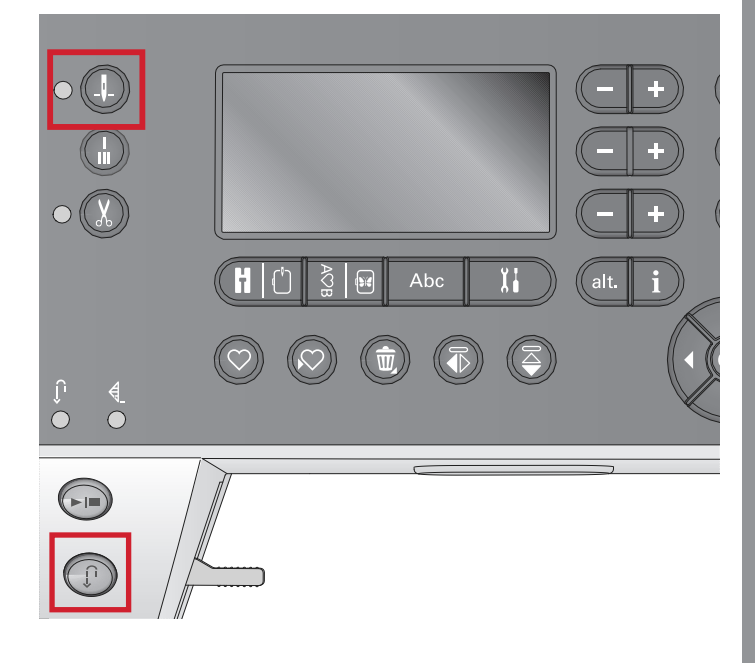

# <span id="page-27-0"></span>Tasten und Anzeigen

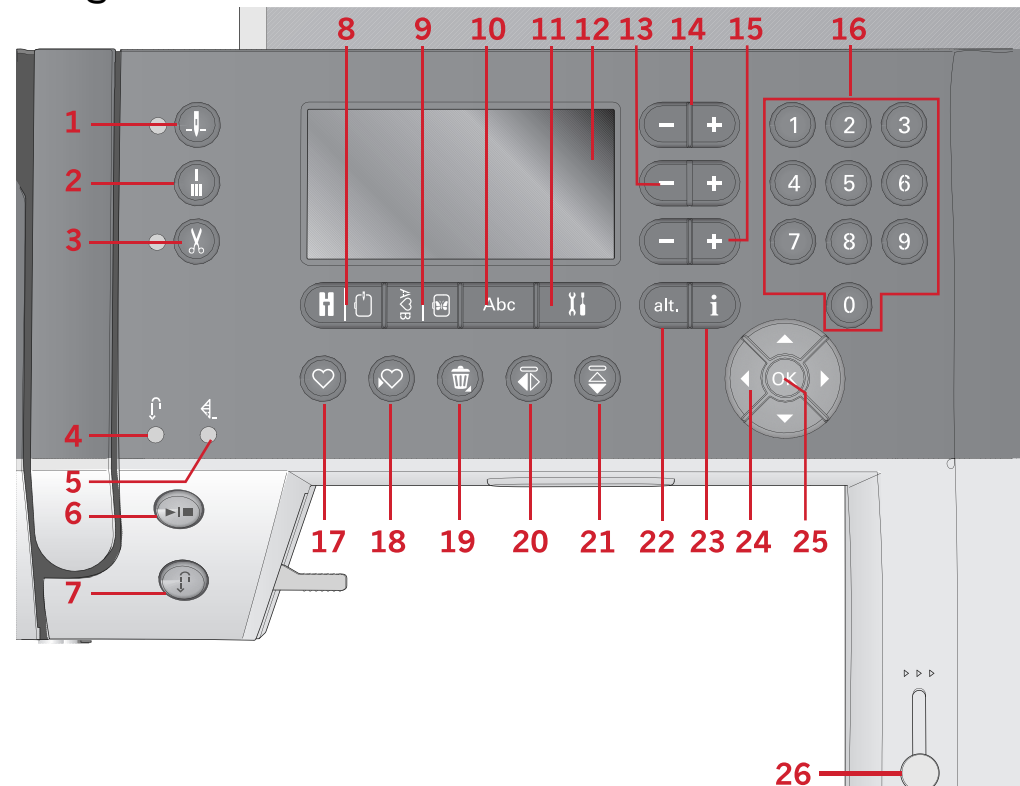

- [Vorbereitungen](#page-14-0)
- 1. Taste "Nadel Hoch-/Tiefstellung" mit Anzeige
- 2. Vernähtaste
- 3. Taste "Fadenschneider" mit Anzeige
- 4. Anzeige fürs Rückwärtsnähen (7)
- 5. Anzeige fürs Vernähen (2)
- 6. Taste "Start/Stop"
- 7. Rückwärtsnähtaste mit Anzeige (4)
- 8. Taste "Nähmodus"/ "Stickvorgang"
- 9. Taste "Stichfolge" / "Stickerei bearbeiten"
- 10. Taste "Schriftenmodus" / "Stichfolge"
- 11. Taste "Einstellungsmenü"
- 12. Taste "Grafikdisplay"
- 13. Tasten "Stichbreite" / "Stichpositionierung"
- 14. Cursortasten
- 15. Tasten "Stichlänge"/ "Stichdichte"
- 16. Direktwahltasten
- 17. Taste "Laden"
- 18. Taste zum Speichern persönlicher Stiche bzw. Stichfolgen
- 19. Löschtaste
- 20. Taste "Spiegeln quer"
- 21. Taste "Spiegeln längs"
- 22. ALT-Taste
- 23. Infotaste
- 24. Rädchentasten
- 25. OK-Taste
- 26. Geschwindigkeitsregler

### <span id="page-27-1"></span>Taste "Nadel Hoch-/Tiefstellung" mit Anzeige

Mit dieser Taste kann die Nadel angehoben bzw. abgesenkt werden. Damit wird gleichzeitig die Nadelstopp-Position geändert. Bei aktivierter Nadel Tiefstellung, leuchtet die Anzeige und die Nadel bleibt unten im Stoff stehen. Die Nadel kann auch durch Betätigen des Fußanlassers angehoben bzw. abgesenkt werden.

### <span id="page-27-2"></span>Vernähtaste

Wenn Sie die Vernähtaste während des Nähens drücken, näht Ihre Nähmaschine einige Vernähstiche und hält dann automatisch an. Wenn Sie die Taste betätigen, ohne zu nähen, näht die Maschine einen Vernähstich und hält dann automatisch vorm nächsten Nähschritt an.

## <span id="page-27-3"></span>Taste "Fadenschneider" mit Anzeige

Wenn Sie nicht nähen und diese Taste betätigen, durchtrennt Ihre Nähmaschine Ober- sowie Unterfaden und hebt die Nadel an. Die Anzeige für den Fadenschneider leuchtet dann auf. Wenn Sie die Fäden durchtrennen möchten, bevor sich die Nadel zur Anfangsposition des nächsten Stichs bewegt, müssen Sie die Fadenschneidertaste während des Nähens betätigen. Die Anzeigen (3 & 5) leuchten dann auf, und die Maschine durchtrennt die Fäden nach Abschluss des Stichs bzw. der Stichfolge.

## <span id="page-28-0"></span>Taste "Start/Stop"

Die Maschine lässt sich durch Betätigen der Taste ohne den Fußanlasser starten und anhalten. Betätigen Sie die Taste einmal, um den Nähvorgang zu starten, und noch einmal, um ihn zu beenden.

## <span id="page-28-1"></span>Rückwärtsnähtaste mit Anzeige

Betätigen Sie die Taste vor Nähbeginn, wenn Sie dauerhaft rückwärts nähen möchten. Die Rückwärtsnähanzeige leuchtet dann auf und die Maschine näht so lange rückwärts, bis Sie die Taste erneut drücken. Wenn Sie die Taste während des Nähvorgangs eindrücken, näht die Maschine so lange rückwärts, wie Sie die Taste gedrückt halten. Die Anzeige "Rückwärtsnähen" leuchtet auf, wenn die Rückwärtsnähtaste gedrückt ist. Das Rückwärtsnähen wird auch beim Nähen mit Stopfstichen verwendet.

## <span id="page-28-2"></span>Taste "Nähmodus"/"Stickvorgang"

Durch Betätigen dieser Taste wechseln Sie zum Nähmodus bzw. Stickvorgang.

### <span id="page-28-3"></span>Taste "Stichfolge"/"Stickerei bearbeiten"

Durch Betätigen dieser Taste aktivieren Sie die Funktion "Stichfolge". Im Stickmodus gelangen Sie durch Betätigen dieser Taste zum Modus "Stickerei bearbeiten".

### <span id="page-28-4"></span>Taste "Schriftenmodus"/"Stichfolge"

Durch Betätigen dieser Taste in der Stichfolge können Sie mit einer Vielzahl von Zeichen in zwei verschiedenen Schriftarten Schriftzüge erstellen.

## <span id="page-28-5"></span>Taste "Einstellungsmenü"

Betätigen Sie diese Taste, um in das Menü zu gelangen, in dem Nähmaschineneinstellungen vorgenommen werden können.

### <span id="page-28-6"></span>Taste "Grafikdisplay"

Über das Grafikdisplay können Sie all Ihre Einstellungen und Optionen einsehen. Stiche werden in Originalgröße angezeigt (bis auf Knopflöcher).

### <span id="page-28-7"></span>Tasten "Stichbreite"/ "Stichpositionierung"

Sie können die Stichbreite mithilfe der Plus- und Minustasten verändern. Bei Geradstichen verändern Sie mit den Plus- und Minustasten die Stichposition.

Im Stickmodus können Sie mit den Plus- und Minustasten zwischen den Stichen vor- bzw. zurückgehen. Außerdem dienen die Plus- und Minustasten zum Heften und zum Anpassen der Höhe.

# <span id="page-28-8"></span>Cursortasten

Durch Betätigen der Plus- und Minustasten bewegen Sie den Cursor nach rechts bzw. links.

Im Stickmodus lässt sich mit den Plus- und Minustasten die Stickrahmengröße wählen und die Position sowie die Drehung überprüfen.

# <span id="page-28-9"></span>Tasten "Stichlänge"/"Stichdichte"

Sie können die Stichlänge mithilfe der Plus- und Minustasten verändern. Bei Satinstichen verändern Sie mit den Plus- und Minustasten die Stichdichte des gewählten Stiches.

Im Stickmodus können Sie mit den Plus- und Minustasten die verschiedenen Farbblöcke vorwärts und rückwärts durchlaufen, das einfarbige Sticken aktivieren oder die Breite eines Designs anpassen.

### <span id="page-28-10"></span>Direktwahltasten

Durch Betätigen einer der Tasten 0 bis 9, oder einer Kombination daraus, können Sie einen Stich anhand seiner Nummer direkt anwählen.

Im Stickmodus: Wählen Sie die integrierten Designs mit den Tasten 1–15 und die integrierten Schriftarten Curlz mit 200, 201, 202 bzw. Graphite mit 300, 301, 302.

### <span id="page-28-11"></span>Taste "Laden"

Mit dieser Taste können Sie zuvor abgespeicherte persönliche Stiche oder Stichfolgen laden.

Im Stickmodus können Sie mit dieser Taste ein Stickdesign oder eine Schriftart von einem USB Embroidery Stick laden.

# <span id="page-28-12"></span>Taste zum Speichern persönlicher Stiche bzw. Stichfolgen

Mit dieser Taste können Sie persönliche Stiche oder Stichfolgen auf der Nähmaschine speichern.

### <span id="page-28-13"></span>Löschtaste

Diese Taste dient zum Löschen von Stichen bzw. Buchstaben in einer Stichfolge. Wenn Sie das Löschsymbol gedrückt halten, wird die gesamte Folge gelöscht.

## <span id="page-28-14"></span>Taste "Spiegeln – längs"

Tippen Sie auf diese Taste, um Stiche und Stichfolgen längs zu spiegeln.

## <span id="page-28-15"></span>Taste "Spiegeln – quer"

Tippen Sie auf diese Taste, um Stiche und Stichfolgen quer zu spiegeln.

# <span id="page-29-0"></span>ALT-Taste

Wenn Sie einen Satinstich wählen, werden die Einstellungen für die Stichdichte auf dem Grafikdisplay angezeigt. Durch Betätigen ALT-Taste wird anstelle der Stichdichte die Musterverlängerung angezeigt.

Diese Taste wird im Stickmodus dafür verwendet, zwischen zwei Ansichten von "Stickvorgang" zu wechseln.

### <span id="page-29-1"></span>Info-Taste

Durch Betätigen dieser Taste lässt sich die Anzeige der Empfehlungen ein- und ausschalten.

Durch Betätigen dieser Taste im Stickmodus lassen sich die Informationen zum geladenen Design anzeigen.

### <span id="page-29-2"></span>Rädchentasten

Mithilfe dieser Tasten können Sie sich durch das Grafikdisplay bewegen. Es stehen Pfeiltasten nach rechts und links sowie nach oben und nach unten zur Verfügung. Mit der OK-Taste in der Mitte des Rädchens

können Sie Ihre jeweilige Auswahl bestätigen. Über das Rädchen sind verschiedene Funktionen zugänglich, z. B. kann man damit Buchstaben auswählen oder sich damit durch die einzelnen Optionen im Einstellungsmenü bewegen.

Verwenden Sie das Rädchen im Stickmodus, um das Design im Stickrahmen zu bewegen.

### <span id="page-29-3"></span>OK-Taste

Mit der OK-Taste in der Mitte des Rädchens können Sie Ihre jeweilige Auswahl bestätigen oder Meldungen vom Bildschirm löschen.

### <span id="page-29-4"></span>Geschwindigkeitsregler

Über den Geschwindigkeitsregler wird die maximale Näh- bzw. Stickgeschwindigkeit eingestellt. Sie erhöhen die Näh- bzw. Stickgeschwindigkeit, indem Sie den Hebel nach oben schieben. Sie verringern sie, indem Sie den Hebel nach unten schieben.

# <span id="page-30-0"></span>Menü "Einstellungen"

Im Menü "Einstellungen" können Sie die Maschinen-, die Audio- und die Bildschirmeinstellungen ändern. Öffnen Sie das Menü durch Betätigen der Taste für das Einstellungsmenü und wählen Sie die zu ändernde Einstellung aus, indem Sie die Pfeiltasten für oben und unten auf dem Rädchen verwenden. Die Werte können Sie mithilfe der Rechts- und Linkstasten ändern. Mit der OK-Taste aktivieren Sie die gewählten Einstellungen oder öffnen eine Liste mit Auswahloptionen. Ein gefülltes Kästchen weist auf eine aktivierte Funktion hin, ein ungefülltes auf eine deaktivierte Funktion.

*Hinweis: Lässt sich eine Einstellung nicht mit einer bereits gewählten Einstellung kombinieren, erscheint das Kästchen gestrichelt. Je nachdem, ob Sie sich im Näh- oder Stickmodus befinden, stehen unterschiedliche Einstellungen zur Verfügung.*

Das Menü "Einstellungen" verlassen Sie durch erneutes Betätigen der Taste für das Einstellungsmenü.

### <span id="page-30-1"></span>Oberfadenspannung

Ihre Nähmaschine wählt elektronisch die beste Oberfadenspannung für den gewählten Stich. Je nachdem, welche Stoffe, Einlagen, Garne usw. Sie verwenden, muss die Spannung eventuell angepasst werden. Dies tun sie mithilfe der Rechts- und Linkstasten auf dem Rädchen. Die Änderungen wirken sich ausschließlich auf den gewählten Stich aus. Die Einstellung wird beim Wählen eines anderen Stichs auf die Standardwerte zurückgesetzt.

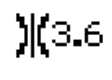

Im Nähmodus können Sie die Info-Taste betätigen, um die aktuell gewählte Oberfadenspannung anzuzeigen.

# <span id="page-30-2"></span>Zwillingsnadel

Aktivieren Sie das Zwillingsnadelprogramm und verwenden Sie zum Einstellen der Zwillingsnadelbreite die Rechts- und Linkstasten auf dem Rädchen. Nach der Wahl der Zwillingsnadelgröße ist die Breite aller Stiche auf diese Nadelgröße begrenzt, um ein Abbrechen der Nadel zu verhindern.

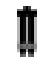

Betätigen Sie im Nähmodus die Info-Taste. Es erscheint dann das Symbol für die Zwillingsnadelempfehlung. Die Einstellung bleibt bis zur Deaktivierung bestehen.

*Hinweis: Zwillingsnadel und Stichbreitenbegrenzung können nicht gleichzeitig verwendet werden.*

*Hinweis: Bei Stichen, die für die eingestellte Zwillingsnadelgröße zu breit sind, erscheint eine Popup-Warnung.*

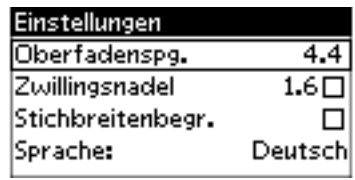

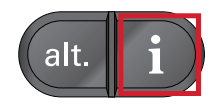

### <span id="page-31-0"></span>Stichbreitenbegrenzung

Wählen Sie diese Funktion, wenn Sie einen optionalen Quiltfuß verwenden. Dadurch wird die mittlere Nadelposition für alle Stiche fixiert, um eine Beschädigung der Nadel und/oder des Nähfußes zu verhindern.

Betätigen Sie im Nähmodus die Info-Taste. Es Į, erscheint dann das Symbol für die Stichbreitenbegrenzung. Die Einstellung bleibt bis zur Deaktivierung bestehen.

Wenn die Maschine erneut eingeschaltet wird und diese Einstellung aktiv ist, weist ein Popup bei jeder Wahl eines Stichs, der kein Geradstich ist, darauf hin, dass die Nähmaschine auf Geradstich eingestellt ist.

*Hinweis: Zwillingsnadel und Stichbreitenbegrenzung können nicht gleichzeitig verwendet werden.*

# <span id="page-31-1"></span>Automatisches Anhalten zum Durchtrennen

(nur im Stickmodus)

Wenn Sie mit dem Sticken beginnen, hält die Maschine nach ein paar Stichen an und fordert Sie auf, das Fadenende abzutrennen. Diese Funktion können Sie mit der OK-Taste im Einstellungsmenü ein- oder ausschalten.

*Hinweis: Das automatische Anhalten zum Durchtrennen können Sie auch deaktivieren, indem Sie beim Sticken den Fußanlasser betätigen.*

## <span id="page-31-2"></span>Sprache

Stellen Sie die Anzeigensprache Ihrer Nähmaschine mithilfe der Rechts- und Linkstasten ein.

### <span id="page-31-3"></span>Alarmton

Schalten Sie alle Signaltöne Ihrer Nähmaschine ein oder aus. Als Standardeinstellung ist der Alarmton aktiviert.

## <span id="page-31-4"></span>Kontrast

Ändern Sie den Kontrast des Grafikdisplays über die Rechts- und Linkstasten. Der Wert kann in Einerschritten auf -3 bis 4 eingestellt werden.

### <span id="page-31-5"></span>Software-Version

Zum Überprüfen der Software-Version auf Ihrer Nähmaschine.

### <span id="page-32-0"></span>Rahmenpositionen

#### (nur im Stickmodus)

Verwenden Sie die Funktionen für "Rahmenposition", um den Stickrahmen in verschiedene Positionen zu verschieben.

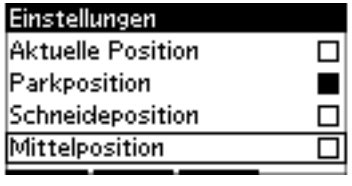

#### **Aktuelle Position**

Das Symbol "Aktuelle Position" bringt Sie zum aktuellen Stich zurück, sodass Sie mit dem Sticken fortfahren können. Die aktuelle Position wählen Sie mithilfe des Rädchens und klicken dann auf OK. Sie können auch die Taste "Start/Stop" einmal drücken, um zum aktuellen Stich zurückzukehren und mit dem Sticken zu beginnen.

#### **Parkposition**

Wenn Sie Ihre Stickerei fertiggestellt haben, entfernen Sie den Stickrahmen und wählen das Einstellungsmenü. Die Parkposition wählen Sie mithilfe des Rädchens und klicken dann auf OK.

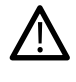

*Es ist sehr wichtig, den Stickrahmen erst abzunehmen, da er ansonsten beschädigt werden kann!*

#### **Schneideposition**

Durch das Antippen von "Schneideposition" bewegt sich der Stickrahmen nach vorne, damit sich Sprungstiche und Stoff leichter abschneiden lassen, z. B. bei Applikationen.

#### **Mittelposition**

Verwenden Sie die "Mittelposition", wenn Sie die Nadel in die Mittelposition des Stickrahmens bringen möchten.

# <span id="page-33-0"></span>3 Nähmodus

Nach dem Einschalten der Maschine ist der Nähmodus die erste Anzeige auf dem Grafikdisplay. Ihr gewählter Stich wird im Stichbereich in Originalgröße angezeigt. Hier finden Sie alle grundlegenden Informationen, die Sie vor Nähbeginn benötigen. In diesem Menü nehmen Sie auch Einstellungsänderungen für Ihre Stiche vor. Die Standardeinstellung ist der Geradstich.

*Hinweis: Sie können nicht mit angebrachtem Stickaggregat nähen.*

#### **Nähmodus – Übersicht**

- 1. Stichbereich
- 2. Gewählte Stichnummer
- 3. Stichbreite/-positionierung
- 4. Stichlänge/-dichte

*Hinweis: Die Registerkarten unten am Bildschirm zeigen den jeweils gewählten Modus an. Der ausgewählte Modus ist schwarz unterlegt.*

# <span id="page-33-1"></span>Stich wählen

Durch Betätigen einer der Direktwahltasten wählen Sie eine Stichnummer direkt an. Geben Sie in schneller Abfolge zwei oder drei Ziffern ein, um einen Stich mit Stichnummer 10 oder darüber zu wählen. Wenn eine Stichnummer nicht existiert, ertönt ein Warnsignal, und die erste eingegebene Ziffer wird als Stich gewählt. Bewegen Sie sich mithilfe der Aufwärts- bzw. Abwärtstasten auf dem Rädchen durch die einzelnen Stiche.

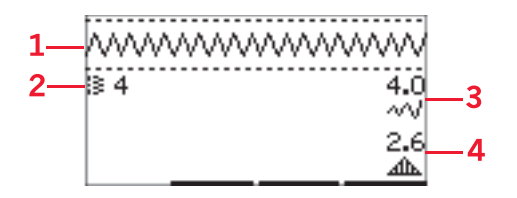

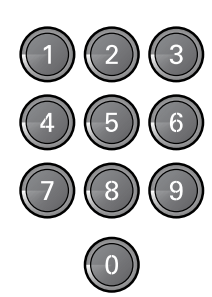

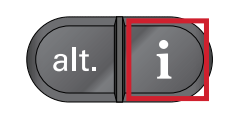

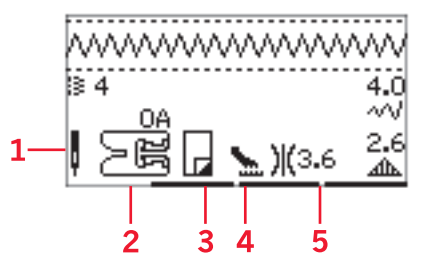

## <span id="page-33-2"></span>Nähempfehlungen

Betätigen Sie die Info-Taste, um die Nähempfehlungen für den aktuellen Stich anzuzeigen. Durch erneutes Betätigen der Taste deaktivieren Sie die Informationen.

1. Nadelempfehlung/-einstellung

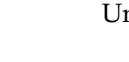

- Universalnadel
- Zwillingsnadel eingestellt
- Wingnadel empfohlen

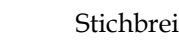

- Stichbreitenbegrenzung eingestellt
- 2. Nähfußempfehlung
- 3. Vlies empfohlen

IJ

Į

- 4. Empfehlungen für Transporteur/IDT™-SYSTEM
- 5. Fadenspannungswerte

*Hinweis: Es werden nicht alle Symbole und Optionen gleichzeitig angezeigt.*

# <span id="page-34-0"></span>Sticheinstellungen

Ihre Näh- und Stickmaschine verwendet für jeden Stich automatisch die optimalen Einstellungen. Sie können diese Einstellungen anschließend beliebig verändern. Die Einstellungsänderungen wirken sich ausschließlich auf den gewählten Stich aus und werden nach dem Wählen eines anderen Stiches wieder auf die Standardwerte zurückgesetzt. Diese Einstellungen werden nicht automatisch beim Ausschalten der **creative™ 1.5** gespeichert.

Die Werte für Stichlänge und - breite werden rechts auf dem Display angezeigt. Verwenden Sie die Zahlen neben den Tasten, um Ihre Änderungen vorzunehmen. Sobald eine Einstellung abgeändert wird, werden die Zahlen hervorgehoben. Wenn Sie versuchen, die Mindest- oder Höchstwerte der Einstellungen für Breite und Länge zu überschreiten, ertönt ein Warnsignal.

### <span id="page-34-1"></span>Stichbreite/Stichpositionierung

Sie können die Stichbreite mithilfe der Plus- und Minustasten verändern. Bei Geradstichen verändern Sie mit den Plus- und Minustasten die Stichposition nach rechts bzw. links. Ist ein Geradstich gewählt, verändert sich das Symbol um anzuzeigen, dass anstelle der Stichbreite die Stichpositionierung aktiviert ist.

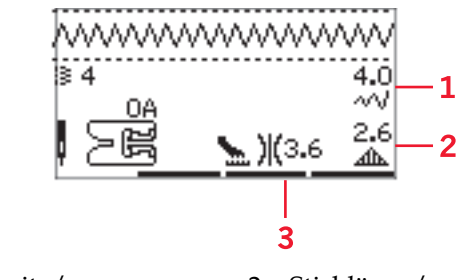

- 1. Stichbreite/ positionierung
- 2. Stichlänge/ Stichdichte/ Musterverlängerung
- 3. Oberfadenspannung

## <span id="page-34-2"></span>Stichlänge/Stichdichte

Sie können die Stichlänge mithilfe der Plus- und Minustasten verändern.

Bei Satinstichen können Sie mithilfe der Plus- und Minustasten die Stichdichte verändern. Diese Option ist oft bei Spezialgarnen erforderlich und wenn ein lockererer Satinstich gewünscht wird. Die Stichdichte hat keinen Einfluss auf die Länge des gesamten Stichs. Ist ein Satinstich gewählt, verändert sich das Symbol um anzuzeigen, dass anstelle der Stichlänge die Stichdichte aktiviert ist.

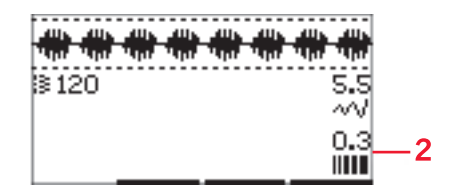

### <span id="page-35-0"></span>Musterverlängerung

Mit der Musterverlängerung werden Satinstiche verlängert. Hierdurch wird der gesamte Stich länger, die Dichte bleibt jedoch unverändert. Betätigen Sie die ALT-Taste, um anstatt der Stichdichte für Satinstiche die Musterverlängerung anzuzeigen. Das Symbol (3) verwandelt sich dann in das Musterverlängerungs-Symbol. Sie können die Musterverlängerung von Satinstichen mithilfe der Plus- und Minustasten verändern. Steht die Musterverlängerung für den gewählten Stich nicht zur Verfügung, ertönt ein Warnsignal, wenn Sie die ALT-Taste betätigen. Das Symbol verändert sich dann nicht.

# <span id="page-35-1"></span>Oberfadenspannung

Für optimales Aussehen und gute Haltbarkeit des Stichs müssen Sie sicherstellen, dass die Oberfadenspannung korrekt eingestellt ist, d. h., dass sich die Fäden gleichmäßig in der Mitte der beiden Stofflagen treffen. Ihre Nähmaschine wählt elektronisch die passende Oberfadenspannung für den gewählten Stich (4). Je nachdem, welche Stoffe, Einlagen, Garne usw. Sie verwenden, muss die Spannung eventuell angepasst werden. Die Anweisungen zum manuellen Ändern der Einstellung finden Sie unter[Seite 31](#page-30-1)

Ist der Unterfaden auf der Oberseite des Stoffes sichtbar, ist die Oberfadenspannung zu stark. Reduzieren Sie die Oberfadenspannung.

Ist der Oberfaden auf der Unterseite des Stoffs sichtbar, ist die Oberfadenspannung zu locker. Erhöhen Sie die Oberfadenspannung.

Bei Zierstichen und Knopflöchern sollte der Oberfaden auf der Unterseite des Stoffes sichtbar sein.

## <span id="page-35-2"></span>Spiegeln

Um Stiche oder Stichfolgen quer zu spiegeln, tippen Sie auf die Taste "Spiegeln - quer". Für Spiegeln in Längsrichtung tippen Sie auf die Taste "Spiegeln längs".

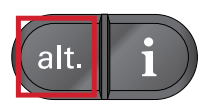

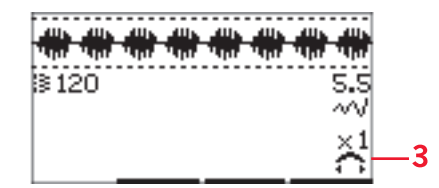

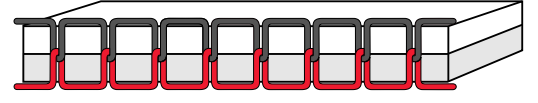

*Korrekt eingestellte Oberfadenspannung*

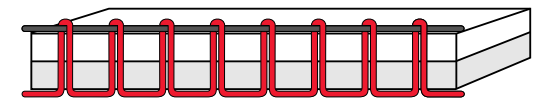

*Oberfadenspannung zu stark*

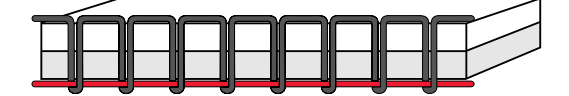

*Oberfadenspannung zu locker*

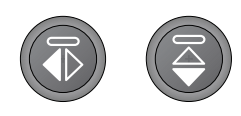

*Links: Taste "Spiegeln – quer" Rechts: Taste "Spiegeln – längs"*

# <span id="page-35-3"></span>Persönlicher Stich

### <span id="page-35-4"></span>Persönlichen Stich speichern

Ihre persönlichen Stiche speichern Sie auf Ihrer Nähund Stickmaschine, indem Sie die Speichertaste betätigen. Änderungen in Bezug auf Stichlänge, -breite, -dichte, Musterverlängerung, Spiegelungen und Oberfadenspannung werden mit abgespeichert.

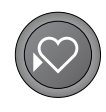
*Hinweis: Einige Spezialstiche, wie z. B. Knopflöcher, lassen sich nicht speichern. Dies wird Ihnen dann anhand eines Popups mitgeteilt.*

### <span id="page-36-4"></span>Persönlichen Stich überschreiben

Ist der gewählte Speicher bereits belegt, erscheint ein Popup mit der Frage, ob Sie den vorhandenen Stich bzw. die Stichfolge mit dem/der neuen überschreiben möchten. Wählen Sie "Ja" oder "Nein" mithilfe der Pfeiltasten und drücken Sie auf OK.

#### <span id="page-36-0"></span>Persönlichen Stich laden

Ihren persönlichen Stich laden Sie, indem Sie die Ladetaste betätigen.

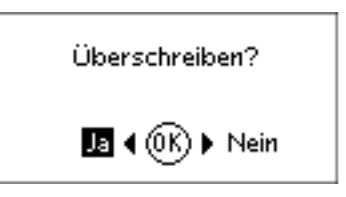

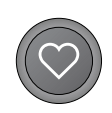

## <span id="page-36-3"></span>Nähtechniken

### <span id="page-36-1"></span>Drei-Step-Zickzackstich

Der Drei-Step-Zickzackstich wird zum Versäubern von Schnittkanten verwendet. Stellen Sie sicher, dass die Nadel in die linke Seite des Stoffes einsticht und die rechte Seite der Kante versäubert. Der Stich lässt sich auch als elastischer Stich für dehnbare Nähte verwenden, wie z. B. beim Nähen von Strickstoffen.

<span id="page-36-2"></span>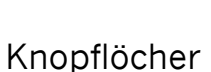

Die Knopflöcher Ihrer Nähmaschine sind speziell für verschiedene Arten von Stoffen und Kleidungsstücken ausgelegt. Beschreibungen der verschiedenen Knopflöcher finden Sie auf [dieser Gebrauchsanleitung.](#page-10-0)

Der Knopflochbereich des Stoffes sollte mit Vlies verstärkt werden.

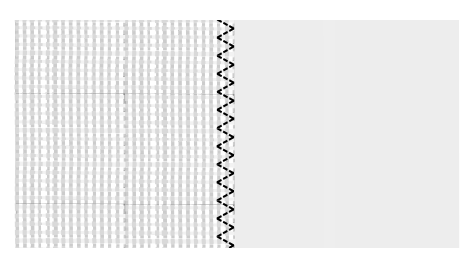

*Stich Nr. 8*

#### <span id="page-37-0"></span>**Einstufiger Knopflochfuß 5**

- 1. Markieren Sie die Position des Knopfloches auf dem Stoff.
- 2. Setzen Sie den Knopflochfuß 5 ein und ziehen Sie die Knopfplatte (C) heraus. Setzen Sie den Knopf ein. Anhand des Knopfes wird die Länge des Knopfloches bestimmt.
- 3. Achten Sie darauf, dass der Faden durch die Öffnung im Nähfuß gezogen und unter den Fuß gelegt wird.
- 4. Wählen Sie das gewünschte Knopfloch aus und passen Sie die Breite und Dichte nach Belieben an (B).

*Hinweis: Nähen Sie immer erst ein Knopfloch zur Probe auf einen Stoffrest.*

- 5. Richten Sie das Kleidungsstück so unter dem Nähfuß aus, dass die Markierung auf dem Stoff an der Markierung des Knopflochfußes anliegt.
- 6. Ziehen Sie den Knopflochhebel (A) ganz herunter.

*Hinweis: Ist der Knopflochhebel nicht ganz unten oder der Rahmen des Knopflochfußes nicht ganz vorne, kann die Maschine nicht starten.*

- 7. Halten Sie das Ende des oberen Fadens leicht hoch und beginnen Sie zu nähen. Die Knopflöcher werden von vorne nach hinten genäht.
- 8. Heben Sie den Nähfuß nach Vollenden des Knopfloches an.

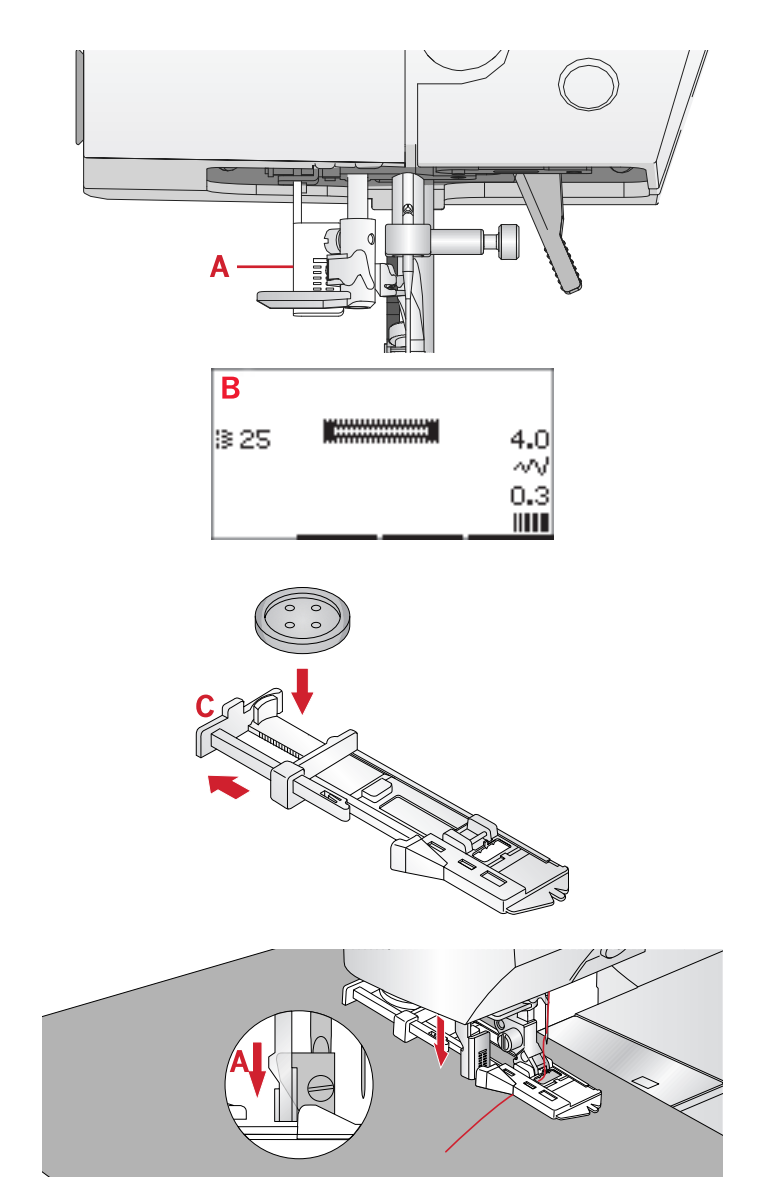

#### <span id="page-38-1"></span>**Manuelles Knopfloch**

Zum Nähen eines Knopflochs über 25 mm verwenden Sie den Nähfuß 5M.

- 1. Senken Sie den Knopflochhebel und den Nähfuß ab. Betätigen Sie die Taste "Start/Stop" oder den Fußanlasser, um mit dem Nähen zu beginnen. Halten Sie den Knopflochhebel dabei von sich fern, bis die Maschine einen Geradstich nach hinten näht. Nähen Sie, bis Sie die hintere gewünschte Länge für das Knopfloch erreicht haben.
- 2. Ziehen Sie den Knopflochhebel zu sich hin, bis die Maschine die erste Raupe nach vorne näht.
- 3. Wenn die Raupe die gewünschte Länge erreicht hat, drücken Sie den Knopflochhebel von sich fort, bis die Maschine einen Geradstich nach hinten näht.
- 4. Ziehen Sie den Knopflochhebel zu sich hin, bis die Maschine den Riegel und die zweite Raupe nach vorne näht.
- 5. Wenn beide Raupen gleich lang sind, drücken Sie den Knopflochhebel von sich fort, bis die Maschine den Riegel näht. Die Maschine näht dann ein paar Vernähstiche und hält dann automatisch an. Anschließend durchtrennt die Maschine Ober und Unterfaden und hebt die Nadel an.

Je nach gewähltem Stil des Knopfloches kann die Stichfolge variieren, siehe Abbildung.

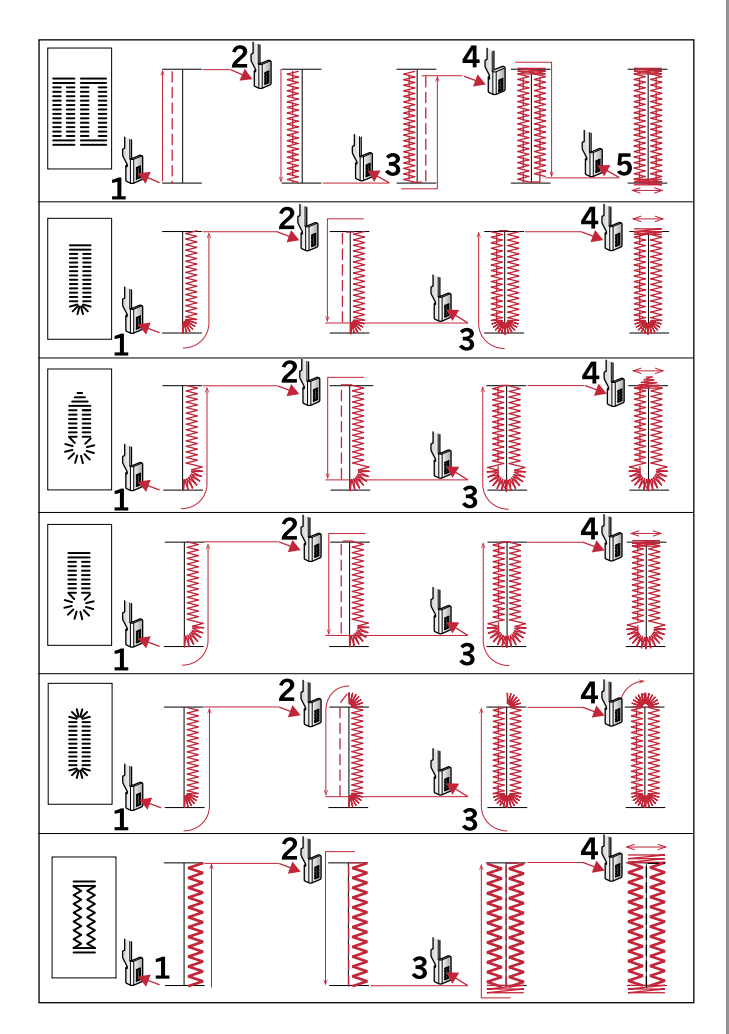

*Stichfolgen für Knopflochstiche 25–31.*

#### <span id="page-38-0"></span>**Knopfloch mit Beilaufgarn**

Knopflöcher, die mit Beilauffaden genäht werden, sind haltbarer, formschöner und bestechen durch ihr professionelles Erscheinungsbild. Verwenden Sie Baumwollperlgarn oder einen herkömmlichen Beilauffaden.

- 1. Schlingen Sie schweres Garn oder Perlgarn um den Metallstift hinten in der Mitte des manuellen Knopflochfußes 5M bzw. um den Kunststoffstift am einstufigen Knopflochfuß 5. Ziehen Sie die Fadenenden unter den Nähfuß zur Vorderseite hin und sichern Sie sie an der Nase vorn am Nähfuß.
- 2. Nähen Sie ein Knopfloch. Nähen Sie mit den Knopflauchraupen über das Beilaufgarn.
- 3. Heben Sie das Beilaufgarn nach Vollenden des Knopfloches von der Nase und ziehen Sie es gerade heraus.
- 4. Fädeln Sie das Beilaufgarn vor der Nadel und die Beilaufgarnenden in eine große Nadel ein, ziehen Sie sie gemeinsam auf die linke Seite, verknoten Sie die Enden und schneiden Sie überschüssigen Faden ab.
- 5. Öffnen Sie das Knopfloch vorsichtig mit dem Nahttrenner.

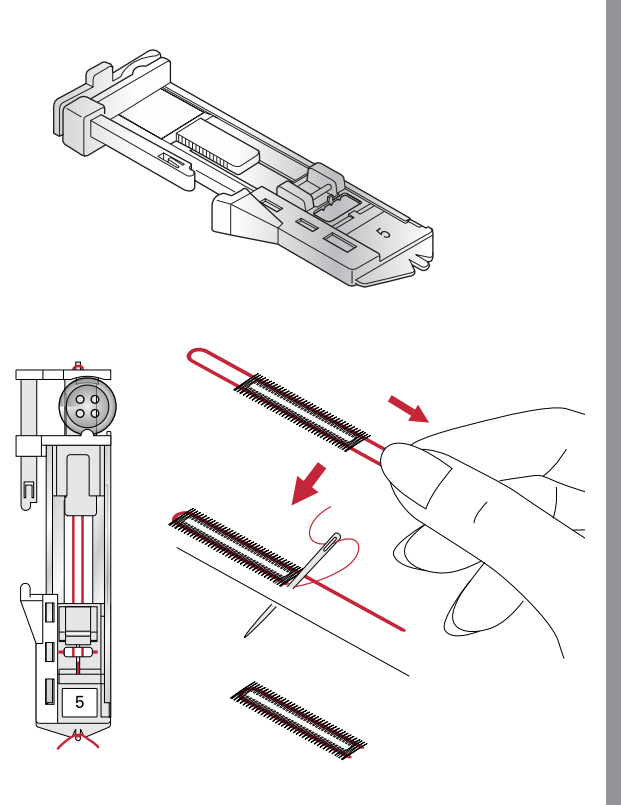

### <span id="page-39-0"></span>Knopf annähen

- 1. Zum Annähen eines Knopfes entfernen Sie den Nähfuß und wählen den Stich zum Knopfannähen.
- 2. Versenken Sie den Transporteur.
- 3. Legen Sie den Knopf unter den Nähfußhalter. Verwenden Sie die Spiegelfunktion um sicherzustellen, dass die Löcher im Knopf mit der Nadelbewegung übereinstimmen und dass die Breite dem Knopf entspricht. Bei Bedarf ändern Sie den Abstand zwischen den Löchern mit den Plusund Minustasten neben der Stichbreite.
- 4. Sie können die Anzahl der Stiche, mit denen der Knopf am Stoff befestigt werden soll, mithilfe der Plus- und Minustasten in der dritten Reihe erhöhen und reduzieren.
- 5. Beginnen Sie mit dem Nähen. Die Nähmaschine näht das Programm für Sie, vernäht den Stich und hält dann an.

*Hinweis: Verwenden Sie das Mehrzweckwerkzeug, um einen Stiel für Ihren Knopf zu erstellen. Sie können auch den Knopfannähfuß verwenden, der als optionales Zubehör bei Ihrem PFAFF® Fachhändler erhältlich ist.*

## <span id="page-39-1"></span>Stopfen

Durch das rechtzeitige Ausbessern kleiner Löcher oder Risse lässt sich ein Kleidungsstück oftmals retten. Wählen Sie dafür leichtes Garn in der Farbe des zu stopfenden Kleidungsstückes.

- 1. Legen Sie Stoff oder Vlies unter das Loch in Ihrem Kleidungsstück.
- 2. Wählen Sie einen Stopfstich aus.
- 3. Nähen Sie über das Loch und knapp darüber hinaus.
- 4. Betätigen Sie die Rückwärtsnähtaste, nachdem Sie einen Stich über das gesamte Loch genäht haben. Hierdurch wird die Stichlänge eingestellt. Ihre Maschine vollendet den Stich automatisch.
- 5. Sie ist standardmäßig so eingestellt, dass sie dasselbe Stopfquadrat immer wiederholt. Sie können daher einfach fortfahren.

Wählen Sie den Stopfstich erneut aus, um die Wiederholung zu deaktivieren.

*Hinweis: Das Rückwärtsnähsymbol (1) verschwindet dann, was bedeutet, dass die Wiederholung aktiviert ist.*

## <span id="page-39-2"></span>Säume auf schwerem Stoff nähen

Wenn Sie über Nähte aus besonders dickem Stoff oder Jeansstoff nähen, kann der Fuß kippen, wenn die Nähmaschine über dicke Nähte "klettert". Benutzen Sie das Mehrzweckwerkzeug, um die Höhe des Nähfußes beim Nähen auszugleichen. Die eine Seite des Werkzeugs ist dicker als die andere. Benutzen Sie die Seite, die am besten zur Dicke des Saumes passt.

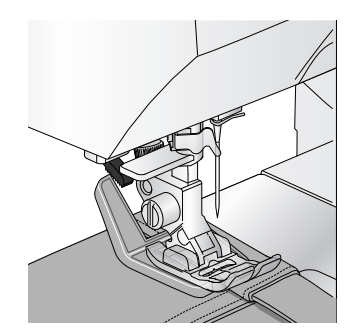

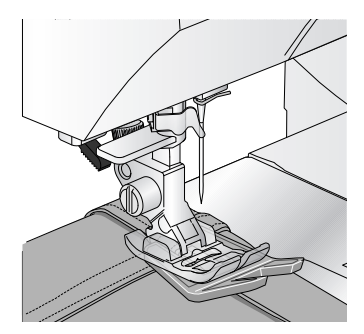

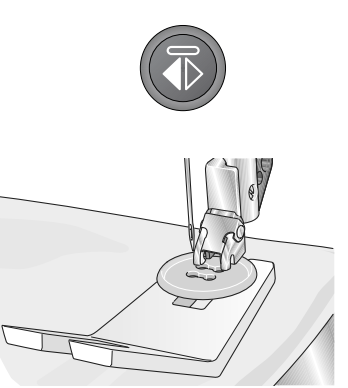

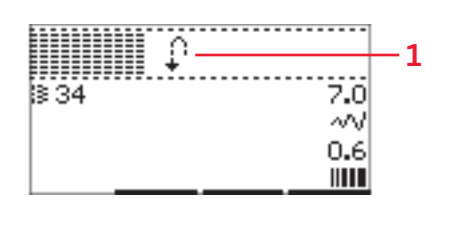

<span id="page-40-1"></span>Aktivieren Sie das IDT™-SYSTEM , siehe [Seite 22](#page-21-0). Senken Sie die Nähgeschwindigkeit am dicksten Punkt des Stoffes.

*Hinweis: Eine größere Stichlänge kann das Nähergebnis verbessern, wenn Sie Säume auf dickem Stoff nähen.*

### <span id="page-40-2"></span>Quilten mit Stichen mit handähnlicher Optik

Ein Quilt besteht in der Regel aus drei Lagen: zwei Stofflagen und einer dazwischen liegenden Einlage.

- 1. Heften Sie die fertig genähte Quiltoberseite an Einlage und Rückseite.
- 2. Fädeln Sie die Näh- und Stickmaschine mit einem transparenten Nähgarn ein. Verwenden Sie eine Nadel der Stärke 90 und dünnes (60er oder dünner), weiches Baumwollgarn als Unterfaden.
- 3. Wählen Sie einen Quiltstich und setzen Sie den auf dem Display empfohlenen Nähfuß ein.
- 4. Aktivieren Sie das IDT™-SYSTEM.
- 5. Wenn Sie nun den Stich nähen, sollten Sie nur Ihren Unterfaden sehen. Je nach Stoff, Garn und Einlage müssen Sie die Fadenspannung eventuell anpassen. Machen Sie einige Versuche auf einem kleinen Stück des Stoffs, den Sie nähen wollen, um die Fadenspannung zu testen.

#### <span id="page-40-0"></span>**Empfohlene Stiche für einen Quilt mit Handarbeitscharakter**

Verwenden Sie die Kantenführung zum Nähen weiterer Stichreihen. Lösen Sie dafür die obere Schraube des Nähfußhalters und setzen Sie die Kantenführung in die Öffnung ein. Stellen Sie den Abstand wie gewünscht ein und ziehen Sie die Schraube an.

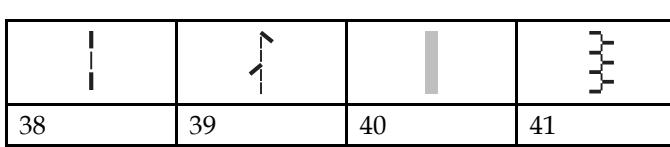

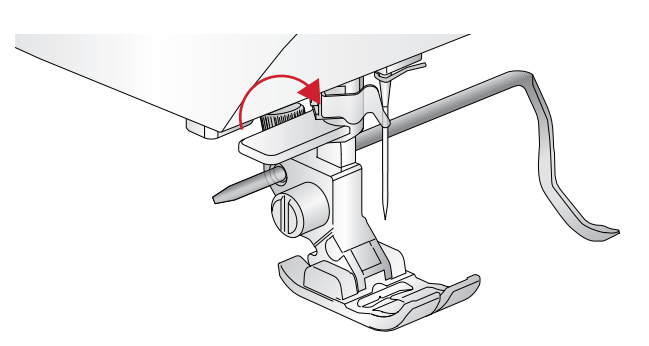

### Freihandnähen

Versenken Sie den Transporteur zum Freihandnähen hinten am Freiarm. Setzen Sie den optionalen offenen Freihandfuß ein. Transportieren Sie den Stoff von Hand. Nähen Sie bei gleichmäßiger Geschwindigkeit und führen Sie den Stoff mit gleichmäßigen Bewegungen. Die Stichlänge bestimmen Sie, indem Sie den Stoff bewegen.

*Hinweis: Beim Freihandnähen mit Zickzackstichen die kurze Nadelhalterschraube durch die lange Nadelhalterschraube aus dem Zubehör im Lieferumfang ersetzen.*

*Hinweis: Der Stoff wird bei versenktem Transporteur nicht von der Nähmaschine transportiert. Deshalb müssen Sie den Stoff von Hand führen.*

#### Freihandquilten

Mit der Funktion "Freihandquilten" gestalten Sie Ihren Quilt interessanter und texturreicher und halten gleichzeitig die Lagen zusammen. Das Freihandquilten erfolgt mit versenktem Transporteur. Die Stichlänge legen Sie durch manuelles Verschieben des Stoffes fest.

- 1. Stellen Sie Ihre Nähmaschine auf das Freihandnähen mit Geradstich ein.
- 2. Setzen Sie den optionalen offenen Freihandfuß ein. Deaktivieren Sie das IDT™-SYSTEM und versenken Sie den Transporteur.
- <span id="page-41-0"></span>3. Stecken Sie dafür zunächst von innen nach außen alle Lagen mit Sicherheitsnadeln zusammen. Sie sollten dazu ca. alle 15–20 cm eine Nadel verwenden.

*Hinweis: Üben Sie das Freihandquilten auf Stoffresten und Volumenvlies Ihres Quilts. Um zu lange oder zu kurze Stiche zu vermeiden, müssen Sie darauf achten, Ihre Hände mit derselben Geschwindigkeit wie die Nadel zu bewegen. Behalten Sie beim Freihandquilten eine konstante Geschwindigkeit bei, um ein gleichmäßiges Stichbild zu erzielen.*

- 4. Beginnen Sie Ihre Quiltarbeit in der Mitte. Machen Sie einen Stich und ziehen Sie den Unterfaden auf die Oberseite des Quilts. Sichern Sie den Faden, indem Sie ein paar eng aneinander liegende Stiche nähen.
- 5. Planen Sie eine Linie, auf der Sie nähen möchten, und beginnen Sie dann mit dem Freihandmuster. Bewegen Sie Ihren Quilt in der geplanten Bahn. Dabei sollten sich die Stiche nicht überkreuzen, sondern sich in einer schlängelnden Bewegung fortsetzen.

## <span id="page-42-0"></span>Blindstiche

Ein Blindstich wird zum Säumen von Röcken, Hosen und Heimtextilien verwendet, bei denen die Saumstiche rechts nicht sichtbar sein sollen. Verwenden Sie den Nähfuß Nr. 3 fürs IDT™-SYSTEM.

- 1. Versäubern Sie die Saumkante.
- 2. Bügeln Sie den Saum in der gewünschten Breite nach links um.
- 3. Schlagen Sie den eigentlichen Saum zurück, so dass ca. 1 cm der versäuberten Kante über den gefalteten Saum herausragt. Dabei sollte die linke Seite Ihrer Näharbeit nach oben zeigen.
- 4. Legen Sie den Stoff so unter den Nähfuß, dass die Bruchkante entlang der Kantenführung am Blindstichfuß (A) verläuft.
- 5. Nähen Sie auf der Nahtzugabe, wobei die Nadel links in den Heftbruch stechen muss, jedoch so, dass jeweils nur ein paar Fäden gefasst werden. Sollten die Einstiche auf der rechten Seite sichtbar sein, den Anschlag A durch Verstellung der Stellschraube (B) so anpassen, dass der Stich eine geringe Anzahl an Gewebefäden der Saumkante aufnimmt.

#### <span id="page-42-1"></span>**Elastischer Blindstich**

Ein elastischer Blindstich eignet sich besonders für dehnbare Stoffe, da dieser Zickzack-Stich ein Dehnen der Naht ermöglicht. Der Saum wird in einem Arbeitsschritt versäubert und hochgenäht. Bei den meisten Strickstoffen ist es nicht erforderlich, die Schnittkante im Vorfeld zu versäubern.

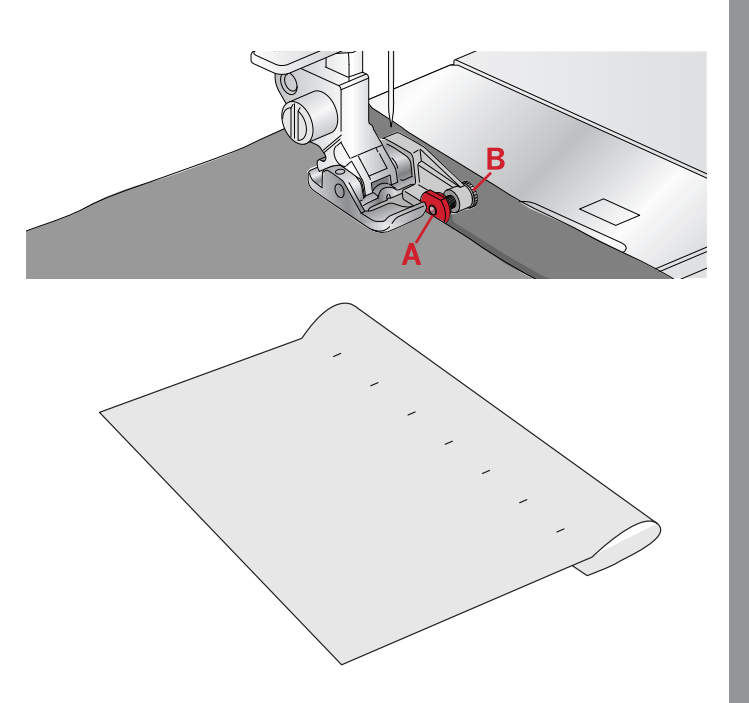

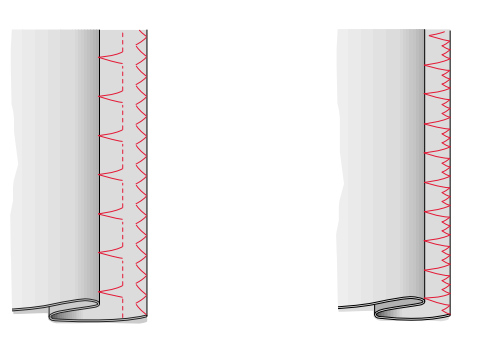

*Nach links: Blindstich Nr. 15. Nach rechts: Blindstich Nr. 16.*

### <span id="page-42-2"></span>Reißverschlüsse einnähen

Es gibt verschiedene Möglichkeiten, Reißverschlüsse einzunähen. Folgen Sie den Anweisungen in Ihrem Schnittmuster für optimale Ergebnisse. Bei allen Reißverschlussarten ist es wichtig, nahe an den Zähnen des Reißverschlusses zu nähen. Dazu können Sie den Reißverschlussfuß 4 je nach Verarbeitungsart links oder rechts in die Nähfußstange einrasten. Zusätzlich können Sie mithilfe der 29 Positionen für Geradstiche die Nadel so einstellen, dass sie knapp neben der Zähnchenkante einsticht. Ist der Nähfuß rechts eingerastet, darf die Nadel nur nach rechts verändert werden. Ist der Nähfuß links eingerastet, darf die Nadel nur nach links bewegt werden.

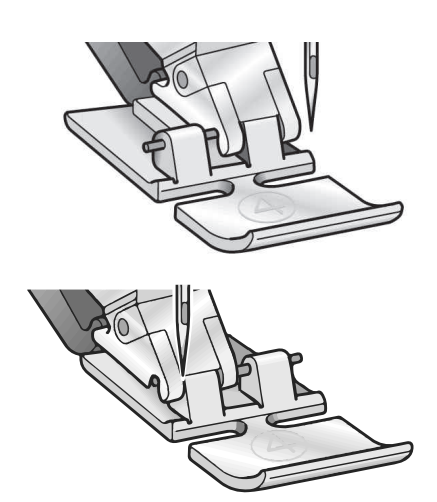

## <span id="page-43-0"></span>Gängige Popups beim Nähen

#### <span id="page-43-2"></span>Oberfadenspannung prüfen

Die Näh- und Stickmaschine hält automatisch an, wenn der Oberfaden zu Ende geht oder gerissen ist. Fädeln Sie die Nähmaschine dann neu ein, drücken Sie auf OK und fahren Sie mit dem Nähen fort.

#### <span id="page-43-1"></span>Maschine ruhen lassen

Hält die Maschine mit diesem Popup auf dem Bildschirm an, müssen Sie sie eine Weile ruhen lassen. Sobald die Meldung verschwindet, können Sie mit dem Nähen fortfahren. Das Nähergebnis wird dadurch nicht beeinträchtigt.

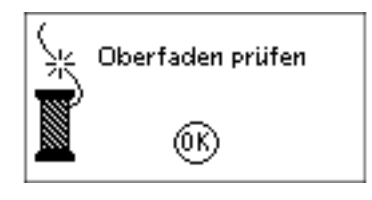

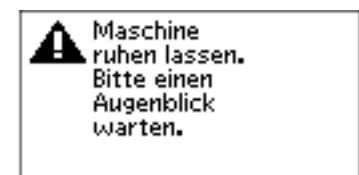

## <span id="page-44-5"></span><span id="page-44-0"></span>4 Stichfolgen

Dank der Stichfolgenfunktion auf Ihrer Maschine lassen sich Stiche und Buchstaben in Stichfolgen miteinander kombinieren. Sie können bis zu 60 Stiche und/oder Buchstaben in einer Stichfolge zusammenfassen. Speichern Sie Ihre Stichfolge auf Ihrer Nähmaschine und rufen Sie sie wann Sie möchten zum Nähen ab. Alle Stiche auf Ihrer Nähmaschine mit Ausnahme der Knopflöcher, Stopf-, Knopfannäh- und Riegelstiche lassen sich für Stichfolgen verwenden.

#### **Stichfolge – Übersicht**

- 1. Stichbereich
- 2. Aktuelle Stichnummer
- 3. Stichbreite/-positionierung
- 4. Stichlänge/Stichdichte/Musterverlängerung

## <span id="page-44-4"></span>Stichfolge erstellen

- 1. Durch Betätigen der Stichfolgentaste aktivieren Sie die Funktion "Stichfolge".
- 2. Wählen Sie den Stich, mit dem Sie arbeiten möchten (wie, sehen Sie auf [Seite 34](#page-33-1) ). Der Stich erscheint dann im Stichbereich.
- 3. Wählen Sie mithilfe der Pfeiltasten am Rädchen einen Buchstaben aus der Schriftart (2) und tippen Sie zum Einfügen auf OK. Der Buchstabe wird dann im Stichbereich an der Cursorposition platziert.

*Hinweis: Im Stichbereich wird die aktuelle Position mit einem Cursor angezeigt. Eingefügte Stiche werden an der Cursorposition platziert. Sie bewegen den Cursor mithilfe der Plus- und Minustasten rechts vom Stichbereich durch die Stichfolge.*

## <span id="page-44-2"></span>Schrift verwenden

#### <span id="page-44-3"></span>**Schriftenmodus, Stichfolge– Übersicht**

- 1. Stichbereich
- 2. Alphabet
- 3. Zeichensatz (Groß-/Kleinbuchstaben, Normal- /Sonderzeichen)
- 4. Schriftartauswahl

## <span id="page-44-1"></span>Schriftzug erstellen

- 1. Tippen Sie auf die Taste "Schriftenmodus, Stichfolge".
- 2. Bewegen Sie den Cursor mithilfe der Plus- und Minustasten rechts vom Stichbereich (1) durch eben diesen Stichbereich, dahin, wo Sie einen Buchstaben hinzufügen möchten.

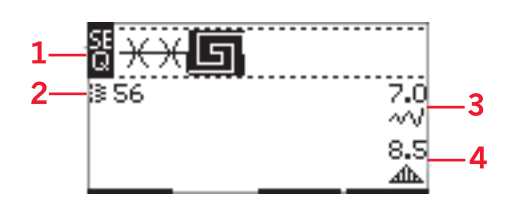

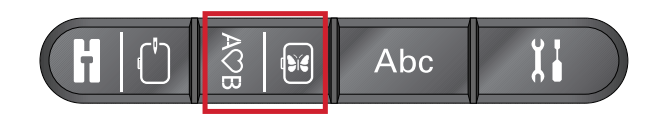

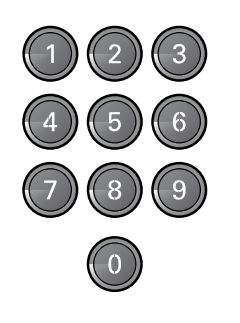

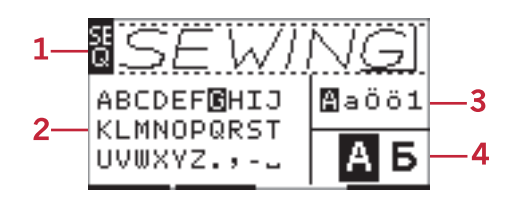

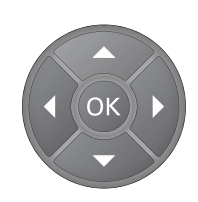

3. Wählen Sie mithilfe der Pfeiltasten einen Buchstaben aus dem Alphabet (2) und tippen Sie zum Einfügen auf OK. Der Buchstabe wird im Stichbereich an der Cursorposition platziert.

*Hinweis: Der ausgewählte Buchstabe wird im Alphabet hervorgehoben.*

### <span id="page-45-3"></span>Zeichensatz und Schriftart wählen

Betätigen Sie die Plus- und Minustasten rechts von der Zeichensatzanzeige (3), um zwischen Groß- und Kleinbuchstaben, Normal- und Sonderzeichen sowie Symbolen zu wählen.

Betätigen Sie die Plus- und Minustasten rechts neben der Schriftartanzeige (4), um die Schriftart zu ändern.

#### <span id="page-45-2"></span>Text und Stiche anpassen

Durch Betätigen der Stichfolgentaste aktivieren Sie die Stichfolgenansicht. Sie können Spiegeln, Stichlänge und -breite anpassen oder die Dichte, die Musterverlängerung und Stichposition des ausgewählten Stichs ändern. Die Einstellungen nehmen Sie genau wie im Nähmodus vor. Siehe [Seite 35.](#page-34-0) Nach dem Ändern eines Wertes werden die Ziffern auf dem Grafikdisplay hervorgehoben um zu unterstreichen, dass es sich dabei nicht um eine Standardeinstellung handelt.

*Hinweis: Die Änderungen wirken sich nur auf den Stich an der Cursorposition aus. Wenn Sie zum Nähmodus zurückkehren, wirken sich sämtliche dort gemachten Änderungen auf die gesamte Stichfolge aus, werden jedoch beim erneuten Zurückkehren zur Stichfolge nicht abgespeichert.*

### <span id="page-45-0"></span>Stiche oder Buchstaben in einer Stichfolge löschen

Wenn Sie einen Stich löschen möchten, bewegen Sie den Cursor zu dem zu entfernenden Stich und tippen auf die Löschtaste. Wenn Sie die gesamte Stichfolge aus dem Stichbereich löschen möchten, halten Sie die Löschtaste gedrückt.

## <span id="page-45-1"></span>Stichfolgen verwalten

Sie können Ihre Stichfolgen speichern und später erneut laden. Jeder Stichfolgenspeicher bietet Platz für 60 Stiche und Buchstaben.

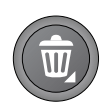

## <span id="page-46-2"></span>Stichfolgen speichern

Das Speichern von Stichfolgen funktioniert genauso wie im Nähmodus. Siehe [Seite 36.](#page-35-0)

*Hinweis: Ist bereits eine andere Stichfolge abgespeichert, werden Sie in einem Pop-Up-Fenster gefragt, ob Sie die Stichfolge überschreiben möchten. Wählen Sie mithilfe der Pfeiltasten "Ja" oder "Nein" und betätigen Sie danach "OK".* 

<span id="page-46-0"></span>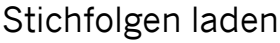

Das Laden von Stichfolgen funktioniert genauso wie im Nähmodus, siehe [Seite 37.](#page-36-0) Zum Laden Ihrer Stichfolge, tippen Sie einfach auf die Ladetaste.

*Hinweis: Beim Laden einer Stichfolge im Nähmodus wird ihr Wert mit dem Buchstaben M angezeigt.*

## <span id="page-46-1"></span>Stichfolgen nähen

Um eine Stichfolge zu nähen, kehren Sie in den Nähmodus zurück, indem Sie die Nähmodustaste, die Taste "Start/Stop" oder den Fußanlasser betätigen. Ihre Stichfolge ist nun bereit zum Nähen. Die Stichfolge wird fortlaufend genäht. Möchten Sie nach einer Musterfolge anhalten, drücken Sie während Sie nähen auf die Taste Fadenschneider. Die Maschine vernäht und schneidet die Fäden ab und beendet die Musterfolge.

*Hinweis: Änderungen, die Sie im Nähmodus vorgenommen haben, wirken sich auf die gesamte Stichfolge aus. Diese Änderungen werden jedoch nicht gespeichert, wenn Sie zur "Stichfolge" zurückkehren.*

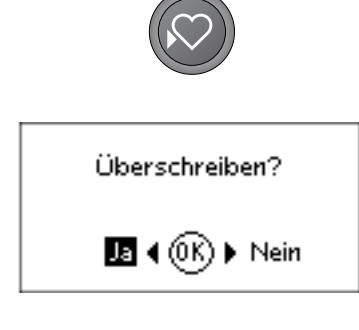

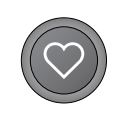

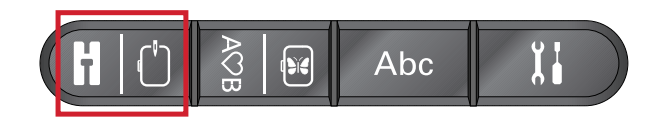

## <span id="page-47-3"></span><span id="page-47-0"></span>5 Stickvorbereitungen

## <span id="page-47-1"></span>Stickaggregat – Übersicht

(Modell EU-3P)

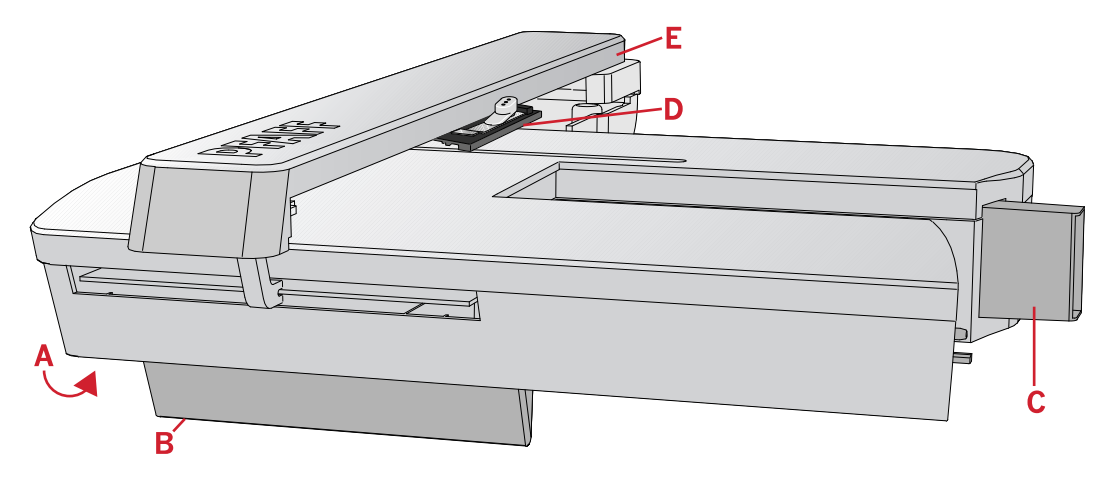

- A. Entriegelungstaste zum Abnehmen des Stickaggregats
- B. Höheneinstellfüße
- C. Anschlussbuchse für das Stickaggregat
- D. Stickrahmenanschluss
- E. Stickarm

## <span id="page-47-2"></span>Stickrahmen – Übersicht

- A. Stickrahmenstecker
- B. Äußerer Stickrahmen
- C. Innerer Stickrahmen
- D. Schnellverschluss
- E. Befestigungsschraube
- F. Vorrichtung zum Befestigen der optionalen Klammern
- G. Mittelmarkierungen

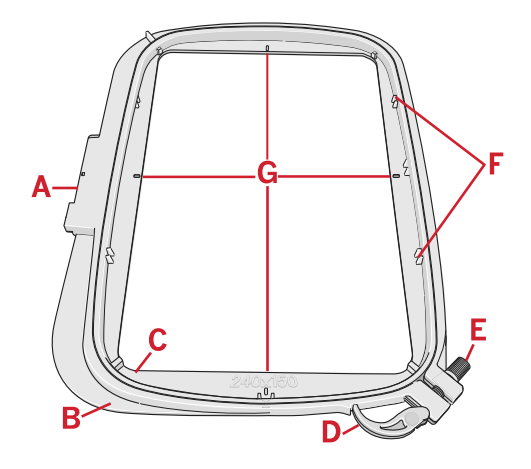

## **Designs**

<span id="page-47-4"></span>86 Designs sind bei Lieferung Ihrer Maschine bereits auf dem USB Embroidery Stick gespeichert. Wir empfehlen, die Designs zur Sicherheit auf Ihren Computer zu kopieren. So haben Sie immer ein Backup bereit, falls Sie den USB Embroidery Stick verlieren sollten oder falls Sie die Dateien von dem Stick löschen möchten.

## <span id="page-48-0"></span>Embroidery Collection

Die PFAFF® **creative™ 1.5** Embroidery Collection Broschüre, die als PDF-Datei auf dem USB Embroidery Stick zur Verfügung steht, enthält eine Übersicht über alle Designs und Stickschriften. Designnummer, Stichanzahl (Anzahl der Stiche im Design) und Designgröße werden neben den einzelnen Designs angezeigt. Für jede Farbnummer werden die empfohlenen Garnfarben angezeigt.

## Backup-Designs downloaden

Alle **creative™ 1.5** Designs und sonstigen Dateien vom USB-Stick stehen auch als Backup auf unserer Website zur Verfügung. Gehen Sie zur PFAFF® Website unter www.pfaff.com, klicken Sie auf "Support" und wählen Sie **creative™ 1.5** . Beim Downloaden werden Sie aufgefordert, einen Code einzugeben. Geben Sie den folgenden Code ein:

**8200creative**

## <span id="page-48-1"></span>Stickaggregat anbringen

Hinter dem Freiarm befindet sich eine verdeckte Anschlussbuchse, siehe Abbildung. Die Abdeckung öffnet sich automatisch, wenn Sie das Stickaggregat anbringen.

- 1. Vergewissern Sie sich, dass die Maschine ausgeschaltet ist.
- 2. Nehmen Sie das Zubehörfach ab.
- 3. Schieben Sie das Stickaggregat auf den Freiarm der Näh- und Stickmaschine auf, bis es sicher in der Anschlussbuchse einrastet. Verwenden Sie bei Bedarf die Höheneinstellfüße, sodass Maschine und Stickaggregat eben stehen.
- 4. Schalten Sie die Nähmaschine ein. Sie startet dann automatisch neu und geht zum Stickmodus über.
- 5. Machen Sie den Stickbereich frei. Ein Popup fordert Sie auf, den Stickrahmen zwecks Ausrichtung zu entfernen. Betätigen Sie OK. Die Maschine kalibriert, und der Stickarm bewegt sich in die Startposition.

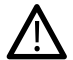

*Die Maschine darf nicht mit aufgeschobenem Stickrahmen kalibriert werden, da dies Nadel, Nähfuß, Stickrahmen und/oder Stickaggregat beschädigen kann. Entfernen Sie vor dem Kalibrieren alle Materialien im Umfeld der Nähund Stickmaschine, sodass der Stickarm beim Kalibrieren nirgends anstößt.*

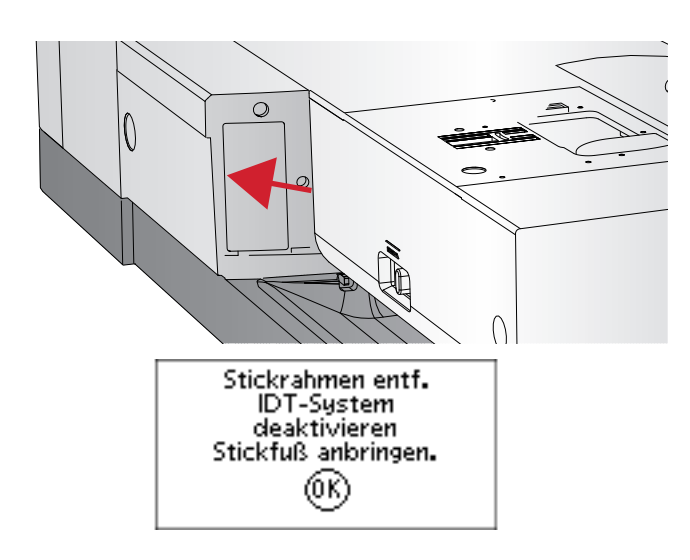

## <span id="page-49-1"></span>Stickaggregat abnehmen

- 1. Zum Verwahren des Stickaggregats bewegen Sie den Stickarm in die Parkposition, indem Sie diese im Menü "Stickrahmenoptionen" oder im Menü "Einstellungen" wählen.
- 2. Vergewissern Sie sich, dass die Maschine ausgeschaltet ist.
- 3. Drücken Sie auf die Taste links unten am Stickaggregat (A), ziehen Sie an der Taste und schieben Sie das Aggregat nach links, um es abzunehmen.
- 4. Die Abdeckung an der Anschlussbuchse schließt sich automatisch.
- 5. Bewahren Sie das Stickaggregat in der Original-Verpackung auf.

## <span id="page-49-0"></span>Stick-/Freihandfuß 6 anbringen

- 1. Schalten Sie die Näh- und Stickmaschine aus, um Unfälle zu vermeiden.
- 2. Bringen Sie die Nadel mithilfe des Handrads in ihre höchste Stellung.
- 3. Deaktivieren Sie das IDT™-SYSTEM und heben Sie den Nähfuß an.
- 4. Lösen Sie Nähfußschraube (A), um Nähfuß mitsamt Halter zu entfernen.
- 5. Befestigen Sie den Stick-/Freihandfuß 6 an der Nähfußstange (B), sodass der Arm (C) des Fußes auf dem Schaft (D) des Nadelhalters aufliegt. Wechseln Sie die Nadel zum Sticken gegen eine Sticknadel (E) aus.
- 6. Setzen Sie die Nähfußschraube (A) ein und ziehen Sie sie an. Senken Sie die Nadel leicht ab, um den Zugang zu erleichtern.

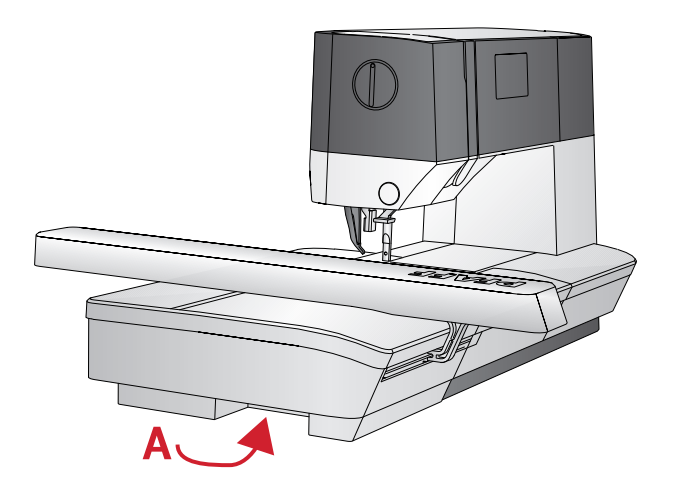

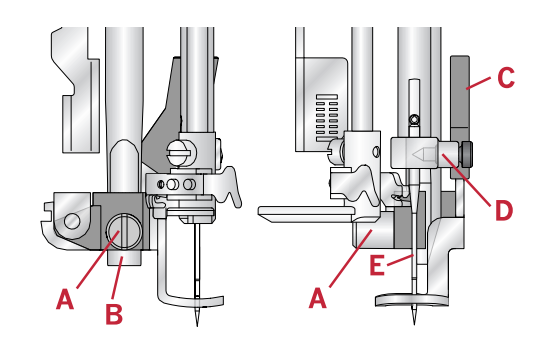

## <span id="page-50-1"></span>Stoff einspannen

Für optimale Stickergebnisse sollten Sie eine Lage Vlies unter den Stoff legen. Achten Sie beim Einspannen von Vlies und Stoff darauf, dass sie glatt und fest eingespannt sind.

- 1. Öffnen Sie den Schnellverschluss (A) am äußeren Stickrahmen und lösen Sie die Schraube (B). Entfernen Sie den inneren Stickrahmen. Legen Sie den äußeren Stickrahmen auf eine feste, ebene Fläche, mit der Schraube nach rechts unten (B). In der Mitte des unteren Stickrahmenrands befindet sich ein kleiner Pfeil, der an einem kleinen Pfeil am inneren Rahmen ausgerichtet ist.
- 2. Legen Sie Vlies und Stoff mit der rechten Seite nach oben auf den äußeren Stickrahmen auf. Legen Sie den inneren Stickrahmen auf den Stoff, sodass der kleine Pfeil an der Unterkante ist. Wenn Sie die Rahmengröße unten am inneren Stickrahmen ablesen können, haben Sie ihn korrekt angebracht.
- 3. Drücken Sie den inneren Rahmen fest in den äußeren hinein.
- 4. Schließen Sie den Schnellverschluss (A). Justieren Sie den Druck des äußeren Stickrahmens mithilfe der Befestigungsschraube (B). Das beste Ergebnis erzielen Sie mit einem leicht gespannten Stoff.

*Hinweis: Wenn Sie auf denselben Stoff ein weiteres Design sticken möchten, müssen Sie den Schnellverschluss öffnen, den Rahmen an die neue Position auf dem Stoff verschieben und den Schnellverschluss dann wieder schließen. Wenn Sie die Stoffart wechseln möchten, müssen Sie eventuell über die Befestigungsschraube den Druck anpassen. Schließen Sie den Schnellverschluss niemals mit Gewalt.*

## <span id="page-50-0"></span>Stickrahmen anbringen bzw. abnehmen

Schieben Sie den Stickrahmen von vorne nach hinten auf den Stickarm auf, bis er einrastet.

Um den Stickrahmen wieder vom Stickarm abzunehmen, drücken Sie auf die graue Taste am Stickrahmenanschluss und schieben den Rahmen nach vorne.

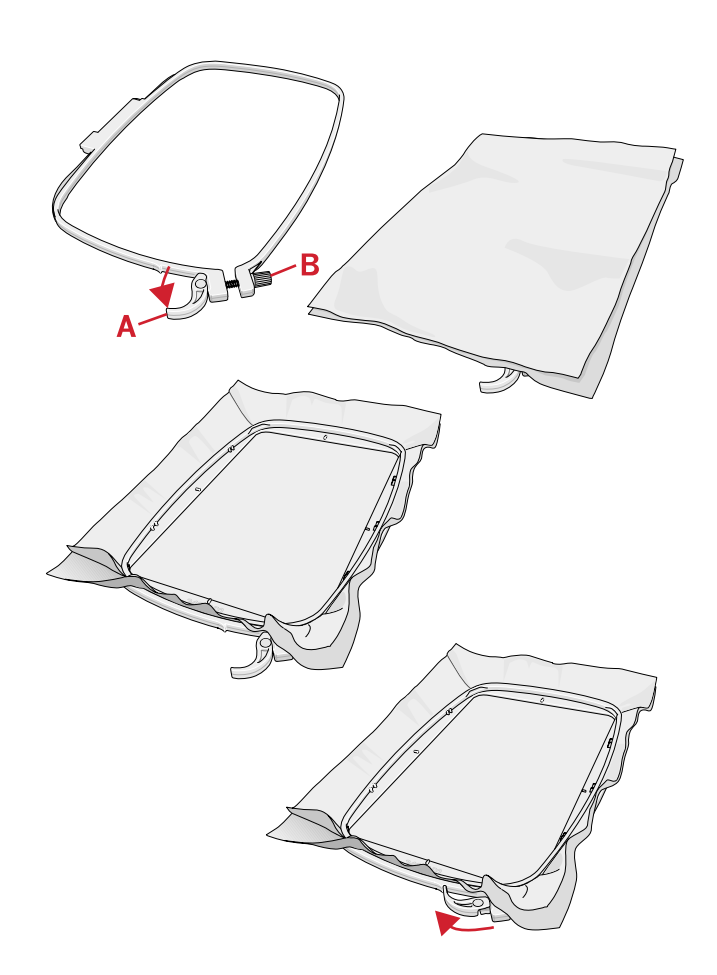

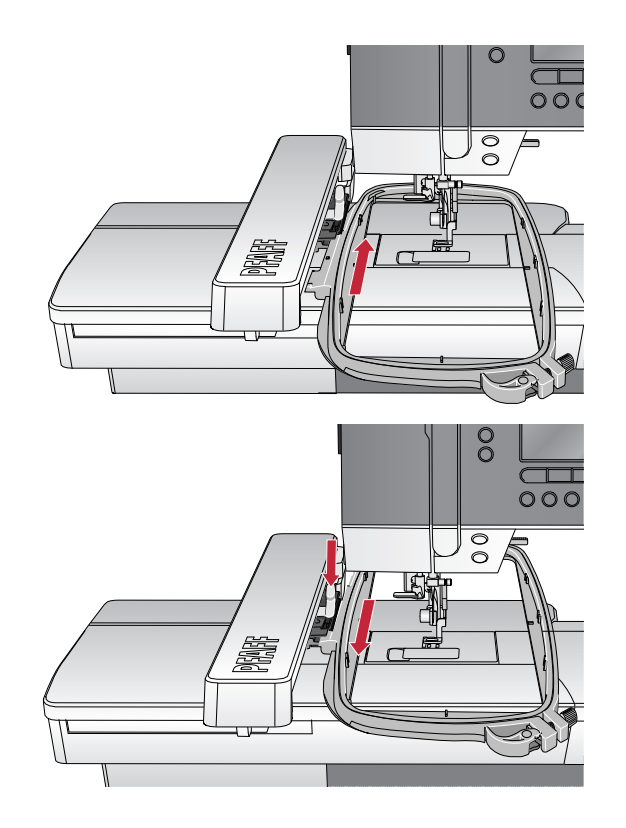

## <span id="page-51-0"></span>6 Sticken

Im Stickmodus können Sie Designs verändern und sticken. Um zum Stickmodus übergehen zu können, muss das Stickaggregat angeschlossen sein. Nach dem Laden eines Designs stehen im Stickmodus zwei verschiedene Ansichten zur Auswahl: "Stickerei bearbeiten" und "Stickvorgang".

#### <span id="page-51-2"></span>**Stickerei bearbeiten – Übersicht 1**

- 1. Stickbereich
- 2. Geladenes Design
- 3. Stickrahmengröße
- 4. Verbleibende Stiche im Farbblock (von insges. im Design verbleibenden Stichen)
- 5. Aktuelle Farbe (von Farben insgesamt)

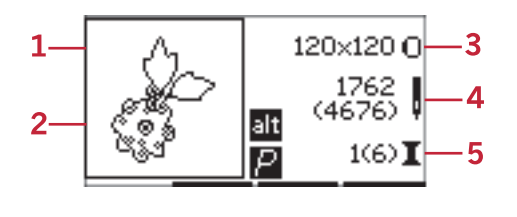

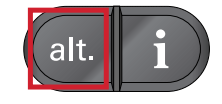

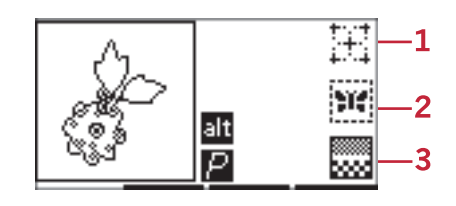

<span id="page-51-3"></span>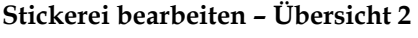

Drücken Sie auf die ALT-Taste, um zu Ansicht 2 zu wechseln.

- 1. Umfahren zum Überprüfen der Position
- 2. Heften
- 3. Sticken in einer Farbe

#### <span id="page-51-1"></span>Ansicht "Stickerei bearbeiten"

Zum Anpassen eines Designs tippen Sie auf die Taste "Stickerei bearbeiten".

- 1. Design drehen
- 2. Höhe des Designs
- 3. Breite des Designs

*Hinweis: Werte, die von den Standardwerten abweichen, werden hervorgehoben. Die Ansicht "Stickvorgang" erscheint automatisch, wenn Sie mit dem Sticken Ihres Designs beginnen.*

Sie kehren zur Ansicht "Stickvorgang" zurück, indem Sie auf die Taste "Stickvorgang" tippen.

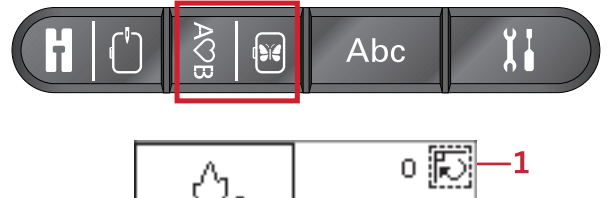

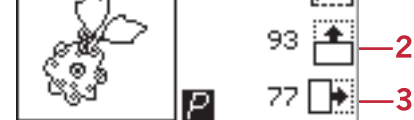

[Sticken](#page-51-0)

## <span id="page-52-1"></span>Designinformationen

Betätigen Sie die Info-Taste, um Informationen über das geladene Design zu erhalten.

*Hinweis: Wenn Sie die Info-Taste bei laufender Maschine betätigen, bleibt diese stehen.*

#### <span id="page-52-2"></span>**Designname/-nummer**

Zeit Namen und Nummer des aktuellen Designs an.

#### <span id="page-52-3"></span>**Designposition**

Zeigt an, um wie viele Millimeter das Design von der Mittelposition im Stickrahmen verschoben wurde.

#### <span id="page-52-4"></span>**Farbliste**

Alle Farben des geladenen Designs werden in der Reihenfolge angezeigt, in der sie gestickt werden. Alle aufgelisteten Farben zeigen die Farbreihenfolge, den Namen und den Garntyp an. Verwenden Sie die Pfeiltasten aufwärts/abwärts, um alle Farben in der Liste anzusehen.

## <span id="page-52-6"></span>Stickvorgang

## <span id="page-52-0"></span>Design laden

Auf dieser Maschine sind 15 Stickdesigns integriert. Der USB Embroidery Stick enthält 86 weitere Designs. Eine Übersicht über alle Designs finden Sie in der **creative™ 1.5** Embroidery Collection Broschüre, die als PDF-Datei auf dem USB Embroidery Stick zur Verfügung steht.

#### <span id="page-52-5"></span>**Integrierte Designs laden**

Geben Sie mit angeschlossenem Stickaggregat die Nummer des gewünschten Designs über die Direktwahltasten ein. Das Design wird im Stickbereich unter "Stickvorgang" geladen.

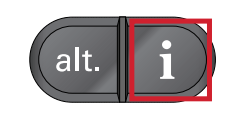

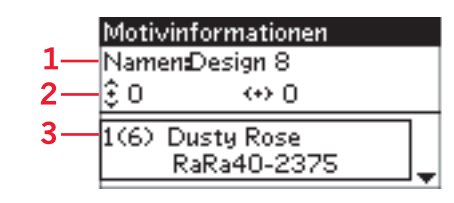

- 1. Designname/-nummer
- 2. Designposition
- 3. Farbliste

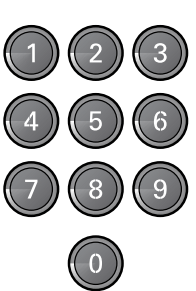

#### <span id="page-53-0"></span>**Designs vom USB Embroidery Stick laden**

- 1. Um ein Design vom USB Embroidery Stick zu laden, setzen Sie diesen bei angebrachtem Stickaggregat in den USB-Anschluss rechts an der Maschine ein und betätigen die Ladetaste. Ihre Maschine kann Stickdateien des Formats vp3 laden.
- 2. Wählen Sie mithilfe der Pfeiltasten den gewünschten Ordner aus und betätigen Sie zum Öffnen OK. Um zum vorherigen Ordner zurückzukehren, wählen Sie die oberste Zeile und tippen auf OK.
- 3. Wählen Sie das zu ladende Design aus und betätigen Sie zum Bestätigen OK. Das Design wird unter "Stickvorgang" in den Stickbereich geladen.

*Hinweis: Wenn Sie bereits ein Design in den Stickbereich geladen haben, wird dieses beim Laden eines neuen Designs automatisch ersetzt.*

Achten Sie beim Abspeichern auf dem USB Embroidery Stick von Ihrem PC darauf, dass Sie nicht zu viele Ebenen mit Unterverzeichnissen erstellen, da hierdurch der Suchpfad zu lang werden kann. Verwenden Sie außerdem einen möglichst kurzen Dateinamen.

#### <span id="page-53-2"></span>Stickschriften laden

Diese Maschine bietet zwei integrierte Stickschriften, Curlz und Graphite, in drei verschiedenen Größen. Wählen Sie aus der **creative™ 1.5** Embroidery Collection Broschüre eine Schriftart aus und geben Sie deren Nummer über die Tastatur ein (Curlz: 200, 201, 202 oder Graphite: 300, 301, 302)d. Die Schriftart wird in den "Texteditor – Sticken" geladen.

#### <span id="page-53-1"></span>**Schriftarten vom USB Embroidery Stick laden**

Mithilfe der Embroidery Intro Software können Sie mehr Stickschriftdateien erstellen. Siehe [Seite 26.](#page-25-0)

- 1. Betätigen Sie die Ladetaste bei angeschlossenem USB Embroidery Stick. Ihre Maschine kann Stickschriftdateien des Formats vp3 laden.
- 2. Wählen Sie die zu ladende Schriftartdatei aus und betätigen Sie zum Bestätigen OK. Die Schriftart wird in den "Texteditor - Sticken" geladen.

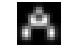

*Hinweis: Schriftartdateien sind mit diesem Symbol gekennzeichnet.*

#### <span id="page-53-3"></span>Texteditor – Sticken

Es erscheint automatisch ein Alphabet, wenn Sie eine Schriftart geladen haben. Der Texteditor ist in seiner Funktionsweise mit der Stichfolge identisch, siehe [Seite](#page-44-1) [45.](#page-44-1)

- 1. Erstellen Sie Ihren zu stickenden Text, indem Sie mithilfe der Pfeiltasten Buchstaben auswählen.
- 2. Bestätigen Sie die Auswahl durch Betätigen von OK.
- 3. Betätigen Sie Plus- und Minustasten in der zweiten Reihe, um den Zeichensatz zu ändern.

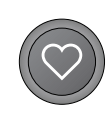

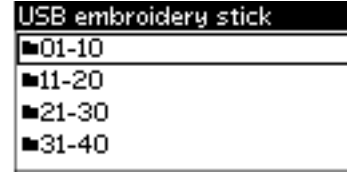

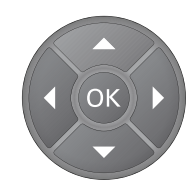

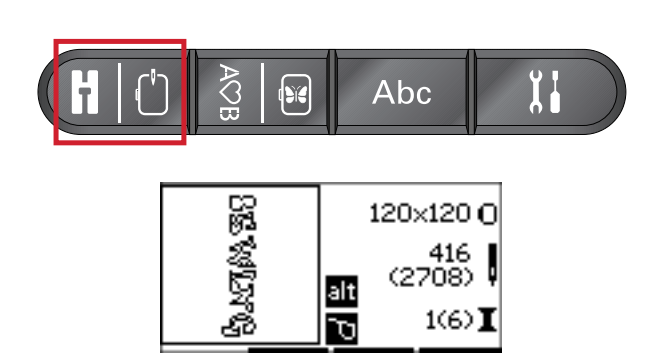

- 4. Wenn Sie Ihren Text nähen möchten, betätigen Sie die Taste "Stickvorgang", um den Text in den Stickvorgang zu übertragen. Das Quadrat erscheint dann mit dem geladenen Text.
- 5. Betätigen Sie die Taste "Stickerei bearbeiten", um den Text zu drehen bzw. seine Höhe oder Länge über die jeweiligen Plus- und Minustasten anzupassen.

<span id="page-54-2"></span>*Hinweis: Durch Betätigen der Taste "Schriftenmodus, Stichfolge" gelangen Sie zurück zum "Texteditor – Sticken". Wenn Sie zum Texteditor zurückkehren, gehen alle von Ihnen unter "Stickvorgang" und "Stickerei bearbeiten" vorgenommenen Änderungen verloren. Es erscheint daher ein Popup mit der Frage, ob Sie zum Stickvorgang zurückkehren möchten. Wählen Sie "Ja", um zum Stickvorgang zurückzukehren. All Ihre Änderungen bleiben dann erhalten. Wählen Sie "Nein", um den "Texteditor – Sticken" zu öffnen. Alle gemachten Änderungen werden dann rückgängig gemacht. Wählen Sie Ja oder Nein mithilfe der Pfeiltasten und drücken Sie auf OK.*

#### <span id="page-54-0"></span>Ansicht "Texteditor - Sticken"

- 1. Textfeld
- 2. Alphabet
- 3. Zeichensatz (Groß-/Kleinbuchstaben, Normal- /Sonderzeichen, Symbole)
- 4. Information zu Textlänge
- 5. Information zu Texthöhe

#### <span id="page-54-3"></span>Stickrahmengrößen

Verwenden Sie die Plus- und Minustasten rechts vom Stickrahmen-Größensymbol, um eine Liste mit verfügbaren Stickrahmengrößen zu öffnen, einschließlich der Stickrahmen, die Sie bei Ihrem PFAFF® Fachhändler erwerben können. Je nach Größe eines Designs stehen nicht alle Stickrahmen zur Verfügung. Die Maschine gibt dies dann mit einem akustischen Signal an.

*Hinweis: Wenn Sie zu sticken versuchen und der am Stickaggregat angebrachte Stickrahmen nicht mit dem von Ihnen gewählten übereinstimmt, werden Sie darüber mittels eines Popups informiert. Bringen Sie dann den korrekten Stickrahmen an oder wählen Sie aus der Liste einen anderen Stickrahmen aus.*

#### <span id="page-54-1"></span>Rahmenpositionen

Öffnen Sie das Einstellungsmenü, um zwischen den verschiedenen Rahmenpositionen zu wählen.

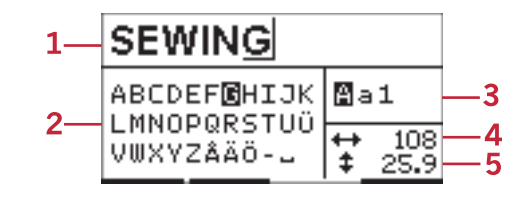

| 120×120 Q       |
|-----------------|
| 1762.<br>(4676) |
| 1(6) I          |

*Stickvorgang – Ansicht 1*

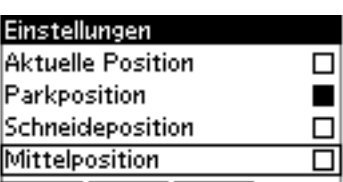

#### <span id="page-55-1"></span>**Aktuelle Position**

Die Option "Aktuelle Position" bringt Sie zum aktuellen Stich zurück, sodass Sie mit dem Sticken fortfahren können. Sie können auch die Taste "Start/Stop" einmal drücken, um zum aktuellen Stich zurückzukehren und mit dem Sticken zu fortzufahren.

#### <span id="page-55-3"></span>**Parkposition**

Wenn Sie Ihre Stickerei fertiggestellt haben, entfernen Sie den Stickrahmen und wählen Sie die Option "Parkposition".

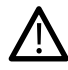

*Nehmen Sie unbedingt vorher den Stickrahmen ab, da er ansonsten beschädigt werden kann.*

#### <span id="page-55-4"></span>**Schneideposition**

Durch das Antippen von "Schneideposition" bewegt sich der Stickrahmen nach vorne, damit sich der Stoff leichter schneiden lässt, z. B. bei Applikationen.

#### <span id="page-55-2"></span>**Mittelposition**

Verwenden Sie die "Mittelposition", wenn Sie die Nadel in die Mittelposition des Stickrahmens bringen möchten.

#### <span id="page-55-5"></span>Verbleibende Stiche im Farbblock

Die beiden Werte, die in der Mittelposition rechts auf dem Display erscheinen, geben die Anzahl Stiche an, die im aktuellen Farbblock noch verbleiben, sowie (in Klammern) die Anzahl der noch im Design verbleibenden Stiche. Tippen Sie auf die Plus- und Minustasten, um sich Stich für Stich vorwärts bzw. rückwärts durch Ihr Design zu bewegen. Wenn der Oberfaden zu Ende geht oder reißt, gehen Sie so einfach ein paar Stiche zurück.

#### <span id="page-55-0"></span>Aktuelle Farbe

Die Werte rechts unten geben den aktuellen Farbblock und (in Klammern) die Gesamtanzahl der Farbblöcke in dem Design an. Mit den Plus- und Minustasten können Sie sich zwischen den Farbblöcken vor- und zurückbewegen.

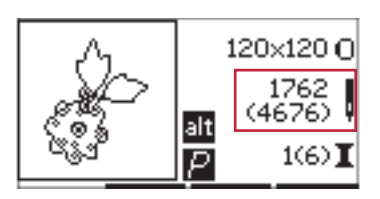

*Stickvorgang – Ansicht 1*

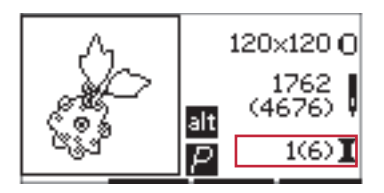

*Stickvorgang – Ansicht 1*

## <span id="page-56-3"></span>Muster umfahren

Mit der Funktion "Muster umfahren" kann der Designbereich umrissen werden. Betätigen Sie die Taste F1, um den Stickrahmen so zu bewegen, dass sich die Nadel links oben von der Stelle befindet, an der das Design gestickt werden soll. Durch jedes Betätigen der Plustaste wird der Stickrahmen nach und nach in eine der Ecken bewegt. Beim fünften Betätigen wird der Stickrahmen so bewegt, dass sich die Nadel über der Mittelposition des Designs befindet. Beim sechsten Betätigen wird er zurück in seine Ausgangsposition bewegt. Bei Betätigen der Minustaste wird der Stickrahmen in die entgegengesetzte Richtung bewegt: zunächst in die Mittelposition und dann zu allen vier Ecken des Designs.

#### <span id="page-56-2"></span>Heften

Tippen Sie auf die Plus- und Minustasten der zweiten Reihe, und die Nähmaschine näht einen Heftstich um den Designbereich.

Durch das Heften können Sie Ihren Stoff mit einem darunter liegenden Vlies sichern, vor allem, wenn sich der zu bestickende Stoff nicht in einen Rahmen einspannen lässt. Das Heften erleichtert das Sticken auf dehnbaren Stoffen. Es zeigt darüber hinaus, wo das Design auf dem Stoff platziert wird.

*Hinweis: Beim Heften wird das Designfeld gestrichelt dargestellt.*

## <span id="page-56-0"></span>Einfarbig sticken

Aktivieren Sie das einfarbige Sticken mit den Plus- und Minustasten der dritten Reihe. Die Maschine hält dann bei Farbblockwechseln nicht an. Betätigen Sie die Taste erneut, um das einfarbige Sticken zu deaktivieren.

*Hinweis: Bei aktiviertem einfarbigen Sticken wird das Designfeld mit einem schwarzen Rahmen dargestellt.*

## <span id="page-56-1"></span>Geschwindigkeitsregelung

Sie passen die maximale Stickgeschwindigkeit an, indem den Geschwindigkeitsregler nach oben bzw. unten bewegen. Sie ist in ihrer Funktionsweise mit dem Nähmodus identisch, siehe [Seite 30](#page-29-0).

## <span id="page-56-4"></span>Oberfadenspannung

Beim Sticken mit Spezialgarnen oder -stoffen kann es erforderlich sein, die Oberfadenspannung zu justieren, um ein optimales Ergebnis zu erzielen. Die Fadenspannung lässt sich im Einstellungsmenü anpassen, siehe [Seite 31.](#page-30-0)

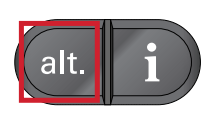

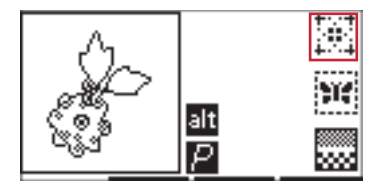

*Stickvorgang – Ansicht 2*

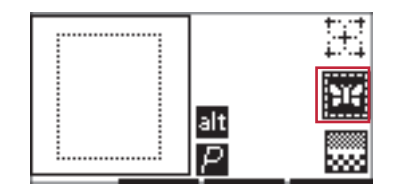

*Stickvorgang – Ansicht 2*

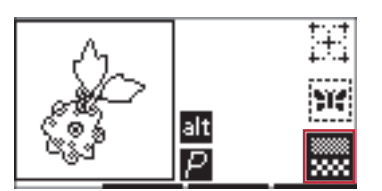

*Stickvorgang – Ansicht 2*

## <span id="page-57-1"></span>Erste Schritte beim Sticken

- 1. Schaffen Sie Platz für die Bewegungen von Stickarm und Stickrahmen.
- 2. Vergewissern Sie sich, dass die Maschine ausgeschaltet ist, und schieben Sie das Stickaggregat auf den Freiarm der Näh- und Stickmaschine auf, bis es sicher in der Anschlussbuchse einrastet. Schalten Sie die Maschine ein. Sie startet dann automatisch neu und geht zum Stickmodus über. Ein Popup fordert Sie auf, den Stickrahmen zwecks Ausrichtung zu entfernen. Betätigen Sie OK. Die Maschine kalibriert, und der Stickarm bewegt sich in die Startposition.
- <span id="page-57-2"></span>3. Stellen Sie sicher, dass das IDT™-SYSTEM deaktiviert ist, und bringen Sie den Stickfuß an. Setzen Sie dünnes Garn als Unterfaden ein.
- 4. Geben Sie mit der Tastatur eine Designnummer von der Maschine ein oder wählen Sie eine Designnummer des USB Embroidery Sticks (der dabei angeschlossen sein muss). Wählen Sie dann OK, um das Design in den Stickvorgang zu laden.
- 5. Das Design wird in der Mitte des Stickrahmens platziert.
- 6. Spannen Sie ein Stück Stoff mit Vlies ein und schieben Sie den Stickrahmen auf den Stickarm.
- 7. Fädeln Sie die Maschine mit der ersten Farbe aus der Farbliste ein.
- 8. Senken Sie den Nähfuß ab. Halten Sie den Oberfaden fest und betätigen Sie die Taste "Start/ Stop" oder den Fußanlasser. Die Maschine beginnt zu sticken und hält automatisch nach ein paar Stichen an. Es erscheint dann ein Popup mit der Aufforderung, das Fadenende abzuschneiden. Durchtrennen Sie das Fadenende und drücken Sie auf OK. Fahren Sie mit dem Sticken fort, indem Sie die Taste "Start/Stop" oder den Fußanlasser betätigen.

<span id="page-57-0"></span>*Hinweis: Das automatische Anhalten zum Durchtrennen ist standardmäßig aktiviert. Zum Deaktivieren der Einstellung öffnen Sie das Einstellungsmenü. Das automatische Anhalten zum Durchtrennen können Sie auch deaktivieren, indem Sie beim Sticken den Fußanlasser betätigen.*

- 9. Sobald die erste Farbe fertiggestellt ist, stoppt Ihre Nähmaschine. Ein Popup erscheint, in dem Sie aufgefordert werden, die Farbe zu wechseln. Fädeln Sie die Maschine mit der neuen Farbe ein und betätigen Sie OK. Fahren Sie mit dem Sticken fort, indem Sie die Taste "Start/Stop" oder den Fußanlasser betätigen. Jedes Farbsegment wird am Ende vernäht und Ober- sowie Unterfaden werden durchtrennt.
- 10. Wenn die Stickerei fertiggestellt ist, schneidet Ihre Maschine beide Fäden ab und hält dann an. Ein Popup informiert Sie darüber, dass Ihre Stickerei fertiggestellt ist. Betätigen Sie OK. Heben Sie den Nähfuß an, um den Stickrahmen einfacher entfernen zu können.

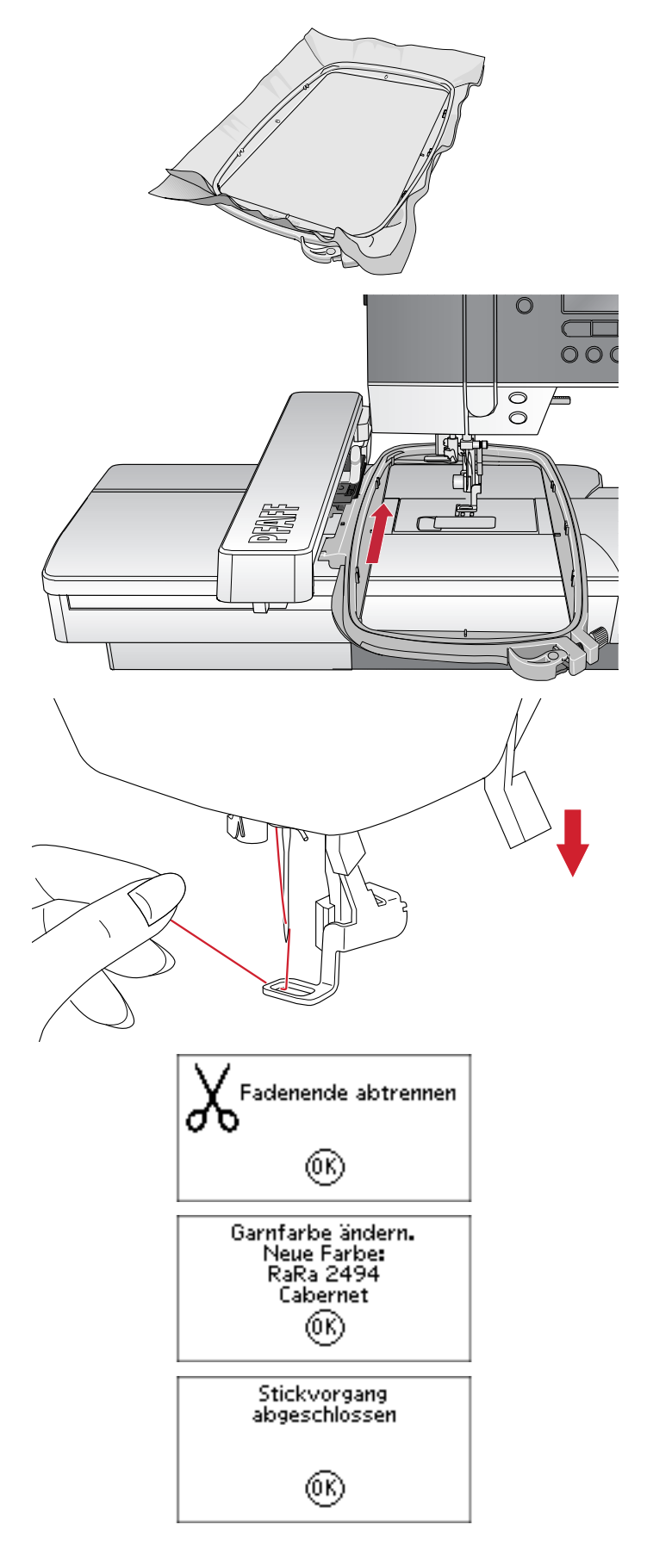

## <span id="page-58-3"></span>Stickerei bearbeiten

Zum Anpassen Ihres Designs tippen Sie auf die Taste "Stickerei bearbeiten". Wenn Sie die Taste "Stickvorgang" betätigen, wechselt die Maschine automatisch zum Stickvorgang.

*Hinweis: Wenn Sie die Taste "Start/Stop" oder den Fußanlasser betätigen, wechselt die Maschine automatisch zum Stickvorgang und beginnt zu sticken.*

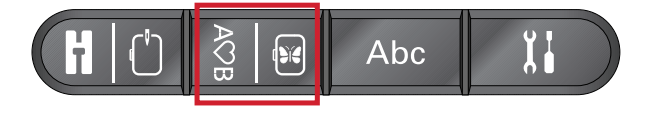

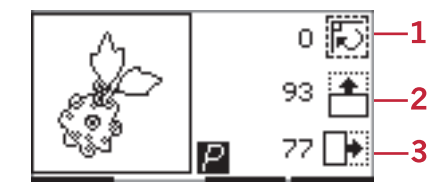

- 1. Drehen
- 2. Höhe des Designs
- 3. Breite des Designs

### <span id="page-58-2"></span>Drehen

Sie können das Design um seinen Mittelpunkt drehen. Dazu verwenden Sie die Plus- und Minustasten rechts vom Drehsymbol. Bei jeder Betätigung der Plustaste wird das Design um 90 Grad im Uhrzeigersinn gedreht. Tippen Sie auf die Minustaste, um das Design im Gegenuhrzeigersinn zu drehen . Links neben dem Drehsymbol auf dem Bildschirm sehen Sie, um wie viel Grad das Design aus seiner ursprünglichen Position gedreht wurde.

*Hinweis: Manche Designs sind zu groß, um in allen 90- Grad-Schritten gedreht zu werden. Sie werden bei jeder Betätigung der Taste um 180 Grad gedreht. Das P-Symbol wird gemäß dieser Einstellung gedreht und gibt so die aktuelle Ausrichtung des Designs im Stickbereich an.*

### <span id="page-58-1"></span>Designhöhe

Die Höhe eines Designs können Sie um bis zu 20 % vergrößern oder verkleinern. Dazu verwenden Sie die Plus- und Minustasten rechts vom Designhöhensymbol. Die Designhöhe wird bei jeder Betätigung der Taste um je 5 % verändert.

## <span id="page-58-0"></span>**Designbreite**

Die Breite eines Designs können Sie um bis zu 20 % vergrößern oder verkleinern. Verwenden Sie dafür die Plus- und Minustasten. Die Designbreite wird bei jeder Betätigung der Taste um je 5 % verändert.

#### <span id="page-58-4"></span>Verschieben

Mit dem Rädchen können Sie das Design an einen beliebigen Punkt im Stickbereich verschieben. In der Ansicht "Designinformation" sehen Sie, wie weit das Design von seiner ursprünglichen Position verschoben wurden. Tippen Sie auf die Taste OK, um das Design im Stickrahmen zu zentrieren.

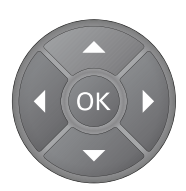

## <span id="page-59-4"></span>Spiegeln

Verwenden Sie die Spiegeltasten, um ein Design längs oder quer zu spiegeln. Die Symbole erscheinen, wenn diese Tasten betätigt werden.

*Hinweis: Das P-Symbol wird gemäß dieser Einstellung gespiegelt.*

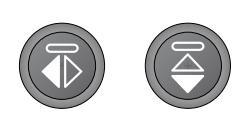

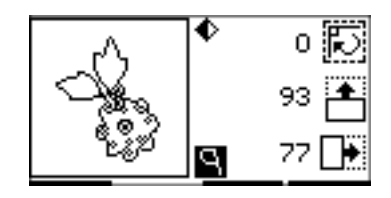

## <span id="page-59-3"></span>Gängige Popups beim Sticken

#### <span id="page-59-5"></span>**Stickaggregat kalibrieren**

Wenn das Stickaggregat angebracht wird, werden Sie von einem Popup aufgefordert, den Stickrahmen abzunehmen und den Maschinenbereich frei zu räumen, damit der Stickarm kalibriert werden kann. Betätigen Sie OK. Die Maschine kalibriert, und der Stickarm bewegt sich in die Startposition.

*Hinweis: Es ist sehr wichtig, den Stickrahmen abzunehmen, da er oder das Stickaggregat ansonsten beim Kalibrieren beschädigt werden kann.*

#### <span id="page-59-6"></span>**USB Embroidery Stick anschließen**

Wenn Sie im Stickmodus die Ladetaste betätigen, ohne dass ein USB Embroidery Stick angeschlossen ist, erscheint dieses Popup. Schließen Sie dann einen USB Embroidery Stick an und drücken Sie auf OK, um das Design zu laden.

#### <span id="page-59-1"></span>**Die Daten auf dem USB Embroidery Stick können nicht gelesen werden**

Dieses Popup erscheint, wenn Ihre Nähmaschine nicht auf die Informationen auf dem USB Embroidery Stick zugreifen kann. Dies kann der Fall sein, wenn sich auf Ihrem USB Embroidery Stick Dateien mit dem inkorrekten Format befinden. Ein weiterer Grund könnte sein, dass der USB Embroidery Stick beschädigt oder nicht mit der Nähmaschine kompatibel ist.

#### <span id="page-59-0"></span>**Das Design enthält Elemente, die sich nicht öffnen lassen**

Manche Designs sind aus mehreren Designs zusammengesetzt oder enthalten andere Elemente, die sich nicht öffnen lassen. Verwenden Sie die Gratis-Embroidery Intro Software, um das Design als kombiniertes Design abzuspeichern.

#### <span id="page-59-2"></span>**Entfernen Sie den Stickrahmen**

Dieses Popup erscheint, wenn eine Funktion gewählt wurde, durch die das Stickaggregat außerhalb der Grenzen für den angebrachten Stickrahmen gebracht wird. Entfernen Sie dann den Stickrahmen und

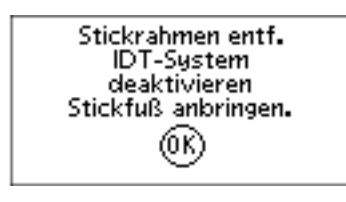

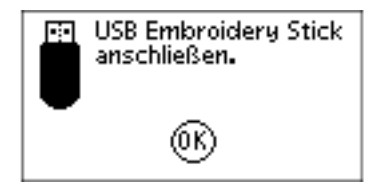

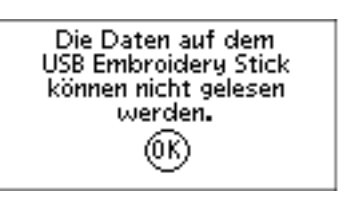

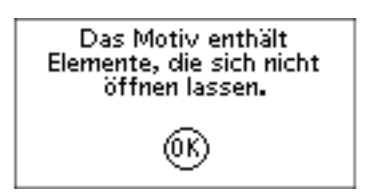

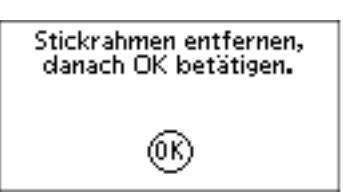

betätigen Sie OK, damit sich der Stickarm frei bewegen kann.

#### <span id="page-60-0"></span>**Stopp-Befehl im Design**

Dieses Popup erscheint, wenn das Design einen programmierten Stopp-Befehl enthält. Die Maschine hält dann an. Zum Bestätigen und Fortfahren des Stickvorgangs tippen Sie auf "OK".

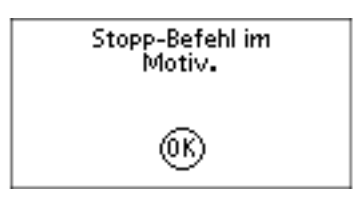

## <span id="page-61-3"></span><span id="page-61-0"></span>7 Wartung

## <span id="page-61-1"></span>Nähmaschine reinigen

Reinigen Sie die Maschine regelmäßig, um Betriebsstörungen vorzubeugen. Die Maschine braucht nicht geschmiert (geölt) zu werden. Wischen Sie die Außenseite der Maschine mit einem weichen Tuch ab, um Staub und Fusseln zu entfernen. Reinigen Sie das mit einem sauberen, weichen und leicht angefeuchteten Tuch.

## <span id="page-61-2"></span>Reinigung des Spulenbereichs

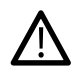

*Versenken Sie den Transporteur und schalten Sie die Nähmaschine aus.*

Entfernen Sie den Nähfuß. Bewegen Sie die Lösetaste (A) der Spulenhalterabdeckung nach rechts und entfernen Sie Spulenabdeckung (B) und Spule. Entfernen Sie mit dem Schraubendreher für die Stichplatte die beiden Schrauben (C) an der Stichplatte. Heben Sie die Stichplatte heraus. Reinigen Sie den Transporteur und den Spulenbereich mit der Bürste aus dem Zubehörset.

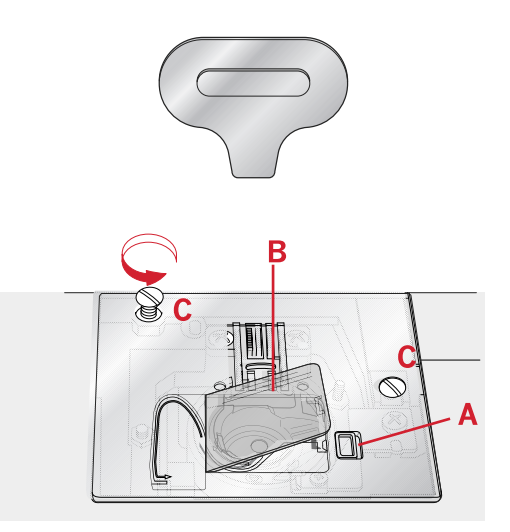

## <span id="page-62-0"></span>Bereich unterhalb der Spule reinigen

Reinigen Sie den Bereich unter der Spulenkapsel immer nach einigen Projekten oder jedes Mal, wenn sich Fusseln an der Spulenkapsel angesammelt haben. Heben Sie die Spulenkapsel nach oben heraus. Reinigen Sie den Bereich mit der Bürste oder einem trockenen Tuch.

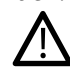

*Gehen Sie beim Reinigen im Bereich des Fadenschneiders (B) vorsichtig vor.*

Setzen Sie die Spulenkapsel wieder so ein, dass die Spitze (A) in den Anschlag (C) passt.

*Hinweis: Pusten Sie nicht in den Spulenkapselbereich. Staub und Fusseln werden sonst in Ihre Maschine hinein geblasen.*

*Hinweis: Bei der Verwendung der optionalen PFAFF®Embroidery Cutwork-Nadeln muss der Spulenbereich nach jedem gestickten Design/Projekt gereinigt werden.*

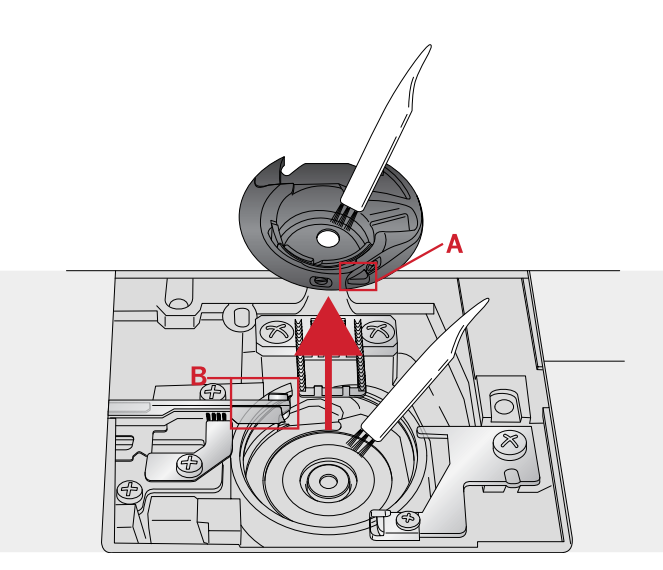

A. Spitze des Spulenhalters

B. Messer

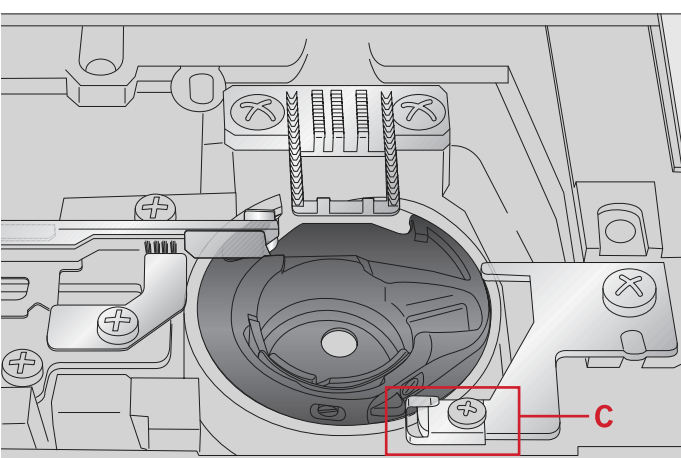

C. Anschlag

## <span id="page-62-1"></span>Stichplatte wieder einsetzen

Setzen Sie die Stichplatte bei versenktem Transporteur ein und ziehen Sie danach die beiden Schrauben der Stichplatte an.

Setzen Sie die Spulenabdeckung wieder ein.

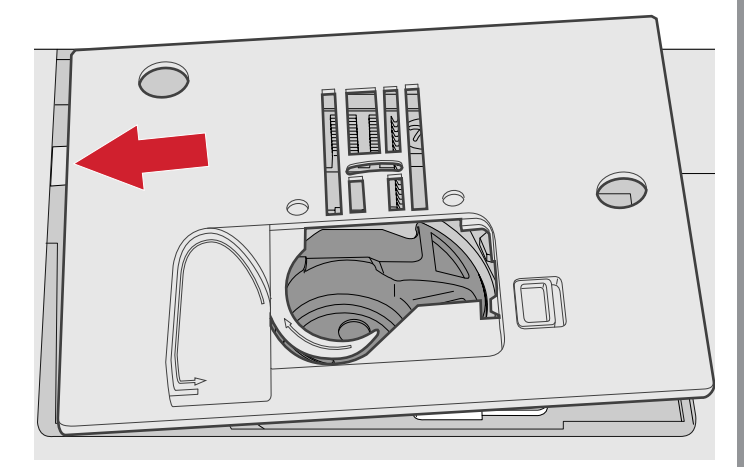

## <span id="page-63-2"></span>Fehlerbehebung

In diesem Fehlerbehebungsleitfaden finden Sie Lösungen für die häufigsten Probleme mit der Maschine. Weitere Hilfe erhalten Sie jederzeit von Ihrem PFAFF® Fachhändler.

## <span id="page-63-0"></span>Allgemeine Störungen

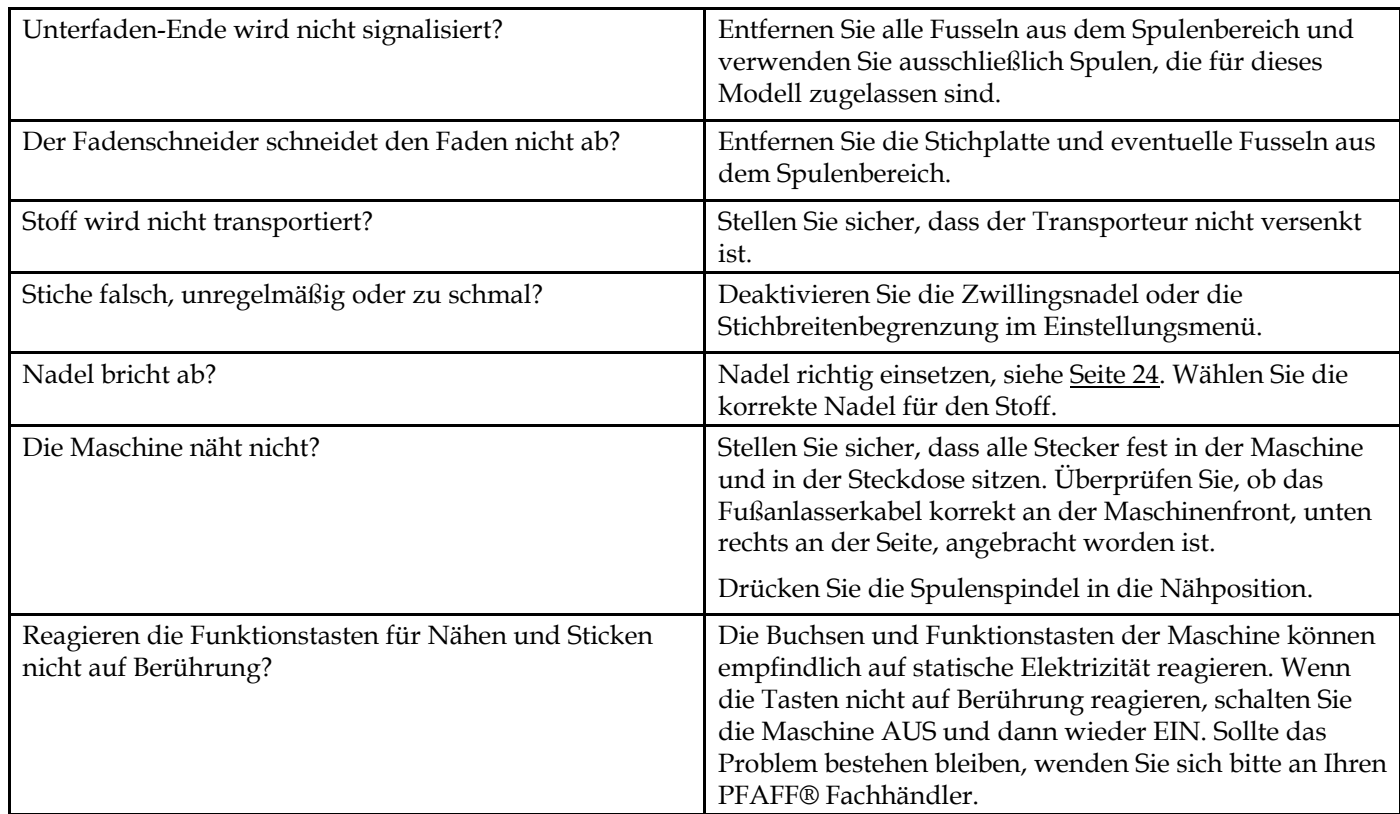

## <span id="page-63-1"></span>Die Maschine lässt Stiche aus

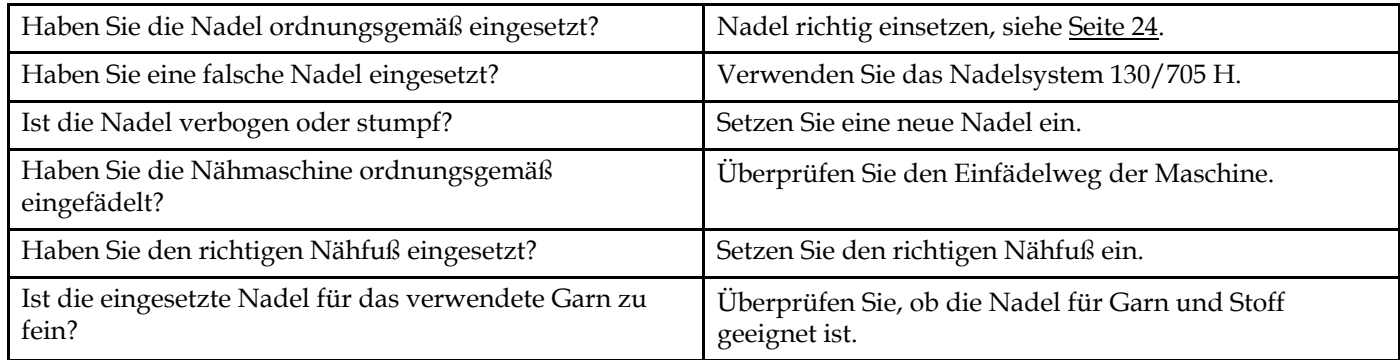

## <span id="page-63-3"></span>Oberfaden reißt

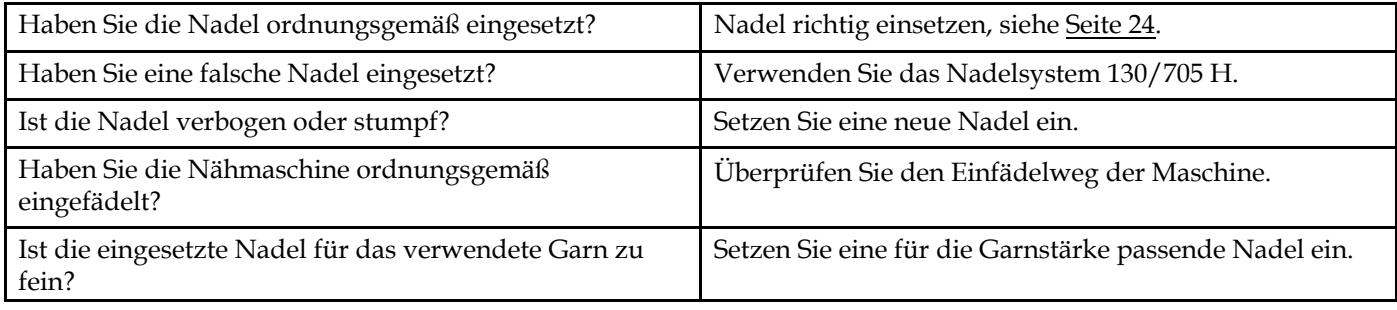

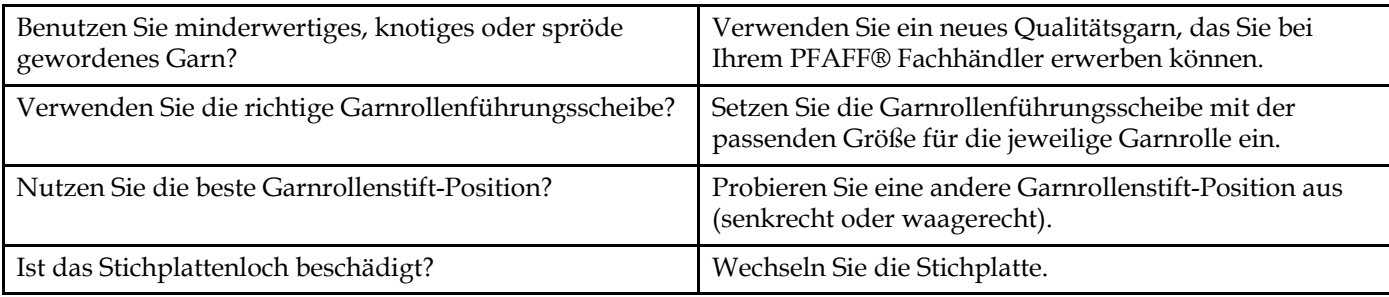

## <span id="page-64-4"></span>Unterfaden reißt

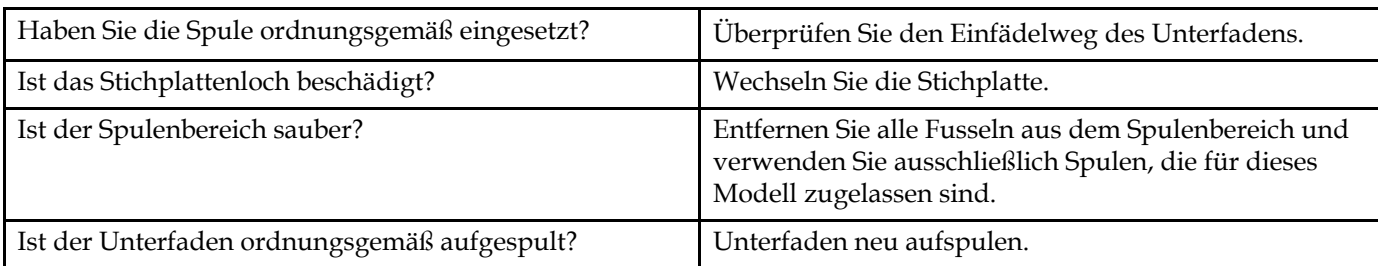

## <span id="page-64-3"></span>Unregelmäßige Stiche in der Naht

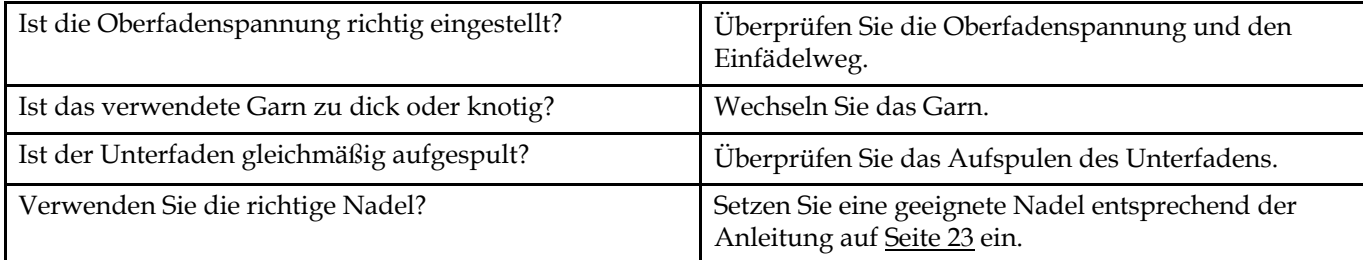

## <span id="page-64-0"></span>Die Maschine transportiert nicht oder nur unregelmäßig

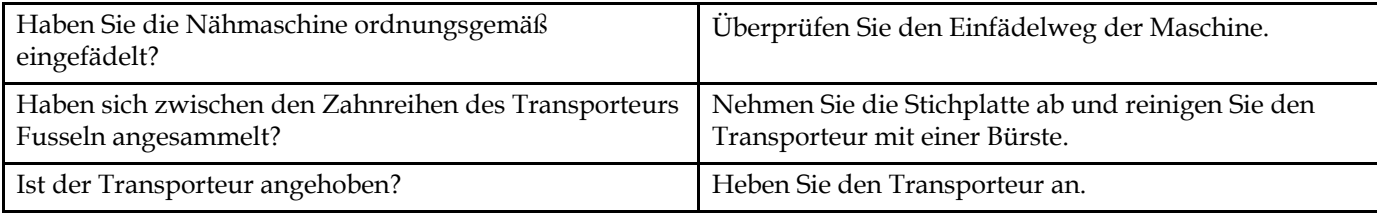

## <span id="page-64-1"></span>Es wird kein Knopfloch genäht

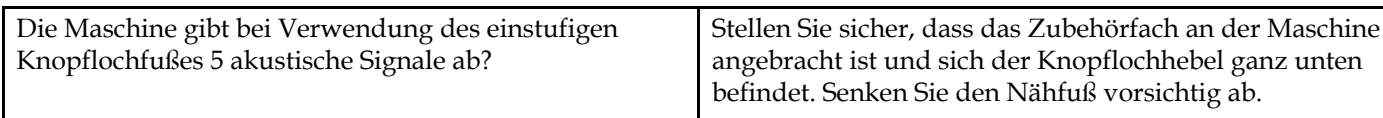

## <span id="page-64-2"></span>Stickdesign verzieht sich

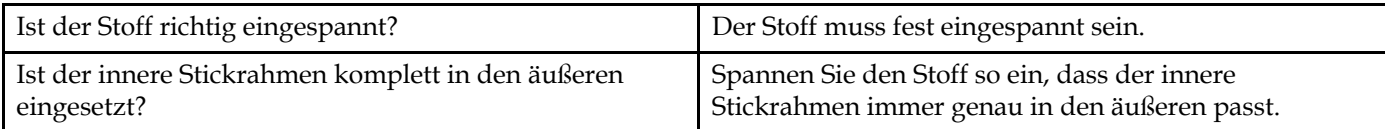

<span id="page-65-1"></span>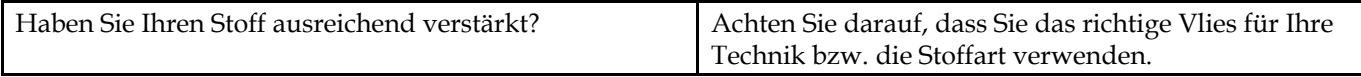

## <span id="page-65-0"></span>Die Maschine stickt nicht

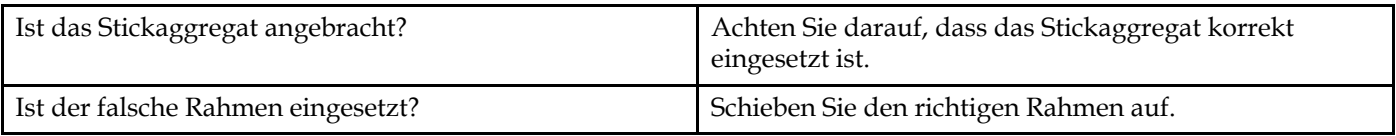

#### **Lassen Sie die Nähmaschine regelmäßig von Ihrem** PFAFF® **Fachhändler warten!**

Wenn sich die Störungen beim Nähen nicht anhand dieser Hinweise zur Fehlerbehebung beseitigen lassen, setzen Sie sich bitte mit Ihrem Fachhändler in Verbindung. Liegt ein spezielles Problem vor, kann es sehr hilfreich sein, wenn Sie ihm Nähproben vorlegen. Eine Nähprobe ist häufig aussagekräftiger als manche Erklärung.

#### **Teile und Zubehör von Fremdfirmen**

Die Garantie der Maschine gilt nicht für Defekte oder Schäden, die durch den Einsatz von Teilen oder Zubehör von Fremdfirmen verursacht wurden.

## Technische Daten

#### Nähmaschine

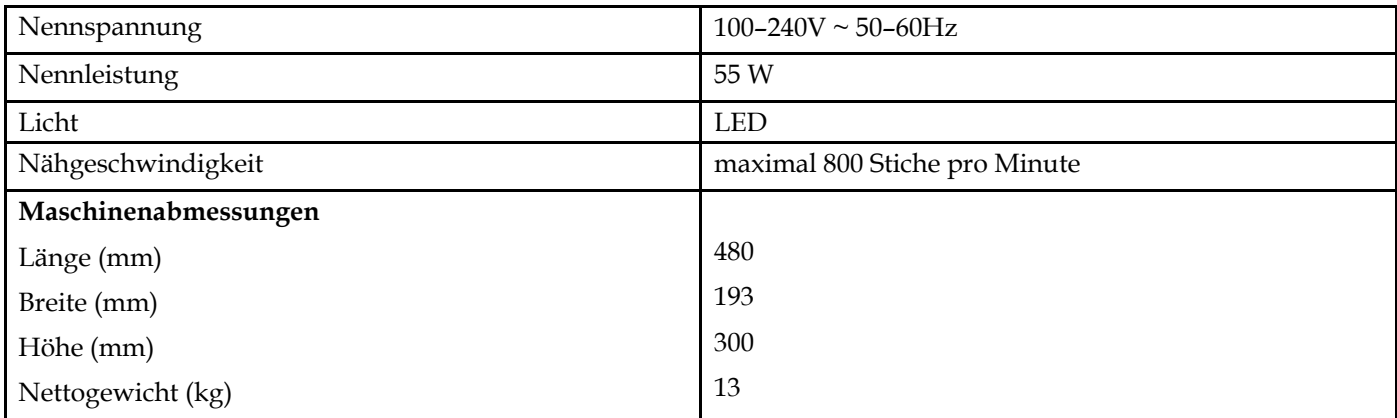

#### Fußanlasser

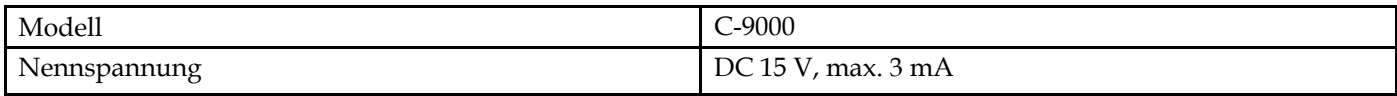

• Änderungen vorbehalten.

## **Index**

# *A*

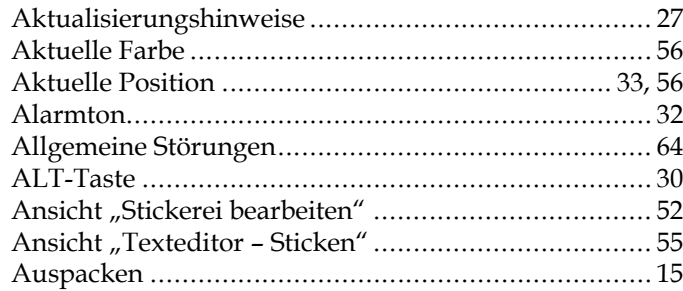

# *B*

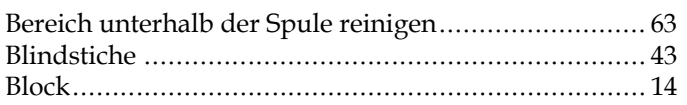

# *C*

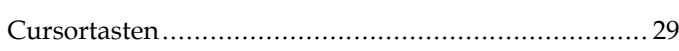

# *D*

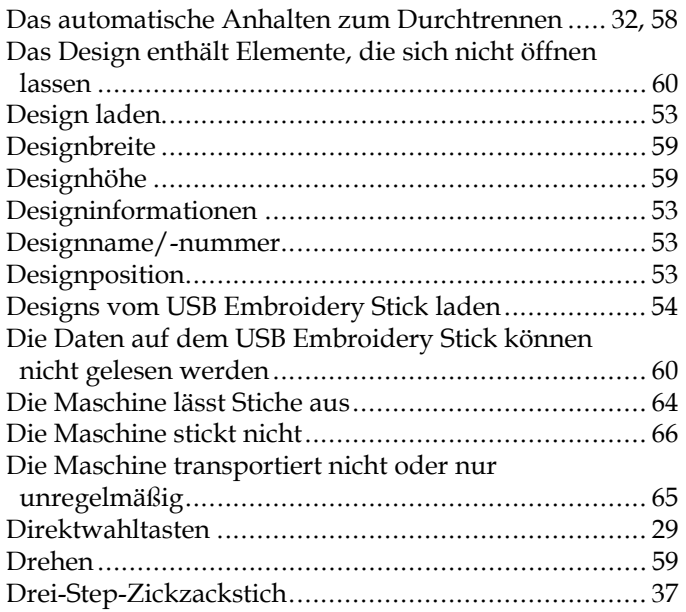

# *E*

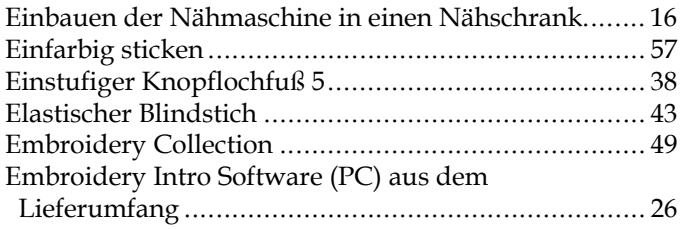

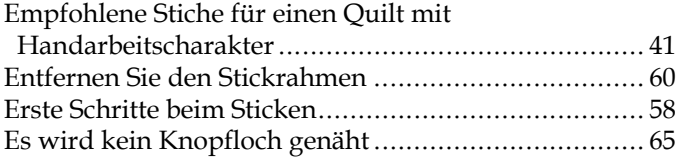

# *F*

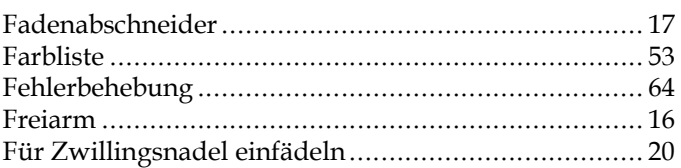

# *G*

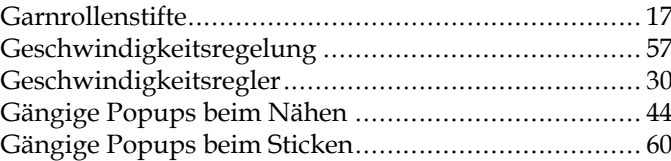

## *H*

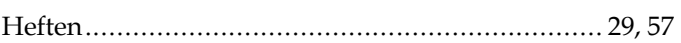

# *I*

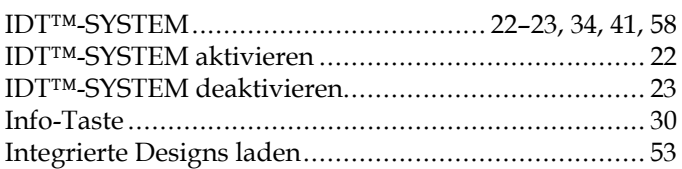

# *K*

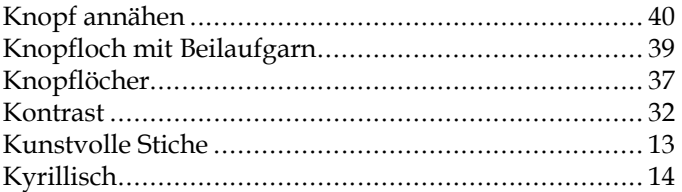

## *L*

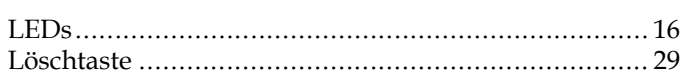

# $\overline{M}$

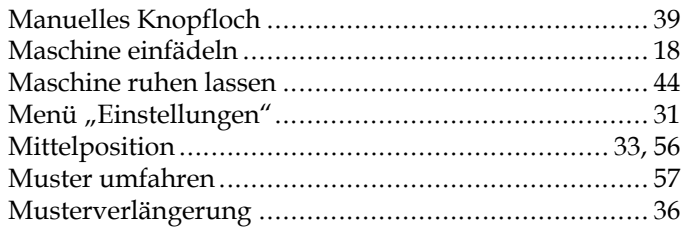

# $\overline{N}$

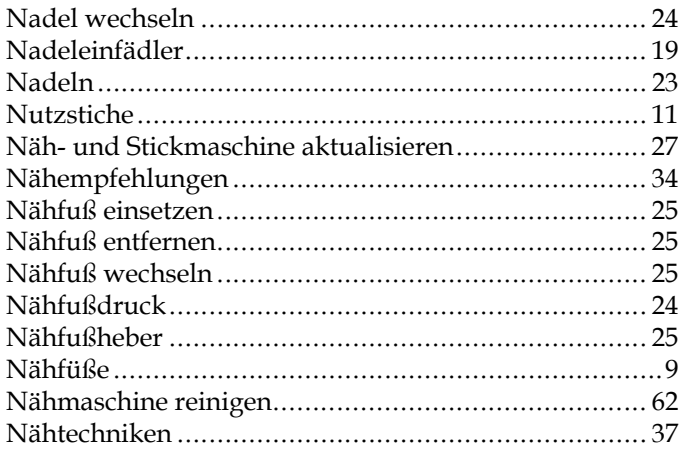

# Index

## $\boldsymbol{O}$

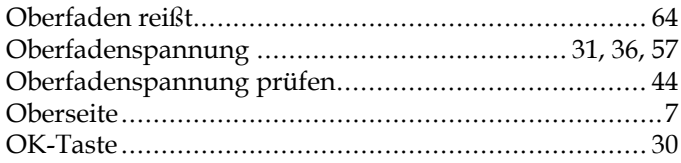

# $\overline{P}$

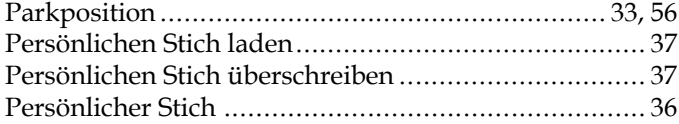

# $\overline{Q}$

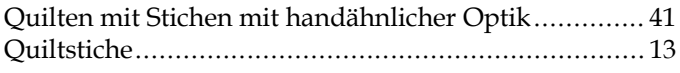

# $\overline{R}$

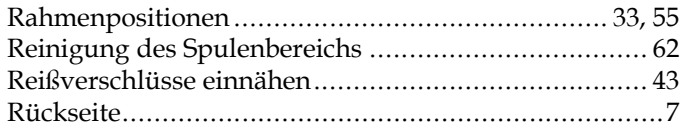

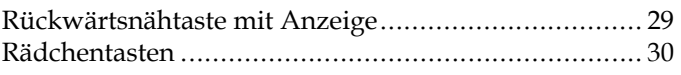

# $\mathcal{S}$

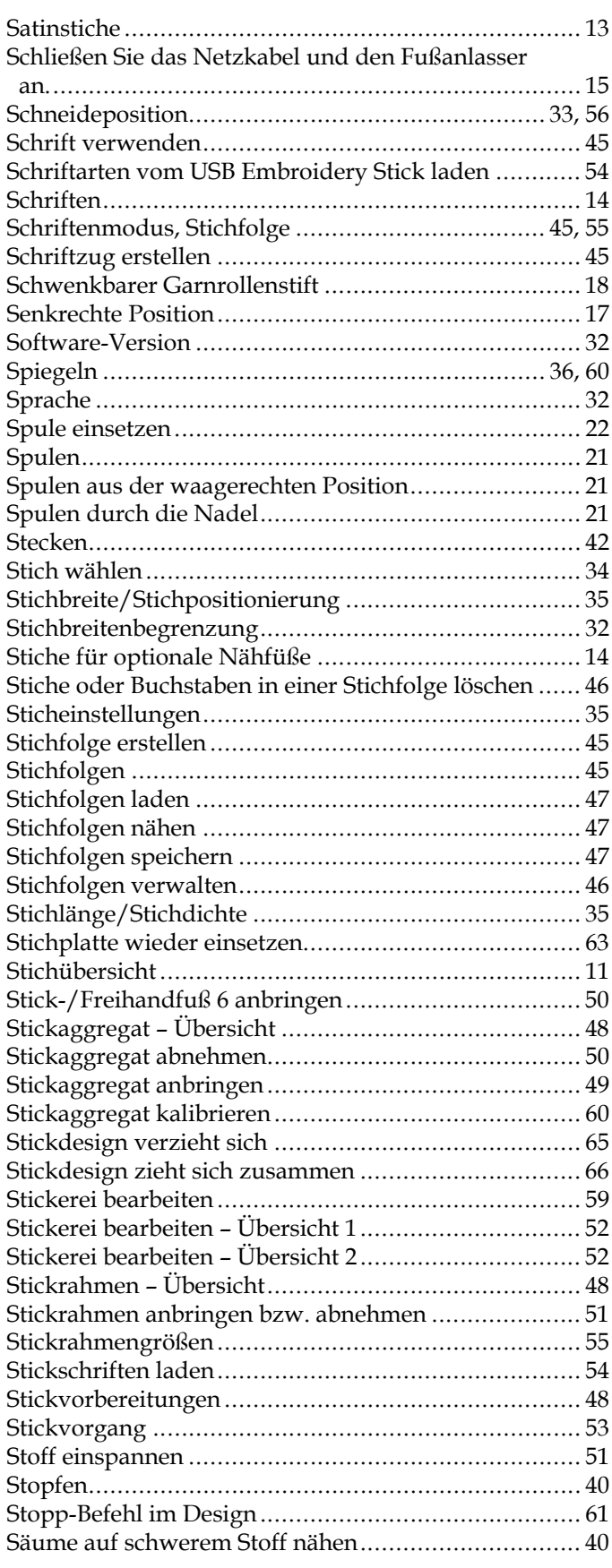

# *T*

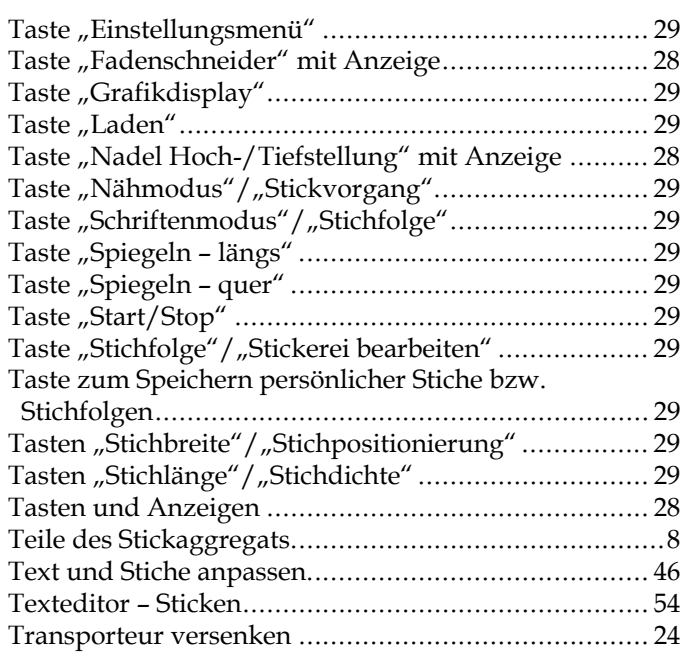

# *U*

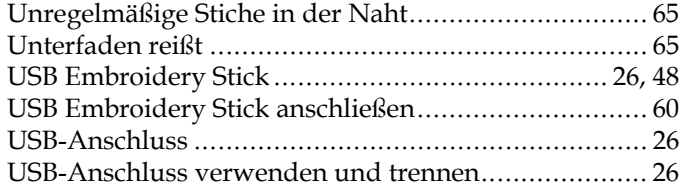

# *V*

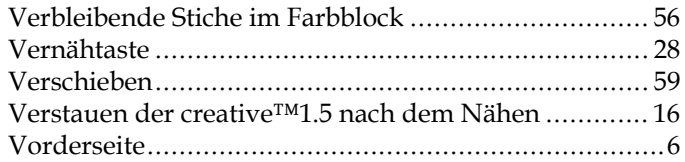

# *W*

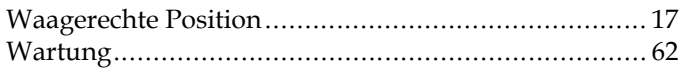

# *Y*

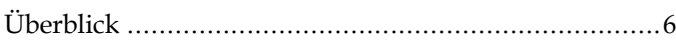

# *Z*

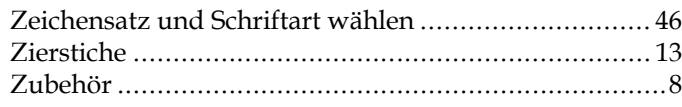

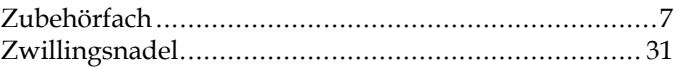

Sie sind nun im Besitz einer modernen, aktualisierbaren Näh- und Stickmaschine. Da wir regelmäßig Software-Updates herausgeben, ist es möglich, dass Ihre Maschinensoftware nicht mit der in der Gebrauchsanleitung beschriebenen Software übereinstimmt. Bei Fragen wenden Sie sich bitte an Ihren PFAFF® Fachhändler. Er hilft Ihnen gern. Besuchen Sie auch regelmäßig unsere Website www.pfaff.com, damit Software und Gebrauchsanleitung immer auf dem neuesten Stand sind.

Änderungen der Ausrüstung, Konstruktion und Leistung der Maschine sowie des Zubehörs ohne Vorankündigung vorbehalten. Selbstverständlich erfolgen derartige Änderungen zur Optimierung der Maschine und ihrer Nutzung.

#### GEISTIGES EIGENTUM

CREATIVE, IDT, PFAFF, und PERFECTION STARTS HERE sind Warenzeichen von KSIN Luxembourg II, S.ar.l.

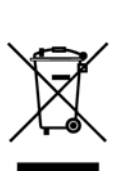

Bitte beachten Sie, dass dieses Produkt so zu entsorgen ist, dass es gemäß den nationalen Entsorgungsvorschriften für Elektroprodukte bzw. elektronische Produkte recycelt werden kann. Entsorgen Sie elektrische Geräte nicht als unsortierten Hausmüll, sondern über spezielle Sammeleinrichtungen. Informationen über die verfügbaren Sammelsysteme erhalten Sie bei Ihrer Gemeindeverwaltung. Eventuell ist Ihr Fachhändler im Fall eines Neukaufs auch dazu verpflichtet, das Altgerät gratis für Sie zu entsorgen.

Bei der Entsorgung von Elektrogeräten mit dem normalen Hausmüll können gefährliche Substanzen auf der Mülldeponie in das Grundwasser sickern, so in die Nahrungskette gelangen und die Gesundheit schädigen.

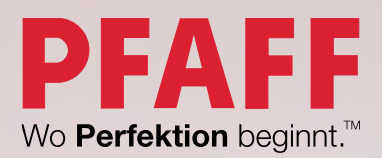

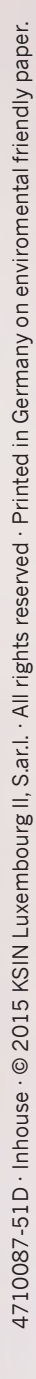

www.pfaff.com